# **HUAWEI** MatePad 11.5" **Руководство пользователя**

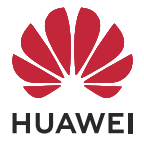

# **Cодержание**

### **[Базовые операции](#page-2-0)**

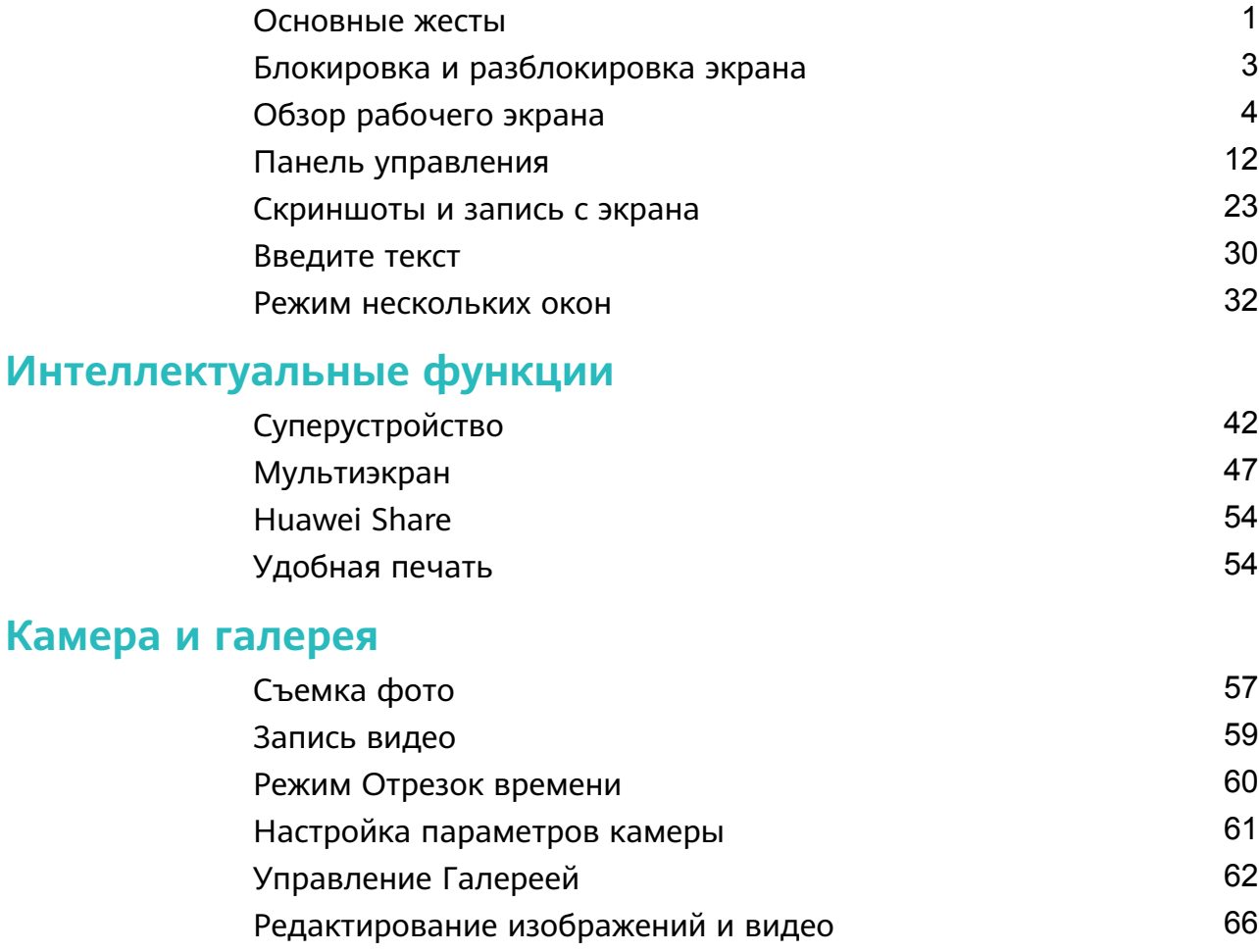

### **[Приложения](#page-70-0)**

**Камера** 

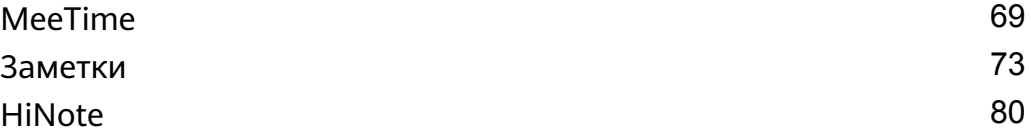

# **[Настройки](#page-87-0)**

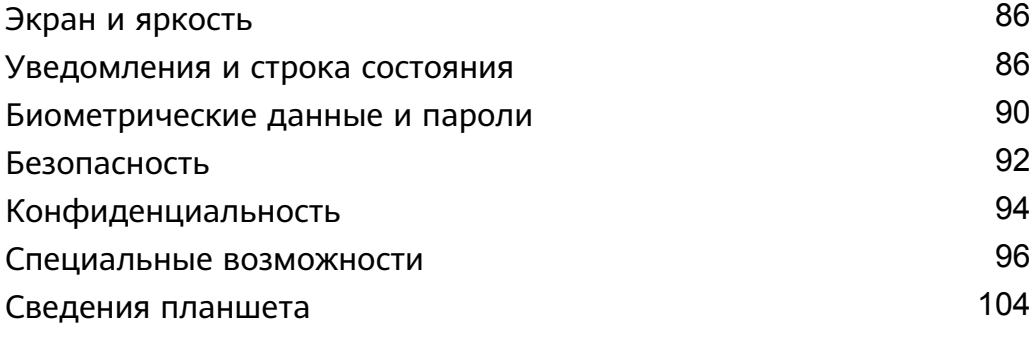

# <span id="page-2-0"></span>**Базовые операции**

# **Основные жесты**

#### **Основные жесты и значки быстрого доступа**

#### **Системные жесты навигации**

Перейдите в раздел **Настройки** > **Система и обновления** > **Системная навигация** и убедитесь, что выбрана опция **Жесты**.

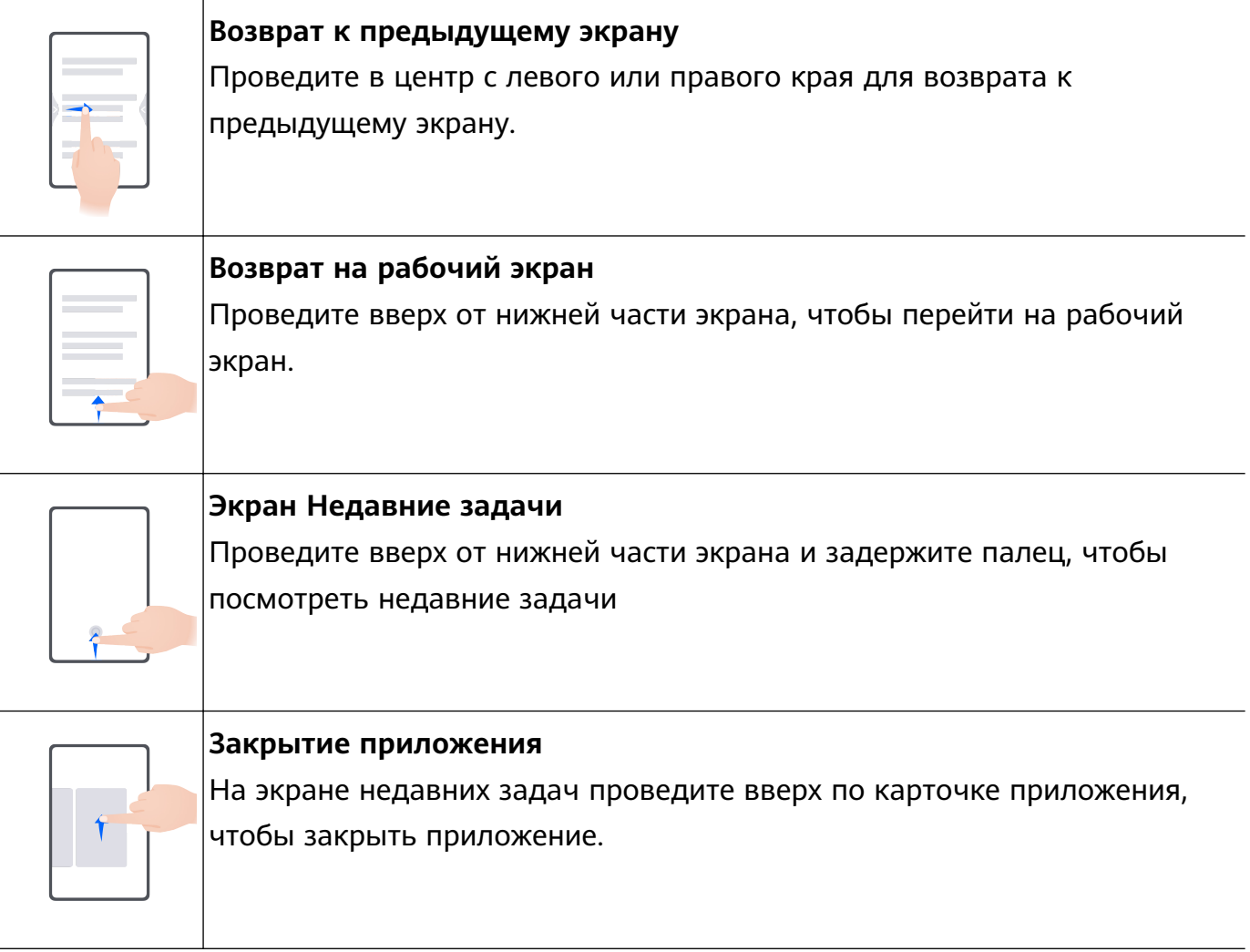

**Переключение между приложениями** • Проведите по нижнему краю экрана, чтобы переключиться между приложениями. Чтобы использовать этот жест, нажмите на опцию **Настройки** на экране меню **Системная навигация** и убедитесь, что включена функция **Проведение по нижнему краю для переключения приложений**. • Проведите по нижнему краю экрана по дуге, чтобы переключиться между приложениями.

Если на вашем устройстве нет переключателя для функции **Проведение по нижнему краю для переключения приложений**, значит, эта функция не поддерживается.

#### **Жесты костяшками пальцев**

Перед использованием жестов управления костяшками пальцев воспользуйтесь одним из следующих способов, чтобы убедиться, что все необходимые функции включены (в зависимости от модели вашего устройства):

- Перейдите в раздел **Настройки** > **Специальные возможности** > **Быстрый доступ и жесты** и включите функцию **Съемка скриншота** и **Запись с экрана**.
- Перейдите в раздел **Настройки** > **Специальные возможности** > **Движения** > **Съемка скриншота** и включите функцию **Умный скриншот**.

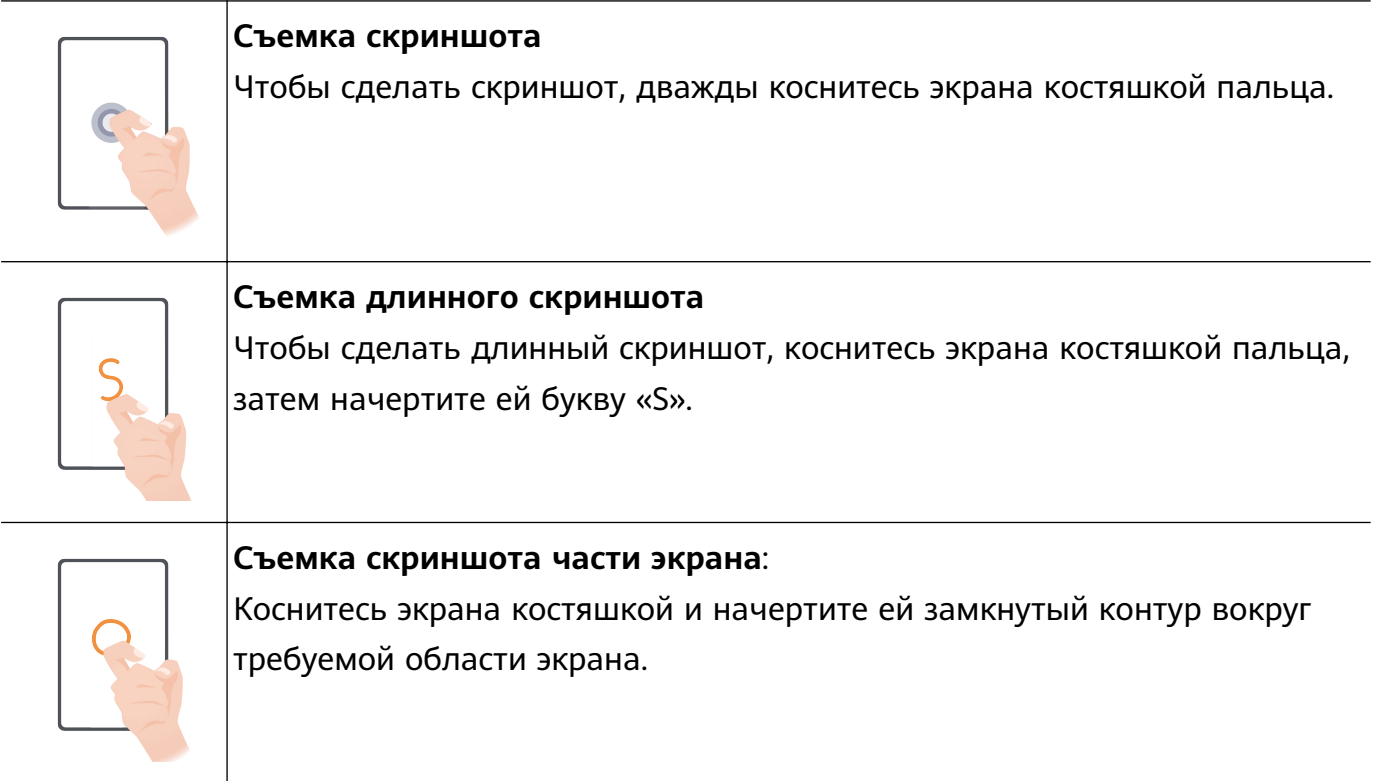

<span id="page-4-0"></span>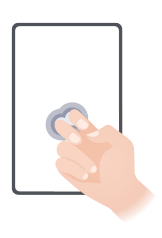

#### **Запись с экрана**

Дважды коснитесь экрана костяшками двух пальцев, чтобы начать или остановить запись с экрана.

#### **Дополнительные жесты**

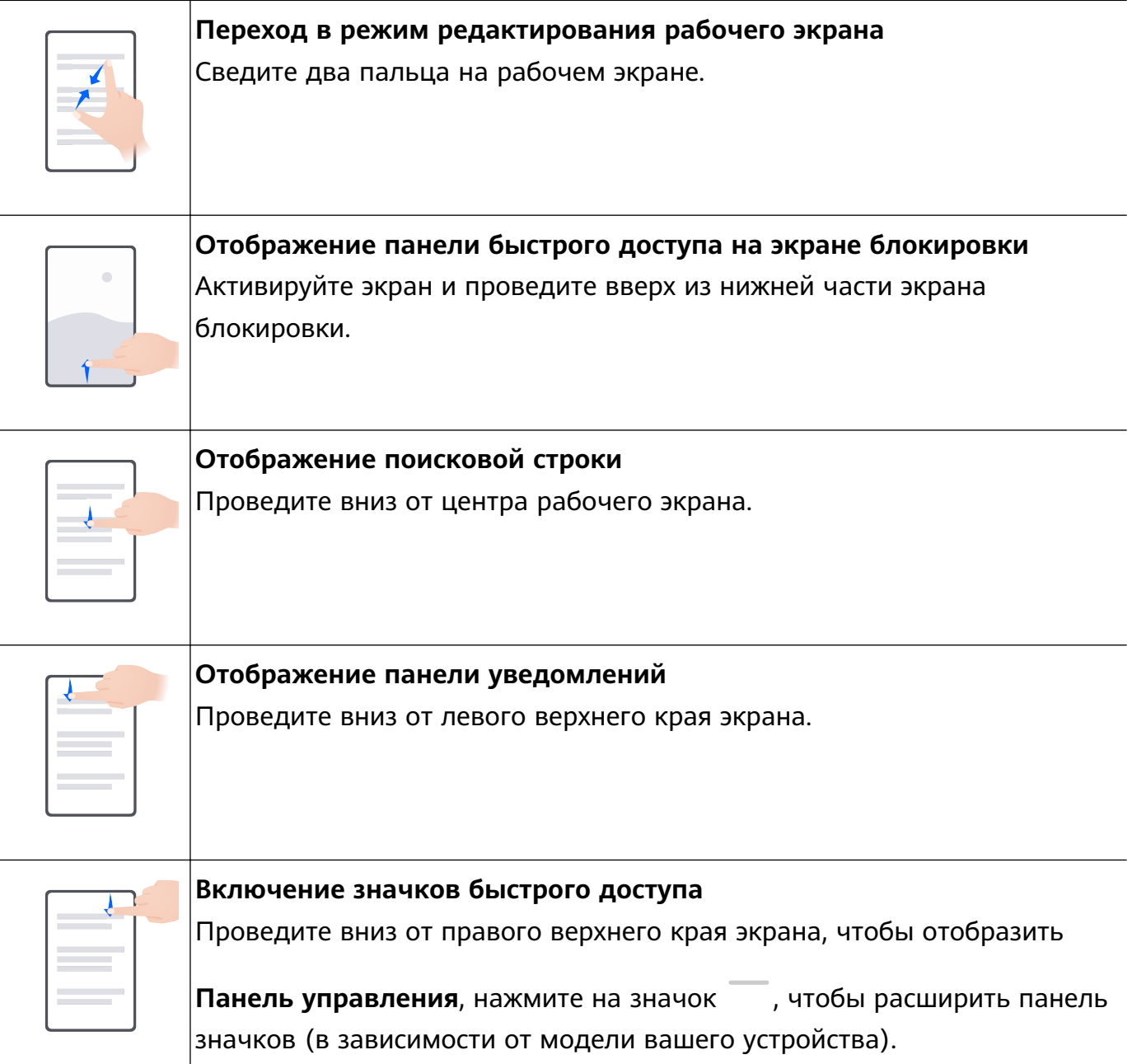

# **Блокировка и разблокировка экрана**

### **Блокировка и разблокировка экрана**

#### **Блокировка экрана**

**Автоблокировка экрана**

<span id="page-5-0"></span>Экран устройства автоматически блокируется, если вы не выполняете никаких действий в течение определенного периода времени.

Вы можете перейти в раздел **Настройки** > **Экран и яркость** > **Спящий режим**, чтобы настроить время перехода в спящий режим.

#### **Блокировка экрана вручную**

Нажмите на кнопку питания.

#### **Активация экрана**

Вы можете активировать экран одним из предложенных способов (в зависимости от модели вашего устройства).

- Нажмите на кнопку питания.
- Перейдите в раздел **Настройки** > **Специальные возможности** > **Быстрый доступ и жесты** > **Активация экрана**, включите и используйте функции **Активация поднятием устройства** и **Активация двойным касанием экрана**.

Если на вашем устройстве нет этой опции, эта функция не поддерживается.

#### **Разблокировка экрана**

**Разблокировка с помощью пароля**. После активации экрана проведите вверх из центра экрана, чтобы отобразилось поле для ввода пароля.

**Разблокировка с помощью распознавания лица**. После активации экрана посмотрите на него. Устройство автоматически разблокируется после распознавания лица.

# **Обзор рабочего экрана**

#### **Использование виджетов служб**

Виджеты служб позволяют:

- Выполнять предварительный просмотр или получать доступ к функциям приложений, например просматривать прогноз погоды или воспроизводить музыку.
- Выбирать различные стили виджетов служб и их расположение для создания уникального внешнего вида рабочего экрана.
- Складывать в стопку и группировать в комбинацию несколько виджетов служб для экономии пространства и оптимизации рабочего экрана, а также быстрой навигации.

Приложения с линией в нижней части поддерживают функцию Виджеты служб.

Для удаления линии с виджета службы перейдите в раздел **Настройки** > **Рабочий экран и обои** > **Настройки рабочего экрана** > **Отображение черт виджетов**.

Эта функция поддерживается только в определенных сценариях. Фактические особенности использования функции могут отличаться.

#### **Добавление виджетов служб на рабочий экран**

Вы можете добавить виджет службы на рабочий экран одним из следующих способов.

• Проведите вверх по значку приложения, чтобы раскрыть виджет службы, и нажмите

на значок , чтобы добавить виджет службы на рабочий экран.

- Проведите вверх по значку приложения, чтобы раскрыть виджет службы, нажмите и удерживайте виджет службы, нажмите на опцию **Другие виджеты служб**, выберите нужный стиль и нажмите **Добавить на рабочий экран**.
- Нажмите на значок приложения и удерживайте его, нажмите на опцию **Виджеты служб**, выберите нужный стиль и нажмите **Добавить на рабочий экран**.
- Сведите два пальца на рабочем экране, нажмите на опцию **Виджеты служб**, выберите нужный виджет службы и нажмите **Добавить на рабочий экран**. Вы также можете нажать и удерживать виджет службы, а затем переместить его в пустую область на рабочем экране.

Если на текущем экране нет места, виджет будет закреплен на следующем экране. Если ни на одном экране нет свободного места, для виджета службы будет создан новый экран справа от текущего экрана.

Вы также можете нажать и удерживать виджет службы на экране **Другие виджеты служб**, а затем переместить его в пустую область на рабочем экране. Если во время перетаскивания вы решили не добавлять виджет службы на рабочий экран, перетащите его в область отмены действия в верхней части экрана.

- Виджеты служб не могут быть прикреплены к папкам.
	- В некоторых сценариях при проведении по значку приложения виджет службы не будет разворачиваться. Фактические особенности использования функции могут отличаться.

#### **Размещение виджетов служб в стопке**

Группируйте виджеты служб или комбинации виджетов одного размера в стопку, чтобы сэкономить место на рабочем экране и эффективнее организовать пространство.

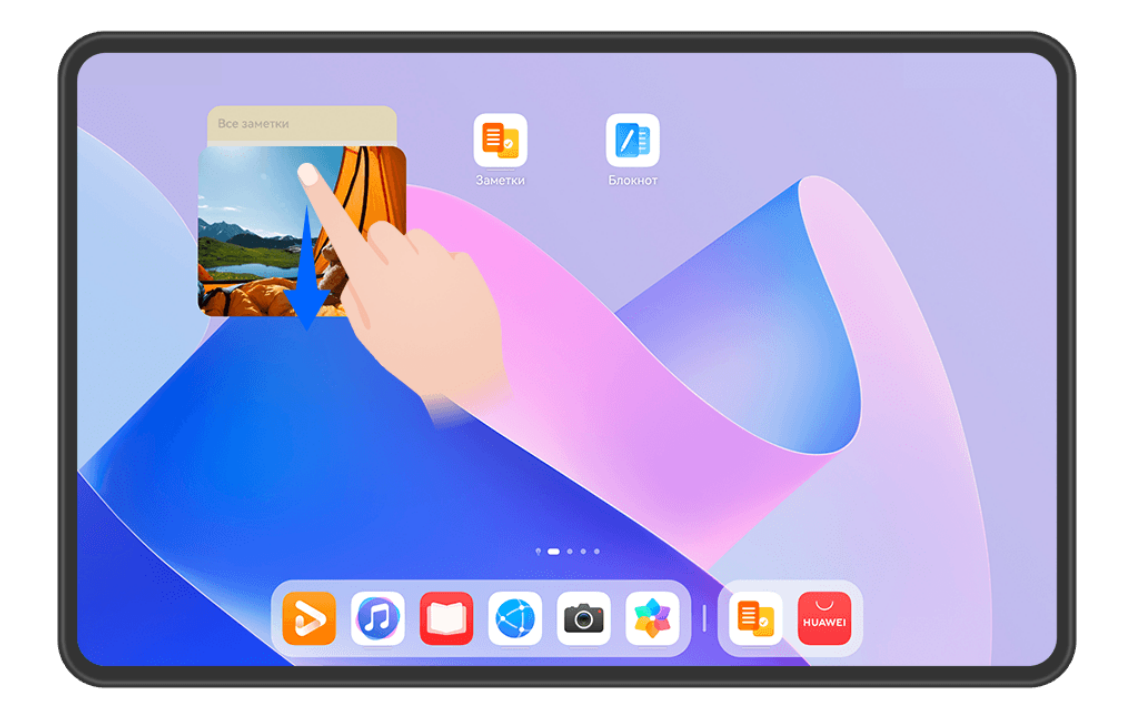

#### **Складывание виджетов служб в стопку**:

Нажмите на виджет службы или комбинацию виджетов и удерживайте, перетащите на другой виджет службы или на комбинацию виджетов того же размера. Когда они друг друга полностью перекроют, отпустите элемент, чтобы создать стопку из двух виджетов или комбинаций виджетов.

#### **Просмотр виджетов в стопке**:

Проведите вверх или вниз по стопке, чтобы посмотреть все входящие в нее виджеты служб.

#### **Управление виджетами служб**:

- **1** Вы можете развернуть стопку одним из следующих способов:
	- Проведите дальше вниз, чтобы полностью раскрыть стопку.
	- Нажмите на нужную стопку и удерживайте ее, затем нажмите на опцию **Развернуть стопку виджетов**.
- **2** Вам доступны следующие возможности управления виджетами в стопке:
	- **Регулировка положения виджета службы**: нажмите на виджет службы, удерживайте его и перетащите в нужное положение.
- **Закрепление виджета службы вверху стопки**: нажмите на виджет службы и закрепите его вверху стопки.
- **Перемещение виджета службы из стопки**: нажмите на виджет службы и удерживайте, перетащите его к краю экрана, удерживайте, дождитесь, когда виджет службы будет выделяться на фоне стопки, и перетащите его в пустую область на рабочем экране.
- **Удаление виджета службы**: проведите влево по виджету службы, чтобы удалить.
- **Удаление стопки виджетов**: как только все виджеты служб из стопки будут удалены, сама стопка удалится автоматически.

#### **Комбинация виджетов служб**

Группируйте виджеты служб всех размеров, добавляйте значки к комбинациям виджетов служб, создавайте значки быстрого доступа для часто используемых функций.

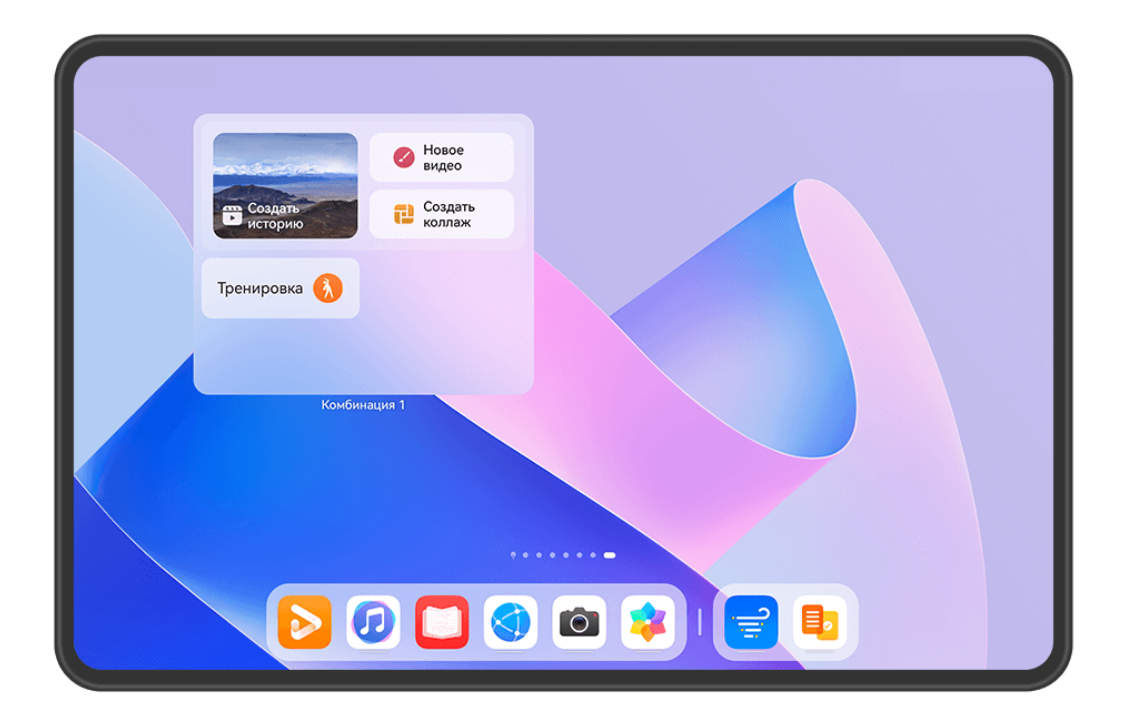

Изображения приведены для справки.

**Добавление комбинации виджетов служб**:

- Нажмите и удерживайте виджет службы, перетащите его на другой виджет службы любого размера. Когда они друг друга частично перекроют и раскроется меню, отпустите виджет, чтобы создать комбинацию.
- Сведите два пальца на рабочем экране, перейдите в раздел **Виджеты служб** > **Комбинации виджетов**, нажмите и удерживайте комбинацию виджетов, которую хотите добавить, а затем нажмите на опцию **Добавить на рабочий экран**. Вы также

можете нажать на значок  $\dashv^-$ , выбрать избранные виджеты служб, чтобы настроить

собственную комбинацию, и нажать на значок .

#### **Изменение комбинации виджетов служб**:

- **Добавление виджета службы в комбинацию виджетов**: удерживайте и перетащите виджет службы на рабочем экране в комбинацию виджетов.
- **Удаление виджета службы из комбинации виджетов**: нажмите на комбинацию виджетов и удерживайте, дождитесь отображения всплывающего меню. Затем удерживайте виджет службы и перетащите его в любую пустую область рабочего экрана.
- **Удаление виджета службы**: нажмите на комбинацию виджетов и удерживайте, дождитесь отображения всплывающего меню. Затем удерживайте виджет службы и

перетащите его к значку  $\ominus$  в верхней части экрана.

Когда вы закончите редактирование комбинации виджетов, система автоматически применит оптимальный размер шаблона на основе размеров элементов в комбинации. Нажмите на любую область за пределами комбинации виджетов, чтобы выйти из режима редактирования.

Вы также можете нажать на комбинацию виджетов и удерживать ее, затем нажать на опцию **Изменить комбинацию**, чтобы добавить или удалить виджеты служб или значки быстрого доступа.

#### **Удаление комбинации виджетов служб**:

Нажмите на комбинацию виджетов и удерживайте ее, затем нажмите на опцию **Удалить комбинацию**, чтобы удалить комбинацию виджетов.

#### **Переименование комбинации виджетов служб**:

Нажмите на комбинацию виджетов и удерживайте ее, затем нажмите на опцию **Переименовать**, чтобы переименовать комбинацию виджетов.

Вы также можете нажать на виджет службы и удерживать его, чтобы изменить или удалить виджет.

Некоторые виджеты служб нельзя изменить.

#### **Редактирование и удаление виджетов служб**

**Редактирование виджетов служб**:

Нажмите и удерживайте виджет службы, выберите опцию **Изменить**, чтобы выбрать информацию, которая будет отображаться для виджета.

Например, вы можете установить определенное изображение в качестве обложки виджета службы для приложения Галерея. Для этого вы можете нажать на виджет службы приложения Галерея и удерживать его, выбрать опцию **Изменить** > **Выбор фото** и следовать инструкциям на экране.

#### **Удаление виджетов служб**:

Нажмите и удерживайте виджет службы, выберите опцию **Удалить**, чтобы удалить виджет с рабочего экрана.

- При удалении некоторых приложений соответствующие виджеты служб тоже будет удалены.
	- Некоторые виджеты служб нельзя редактировать.

#### **Создание и использование больших папок**

Большие папки позволяют легко разбивать по категориям значки приложений на главном экране. Вы можете просто открыть приложение, нажав на значок приложения, не раскрывая папку, и настроить нужный размер папки, чтобы создать свой идеальный рабочий экран.

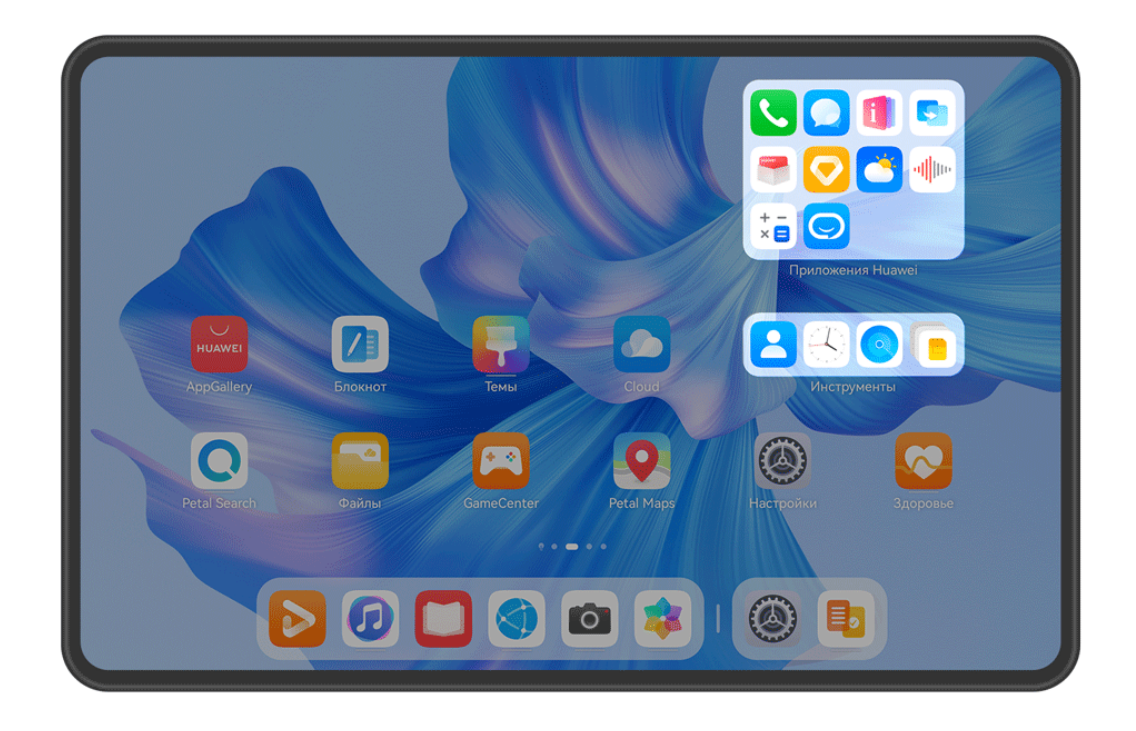

#### **Создание большой папки**

- **1** Нажмите и удерживайте значок приложения и перетащите его на значок другого приложения, чтобы создать новую папку.
- **2** Нажмите на папку и удерживайте, чтобы переключиться между режимами отображения. Например, вы можете нажать и удерживать новую папку, а затем выбрать опцию **Увеличить** во всплывшем меню, чтобы создать большую папку.
- **3** Вы можете нажать на правый нижний угол большой папки, чтобы открыть ее, а затем нажать на имя папки, чтобы изменить его. Вы также можете переименовать папку, нажав и удерживая ее, а затем выбрав опцию **Переименовать**.

#### **Операции в большой папке**

Вы можете выполнять следующие действия в большой папке.

- **Изменение размера папки**. Нажмите и удерживайте большую папку, отпустите палец, когда на экране отобразится всплывающее меню. Потяните за синие края или углы папки, чтобы изменить ее размер, и нажмите на любую пустую область на рабочем экране, чтобы завершить операцию.
- **Открытие или закрытие папки**. Нажмите на правый нижний угол большой папки, чтобы открыть ее. Нажмите на пустую область в папке, чтобы закрыть ее. Если на одной странице в большой папке слишком много значков приложений, в нижнем правом углу папки появится специальный значок. Вы можете нажать на этот значок, чтобы открыть папку.
- **Добавление или удаление приложений**. Откройте большую папку, нажмите на

значок  $\dashv^-$  и добавьте или удалите приложения. Если вы удалите из папки все приложения, папка также будет удалена.

• **Переключение между режимами отображения**. Нажмите и удерживайте папку, чтобы переключиться между стандартным и большим размером папки. Вы можете нажать и удерживать обычную папку, а затем выбрать опцию **Увеличить** во всплывшем меню, чтобы создать большую папку.

#### **Уведомления и значки состояния**

Значки состояния сети могут отличаться в зависимости от региона или оператора связи.

Поддерживаемые функции зависят от модели устройства. Некоторые значки не относятся к вашему устройству.

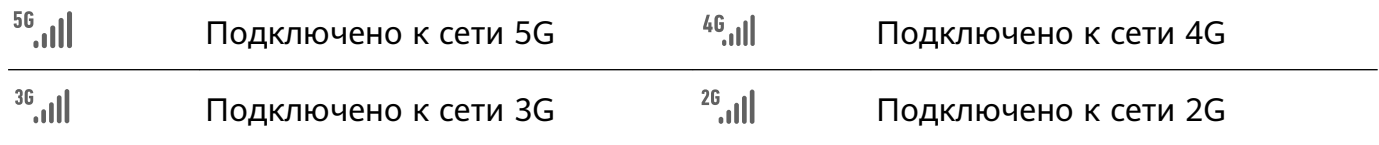

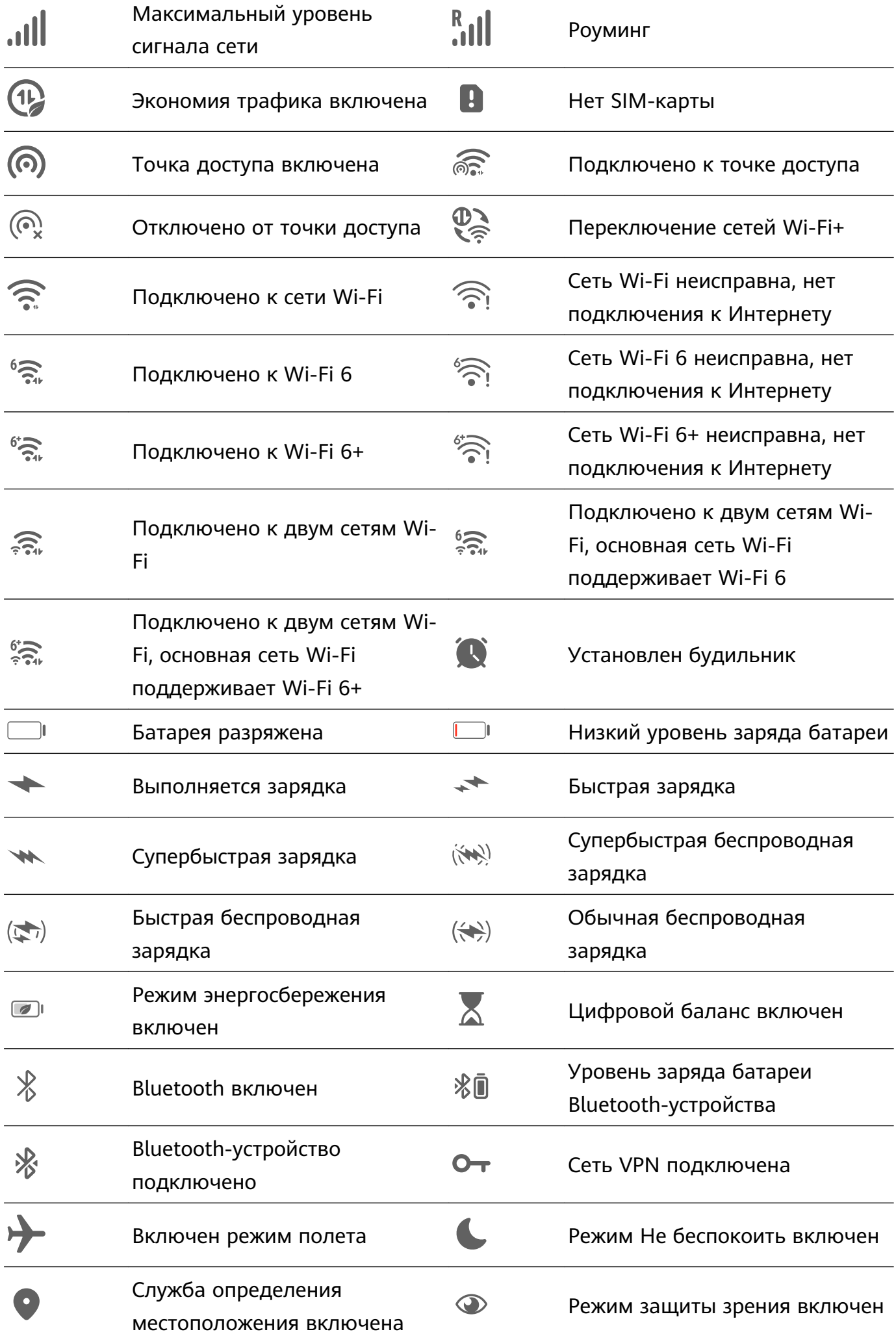

<span id="page-13-0"></span>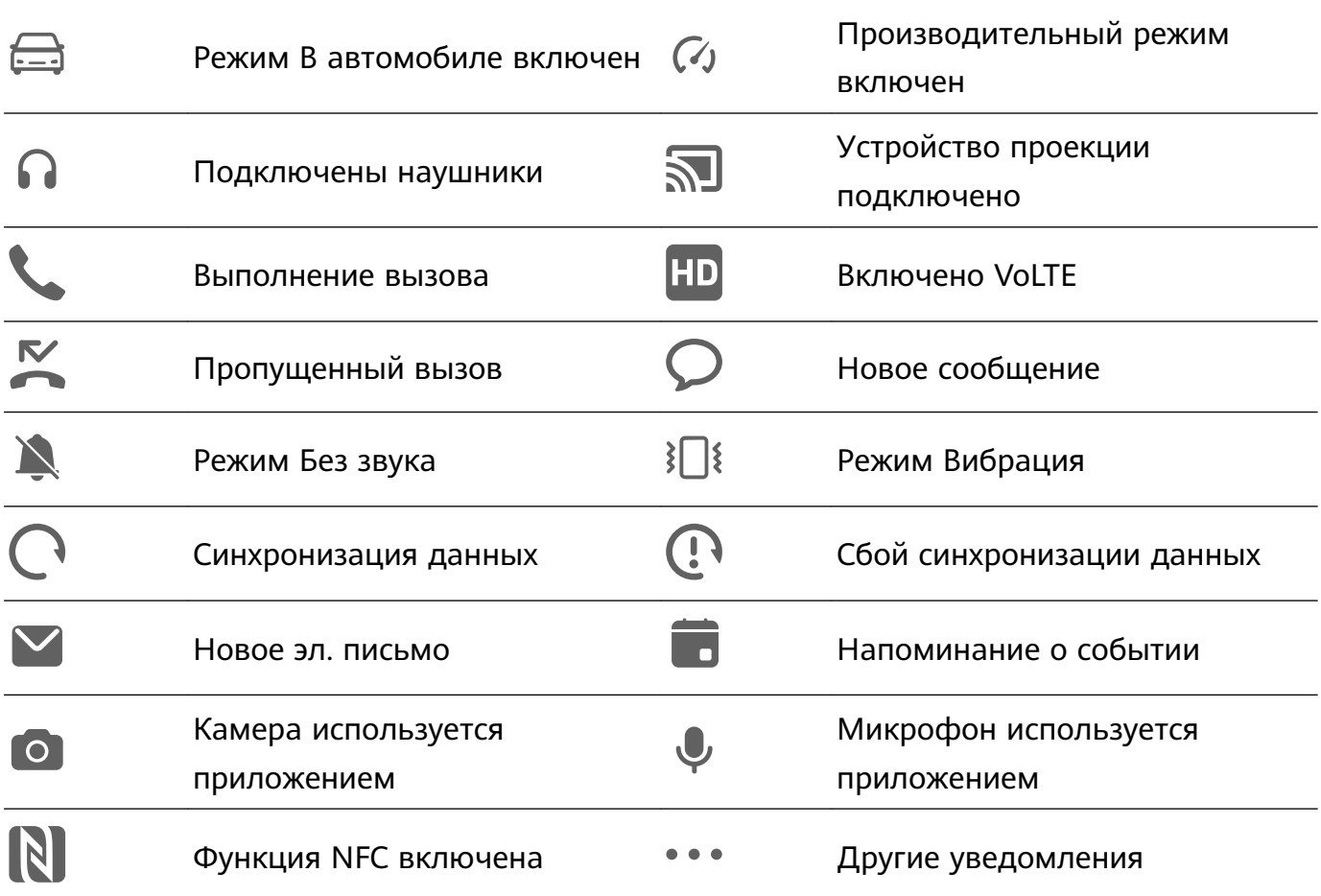

# **Панель управления**

#### **Описание раздела Панель управления**

Легко управляйте воспроизведением аудио, значками быстрого доступа и функцией **Суперустройство** в разделе **Панель управления**.

#### **Панель управления: обзор основных функций**

Проведите вниз от правого верхнего края экрана, чтобы отобразить **Панель управления** и получить доступ к следующим функциям:

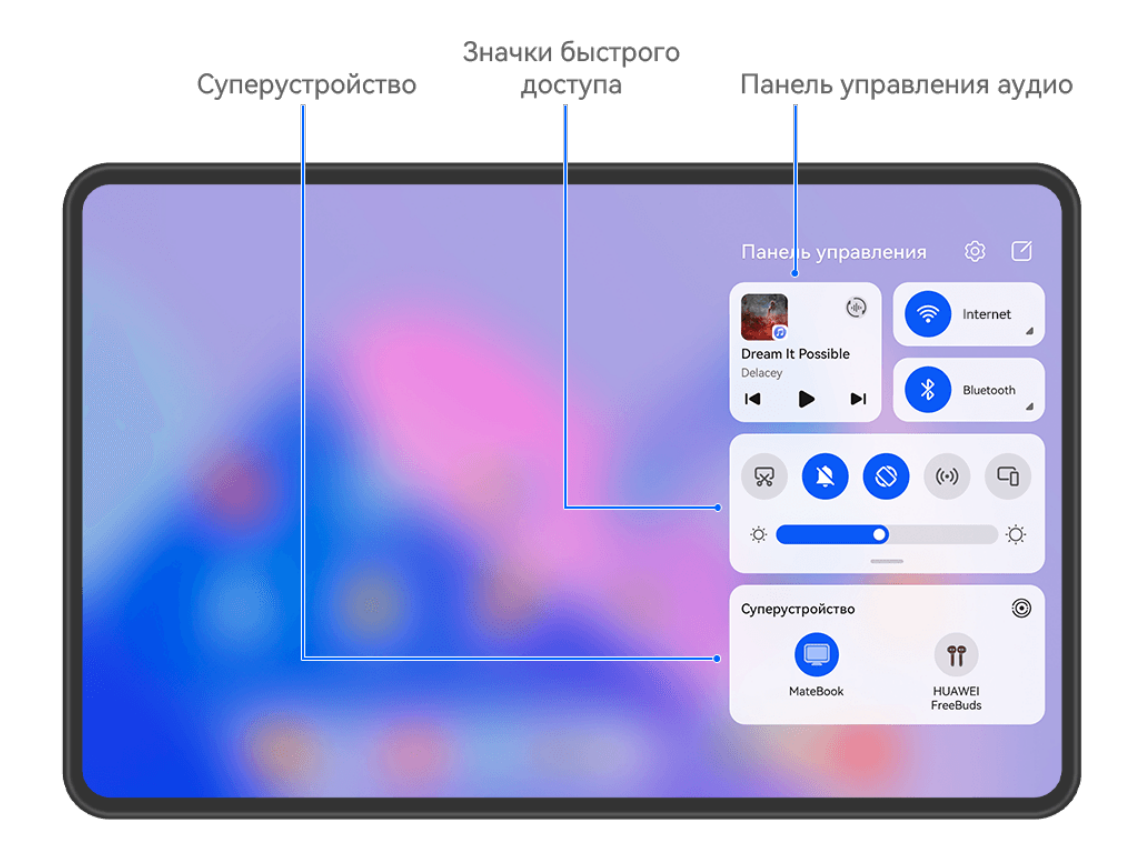

- **Панель управления аудио**. Управление воспроизведением мультимедиа и переключение между последними используемыми медиаприложениями, медиаустройствами (например, устройствами Vision и Bluetooth-наушниками) и устройствами совершения вызовов.
- **Значки быстрого доступа**. Включение, выключение или настройка часто используемых функций.
- **Суперустройство**. Быстрое взаимодействие с планшетами, ноутбуками, устройствами Vision и другими устройствами обеспечивает быстрое подключение функции Мультиэкран, предоставляет возможность использования беспроводной проекции, передачи видео и других функция взаимодействия между устройствами.
- **Умные устройства**. Вы можете легко управлять умными устройствами и сценариями, добавленными в приложение **AI Life**.
- Если на вашем устройстве не предустановлены соответствующие приложения, загрузите их из **AppGallery**.

#### **Панель управления: редактирование**

**Панель управления** предоставляет следующие возможности редактирования: перемещение значков быстрого доступа, скрытие службы **Суперустройство**,

редактирование параметров умных сценариев и умных устройств, благодаря чему вы можете легко управлять вашими устройствами.

Проведите вниз от правого верхнего края экрана, чтобы открыть **Панель управления**,

и нажмите на значок  $\Box$ . Далее вы можете:

- **Редактировать значки быстрого доступа**: нажмите на опцию **Изменить значки**, удерживайте значок и перетащите его в нужное место. Можно также перетащить часто используемый значок быстрого доступа вверх из скрываемой части панели значков в нескрываемую или перетащить редко используемый значок вниз в скрываемую часть.
- **Скрыть службу Суперустройство**: нажмите на опцию **Скрыть службу Суперустройство**, чтобы скрыть службу Суперустройство. Нажмите на опцию **Показать службу Суперустройство**, чтобы показать службу Суперустройство.
- **Изменить умные устройства**: нажмите на опцию **Изменить устройства**, затем

нажмите на значок Вверху добавленного умного устройства, чтобы удалить его из панели управления. Нажмите на умное устройство, которое вы привязали к приложению **AI Life**, чтобы добавить его в панель управления.

Если на вашем устройстве не предустановлены соответствующие приложения, загрузите их из **AppGallery**.

#### **Использование значков на панели уведомлений**

#### **Активация значков быстрого доступа**

Проведите вниз от правого верхнего края экрана, чтобы отобразить **Панель**

**управления**, нажмите на значок , чтобы расширить панель значков (в зависимости от модели вашего устройства).

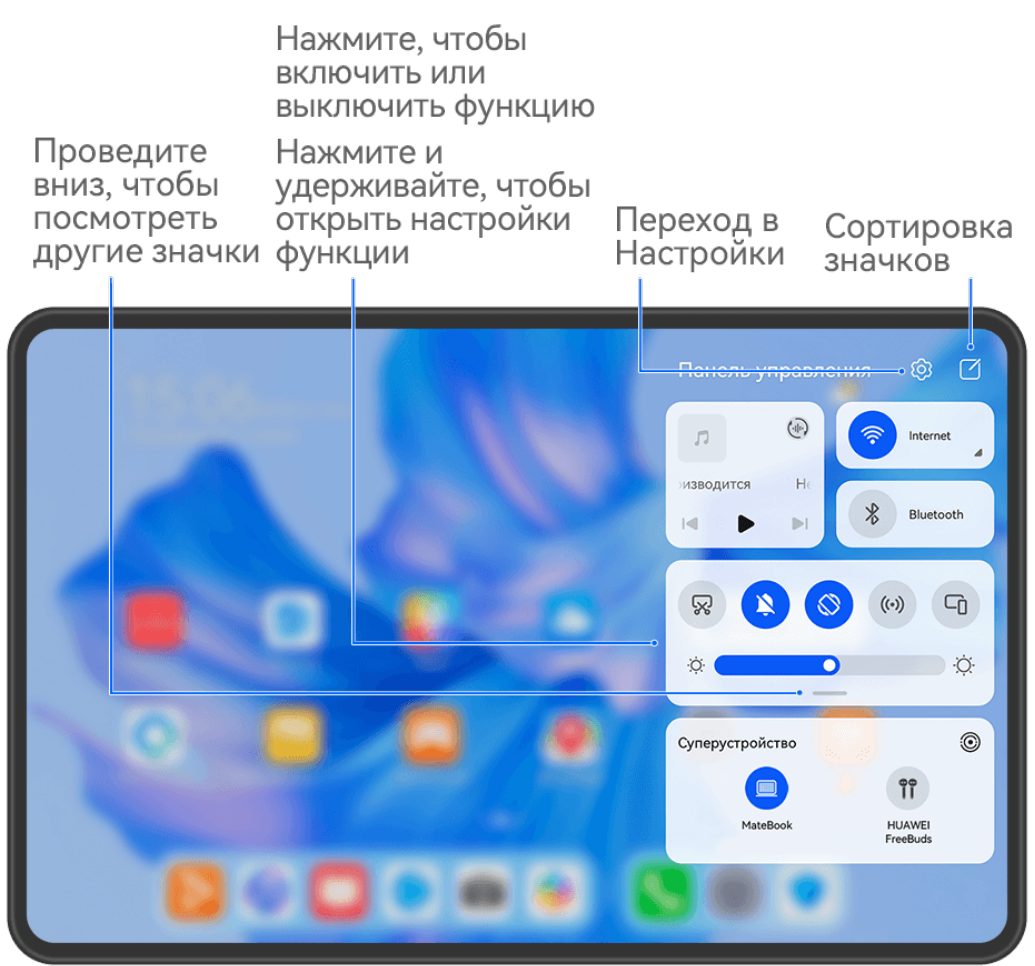

- Нажмите на значок, чтобы включить или выключить соответствующую функцию.
- Нажмите и удерживайте значок, чтобы перейти на экран настроек соответствующей функции (опция поддерживается не всем функциями).
- Нажмите на значок  $\{Q\}$ для перехода на экран системных настроек.

#### **Настройка значков быстрого доступа**

Проведите вниз из правого верхнего края экрана, чтобы открыть **Панель управления**,

перейдите в раздел > **Изменить значки**, нажмите и удерживайте значок, перетащите его в нужное вам место и нажмите **Готово**.

#### **Панель управления аудио**

Управляйте воспроизведением аудио и в любое время переключайте приложения для воспроизведения или передавайте аудио с вашего устройства на другие устройства, такие как наушники или колонка.

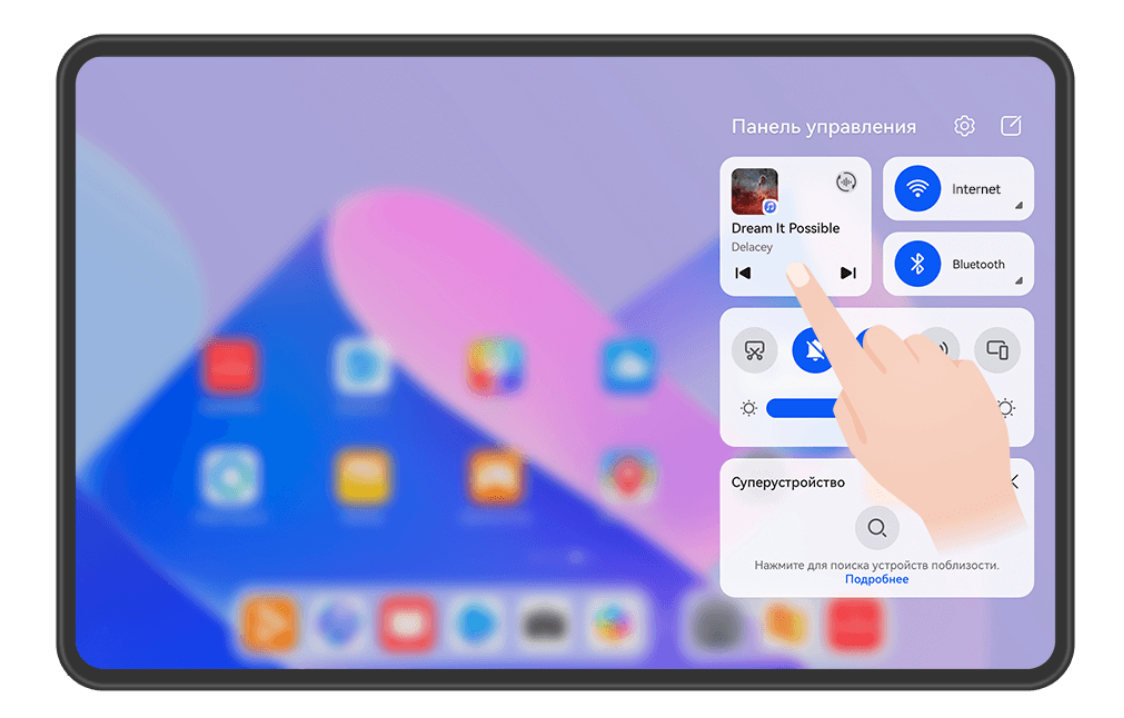

- Изображения приведены для справки.
	- Если на вашем устройстве не предустановлены соответствующие приложения, загрузите их из **AppGallery**.

#### **Управление воспроизведением и быстрое переключение между аудиоприложениями**

Когда открыто несколько аудиоприложений (таких как **Музыка**), используйте панель управления аудио для управления воспроизведением и переключения аудиоприложений в любое время.

- **1** Проведите вниз от правого верхнего края экрана устройства, чтобы отобразить **Панель управления**, затем нажмите на карточку воспроизведения аудио в верхней части экрана.
- **2** Текущие и недавно использованные аудиоприложения будут отображаться на карточке управления воспроизведением, где можно управлять воспроизведением (включать, приостанавливать воспроизведение или переключать композиции) в используемом приложении или переключиться на другое аудиоприложение.
- Для использования этой функции некоторые приложения необходимо обновить до последней версии.
	- Панель управления аудио поддерживается только в некоторых приложениях .

#### **Подключение нескольких пар Bluetooth-наушников**

Вы можете вместе с друзьями слушать одну музыку или смотреть одно и то же видео, подключив несколько пар Bluetooth-наушников к одному устройству.

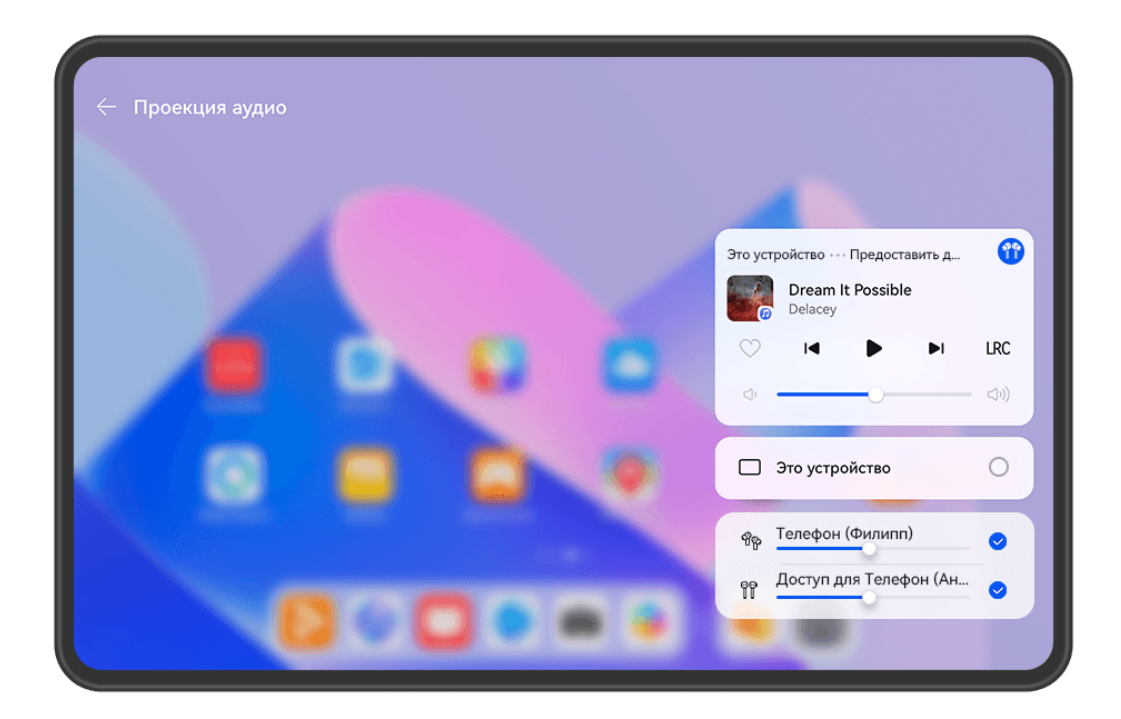

#### • Изображения приведены для справки.

- Эта функция поддерживается только на некоторых Bluetooth-наушниках.
- Если Bluetooth-наушники поддерживают эту функцию, обновите их до последней доступной версии.
- **1** Сопрягите ваше устройство с парой Bluetooth-наушников, нажмите на значок  $\left(\frac{1}{n}\right)$  в правом верхнем углу карточки управления воспроизведением в разделе меню **Панель управления**.
- **2** Настройте режим совместного использования в зависимости от статуса сопряжения другой пары наушников.

#### **Другая пара наушников уже была сопряжена с вашим устройством**.

Сопряженные наушники будут отображены в списке доступных устройств. Выберите две пары наушников, которые хотите совместно использовать.

Вы также можете перейти в раздел **Панель управления** > **Суперустройство** и перетащить значки двух пар наушников на значок этого устройства, чтобы инициировать подключение.

**Другая пара наушников не была сопряжена с вашим устройством**. Выберите сопряженные наушники из списка устройств на этом устройстве, нажмите на опцию **Предоставить доступ к аудио** под именем наушников и инициируйте подключение следующим образом:

### • **Другая пара наушников не была сопряжена ни с одним устройством**. Поместите наушники, которые вы хотите использовать, в зарядный чехол, откройте чехол, расположите его рядом с устройством и, следуя инструкциям на экране, выполните подключение. Если устройство не обнаружило наушники, нажмите и удерживайте кнопку внизу зарядного чехла, положите чехол с наушниками близко к устройству, чтобы настроить сопряжение.

- **Другая пара наушников уже была сопряжена с другим планшетом/ телефоном**. Включите экран устройства, сопряженного с наушниками, расположите другое устройство рядом с этим устройством и, следуя инструкциям на экране, завершите подключение.
- **3** После установки сопряжения вы можете предать аудио с этого устройства на две пары наушников.

Чтобы остановить предоставление доступа к аудио, нажмите на значок  $\stackrel{(\cdot,\cdot|_{\cdot|})}{\longrightarrow}$  на карточке управления воспроизведением, нажмите на наушники и отмените их выбор.

#### **Передача аудио с одного устройства на другое**

Когда ваше устройство подключено к устройству воспроизведения (к наушникам, колонке или устройству Vision), вы можете передать воспроизведение аудио с вашего устройства на другое и продолжить управлять воспроизведением с панели управления аудио.

- **1** Подключите ваше устройство к аудиоустройству по Bluetooth, с помощью приложения **AI Life** или другим способом.
- **2** Нажмите на значок  $\binom{d_{\text{tr}}}{d}$  в правом верхнем углу карточки управления воспроизведением в разделе меню **Панель управления**, выберите устройство воспроизведения из списка доступных, чтобы предать на него воспроизведение аудио с вашего устройства.

Если на карточке управления воспроизведением нет устройств для передачи аудио,

нажмите на значок , чтобы отобразить список устройств.

#### **Передача вызова с одного устройства на другое**

Когда устройство подключено к аудиоустройству (например, к наушникам или колонке), вы можете передать текущий вызов на это аудиоустройство.

**1** Подключите устройство к проводным наушникам, либо подключите его к беспроводным наушникам или колонке по Bluetooth.

**2** Во время вызова проведите вниз от правого верхнего угла экрана устройства, чтобы

отобразить **Панель управления**, нажмите на значок  $\left(\frac{f_{\text{eff}}}{f}\right)$  в правом верхнем углу панели управления аудио, выберите проводное аудиоустройство или беспроводное Bluetooth-аудиоустройство из списка доступных, чтобы передать на него вызов.

Если на панели управления аудио нет устройств для передачи аудио, нажмите на

значок ( $\overline{\mathcal{C}}$ ), чтобы отобразить список устройств.

- В планшетах, поддерживающих в качестве стандарта связи только Wi-Fi, функция вызовов не поддерживается.
	- В будущем данная функция будет поддерживаться большим количеством приложений.

### **Переключение между экранами устройств с помощью функции Суперустройство**

Используйте функцию **Суперустройство** для установления взаимодействия между устройствами в одно касание. Превратите ваши умные устройства в единое суперустройство. Например, когда вы возвращаетесь домой, вы можете продолжить просмотр фильма на устройстве HUAWEI Vision с того момента, на котором вы остановили просмотр на вашем устройстве; по возвращении в офис вы можете продолжить редактирование тех же документов на рабочем компьютере прямо с того места, на котором вы остановились на вашем устройстве.

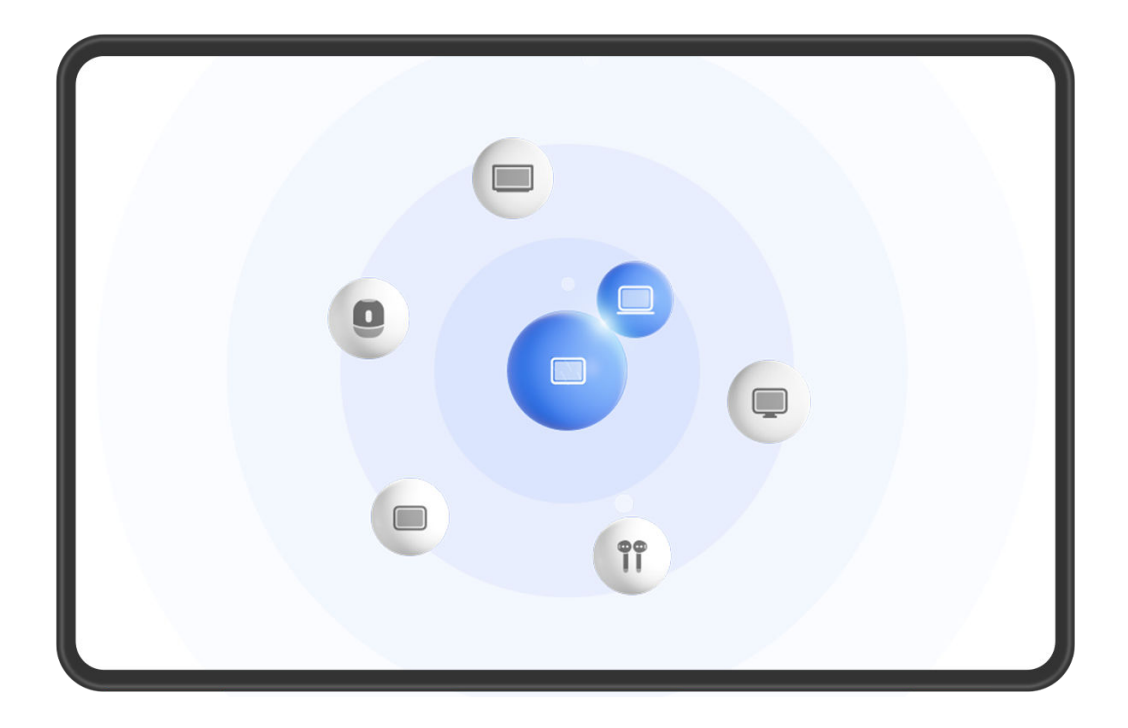

#### **Настройка функции Суперустройство перед началом использования**

Перед использованием функции **Суперустройство** включите Bluetooth и Wi-Fi на вашем устройстве и войдите в ваш аккаунт HUAWEI.

Убедитесь, что экраны других устройств включены, и выполните следующие настройки на этих устройствах.

- Поддержка функции **Суперустройство** зависит от фактического устройства.
- **Телефон**: включите Bluetooth и Wi-Fi.
- **Компьютер**: включите Bluetooth и Wi-Fi и убедитесь, что выполнен вход в тот же аккаунт HUAWEI, что и на вашем устройстве.
- **Устройство Vision или монитор**: включите Bluetooth и Wi-Fi.
- **Умная колонка или принтер**: убедитесь, что колонка или принтер подключен к той же сети, что и ваше устройство. Убедитесь, что колонка или принтер сопряжен с устройством в приложении AI Life, в котором выполнен вход в тот же аккаунт HUAWEI.

 $\mathbf{G}$ Откройте главный экран приложения **AI Life**, перейдите в раздел  $\Box^-$  и выполните подключение, следуя инструкциям на экране.

• **Наушники или очки**: убедитесь, что они сопряжены с вашим устройством по Bluetooth и подключены к нему.

- **Часы или браслет**: убедитесь, что носимое устройство сопряжено с вашим устройством с помощью приложения Huawei Health (Здоровье) и выполнен вход в один аккаунт HUAWEI.
- Если на вашем устройстве не предустановлены соответствующие приложения, загрузите их из **AppGallery**.

#### **Подключение к ближайшим устройствам и использование функции Суперустройство**

Если вы не можете найти опцию **Суперустройство** на панели управления, нажмите

на значок в правом верхнем углу и выберите опцию **Показать службу Суперустройство**.

- **1** Выполните вход в один аккаунт HUAWEI на вашем и подключаемом устройствах.
- **2** Проведите вниз от правого верхнего края экрана устройства, чтобы отобразить

**Панель управления**, нажмите значок  $\mathbb{Q}$  или  $\circledcirc$  в разделе **Суперустройство**, чтобы выполнить поиск ближайших доступных устройств.

**3** Нажмите на значок устройства, которое хотите подключить, или перетащите значок устройства на значок этого устройства. Следуйте инструкциям на экране, чтобы завершить подключение.

#### **Передача вызовов MeeTime и трансляция аудио и видео на подключенных устройствах**

Используйте функцию **Суперустройство**, чтобы передать воспроизведение музыки или вызов MeeTime с вашего планшета на другое устройство, и продолжайте выполнение операции с того момента, на котором вы остановились.

**MeeTime**. Эта функция поддерживается только в некоторых странах и регионах.

Вы можете:

- Передавать выполнение **вызовов MeeTime** на устройства Vision.
- Передавать воспроизведение **музыки** на Bluetooth-наушники, колонки, очки и устройства Vision.
- Типы устройств и передаваемого контента, которые поддерживает функция **Суперустройство**, могут отличаться в зависимости от фактического устройства.
- **1** Проведите вниз от правого верхнего края экрана устройства, чтобы отобразить

**Панель управления**, и нажмите на значок в разделе **Суперустройство**, чтобы

найти доступные рядом устройства, либо перейдите к опции  $\circled{e}$  >  $+$ , чтобы привязать новое устройство.

**2** На вашем устройстве откройте приложение (например, HUAWEI Видео или HUAWEI Музыка) с задачей, которую вы хотите передать.

**3** В разделе функции **Суперустройство** в меню **Панель управления** на вашем устройстве выберите нужное устройство или перетащите его на значок своего устройства. Следуйте инструкциям на экране, чтобы завершить передачу задачи.

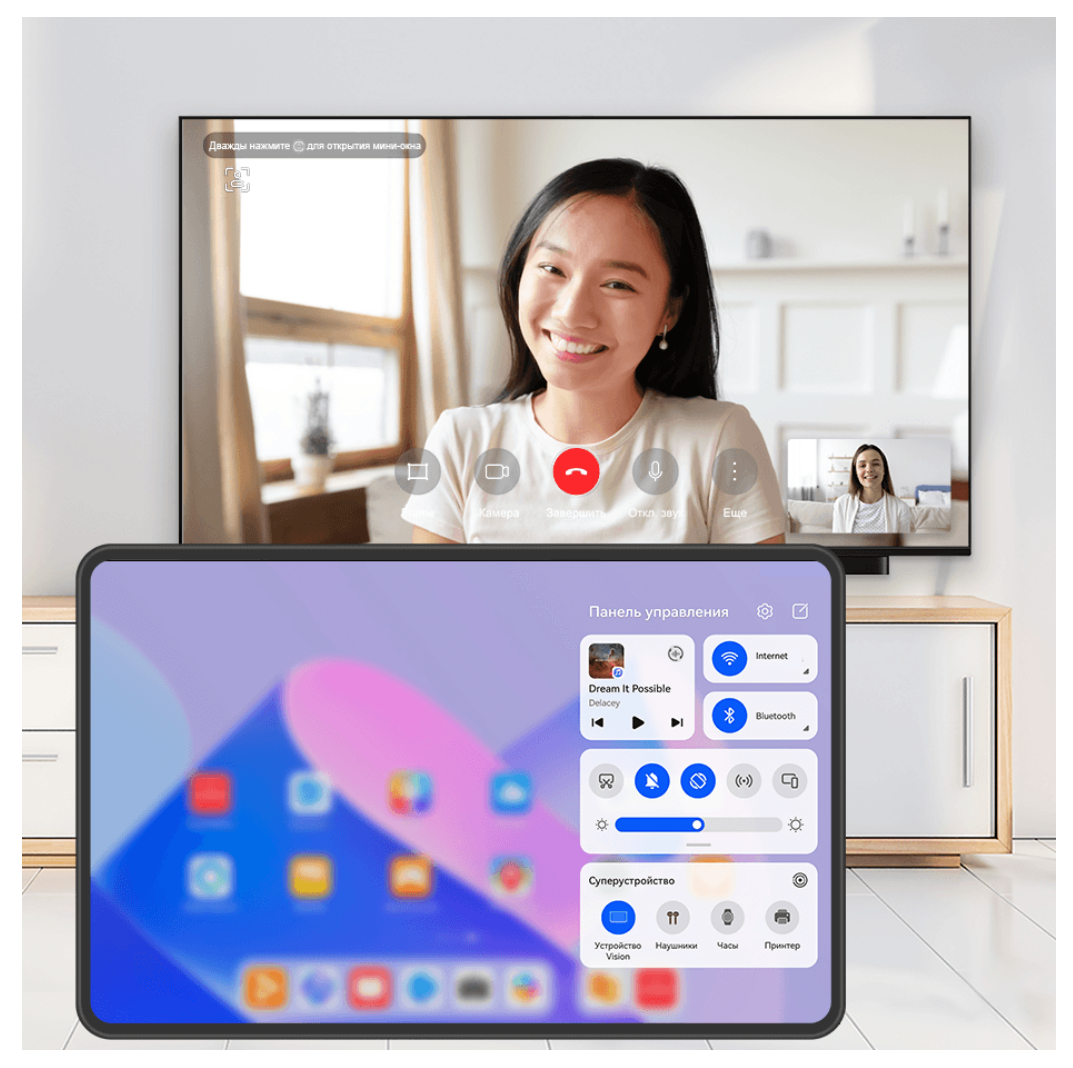

Изображения приведены для справки.

#### **Функция Мультиэкран на компьютере**

Подключайте ваш планшет к компьютеру с помощью функции **Суперустройство** для более эффективной работы с офисными задачами. Вы можете просматривать и редактировать файлы, перетаскивать их, копировать и вставлять текст, управлять планшетом с помощью мыши и клавиатуры, управлять компьютером с помощью стилуса, используя окно функции Мультиэкран на вашем компьютере или планшете.

- **1** Проведите вниз от правого верхнего края экрана устройства, чтобы отобразить **Панель управления**, нажмите значок  $\mathbb{Q}$  или  $\mathbb{G}$  в разделе **Суперустройство**, чтобы выполнить поиск ближайших доступных устройств.
- **2** Нажмите на имя компьютера, к которому вы хотите подключиться, или перетащите значок компьютера на значок вашего устройства. Следуйте инструкциям на экране, чтобы завершить подключение.

После установления соединения на подключенном компьютере отобразится экран вашего устройства.

<span id="page-24-0"></span>Чтобы завершить взаимодействие в режиме Мультиэкран, нажмите на подключенное устройство на экране функции **Суперустройство** на вашем устройстве.

# **Скриншоты и запись с экрана**

#### **Съемка скриншота**

#### **Съемка скриншота всего экрана костяшкой пальца**

- **1** Чтобы включить эту функцию, используйте один из нижеприведенных способов (в зависимости от модели вашего устройства):
	- Перейдите в раздел **Настройки** > **Специальные возможности** > **Быстрый доступ и жесты** > **Съемка скриншота** и включите функцию **Скриншот костяшкой пальца**.
	- Перейдите в раздел **Настройки** > **Специальные возможности** > **Движения** > **Съемка скриншота** и включите функцию **Умный скриншот**.
- **2** Дважды коснитесь экрана костяшкой пальца, чтобы сделать скриншот всего экрана.

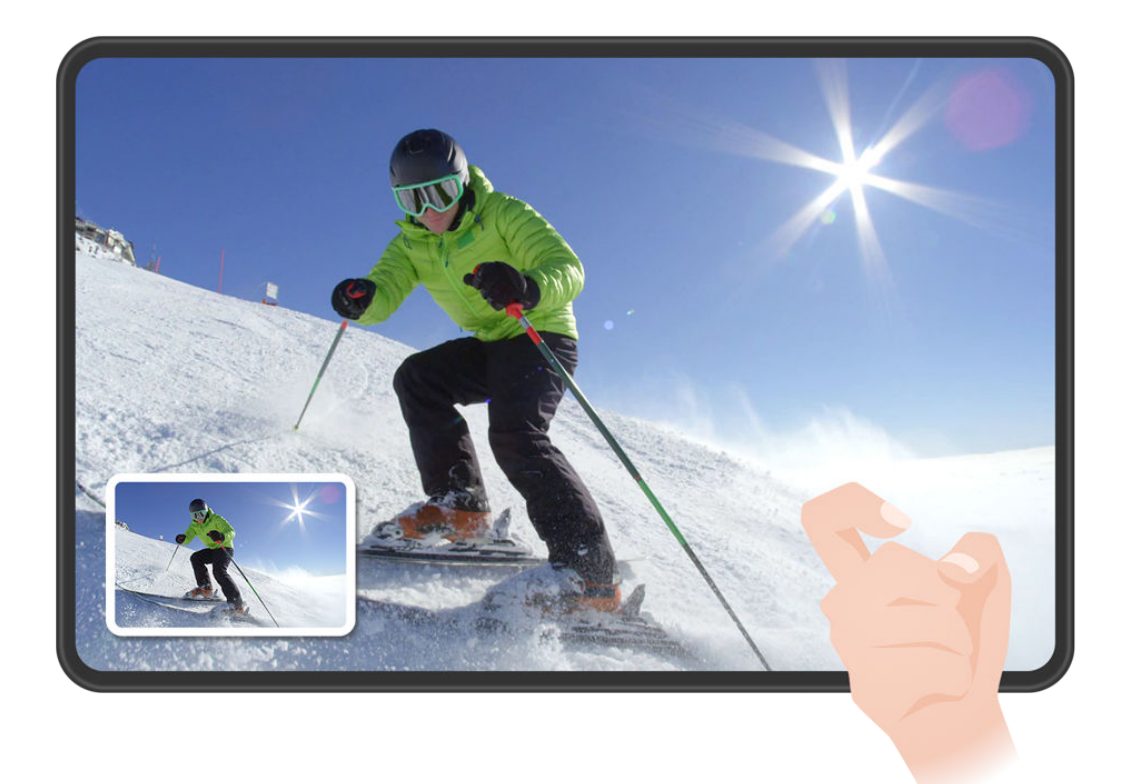

Изображения приведены для справки.

#### **Съемка скриншота нажатием на комбинацию кнопок**

Одновременно зажмите кнопку питания и кнопку уменьшения громкости, чтобы сделать скриншот.

#### **Съемка скриншота с помощью специального значка**

Проведите вниз от правого верхнего края экрана, чтобы отобразить **Панель**

**управления**, нажмите на значок  $\overline{\phantom{a}}$ , чтобы расширить панель значков (в зависимости от модели вашего устройства), нажмите на значок **Скриншот**, чтобы снять скриншот.

#### **Отправка или редактирование скриншота**

После съемки скриншота в нижнем левом углу экрана отобразится его миниатюра. Затем вы можете:

- Провести вверх по миниатюре, чтобы выбрать способ отправки скриншота.
- Нажать на миниатюру, чтобы отредактировать, удалить или выполнить другие действия со скриншотом.

Скриншоты по умолчанию сохраняются в приложении **Галерея**.

#### **Съемка скриншота проведением вниз по экрану тремя пальцами**

- **1** Перейдите в раздел **Настройки** > **Специальные возможности** > **Быстрый доступ и жесты** > **Съемка скриншота** или **Настройки** > **Специальные возможности** > **Движения** > **Скриншот тремя пальцами** (в зависимости от модели вашего устройства) и убедитесь, что включена функция **Скриншот тремя пальцами**.
- **2** Проведите вниз из центральной части экрана тремя пальцами, чтобы сделать скриншот.

#### **Съемка скриншота части экрана**

Используйте функцию **Скриншот части экрана**, чтобы сделать скриншот части экрана. Вы можете выбрать нужную вам форму скриншота (например, прямоугольник, овал или сердце).

#### **Съемка скриншота части экрана с помощью жестов костяшками пальцев**

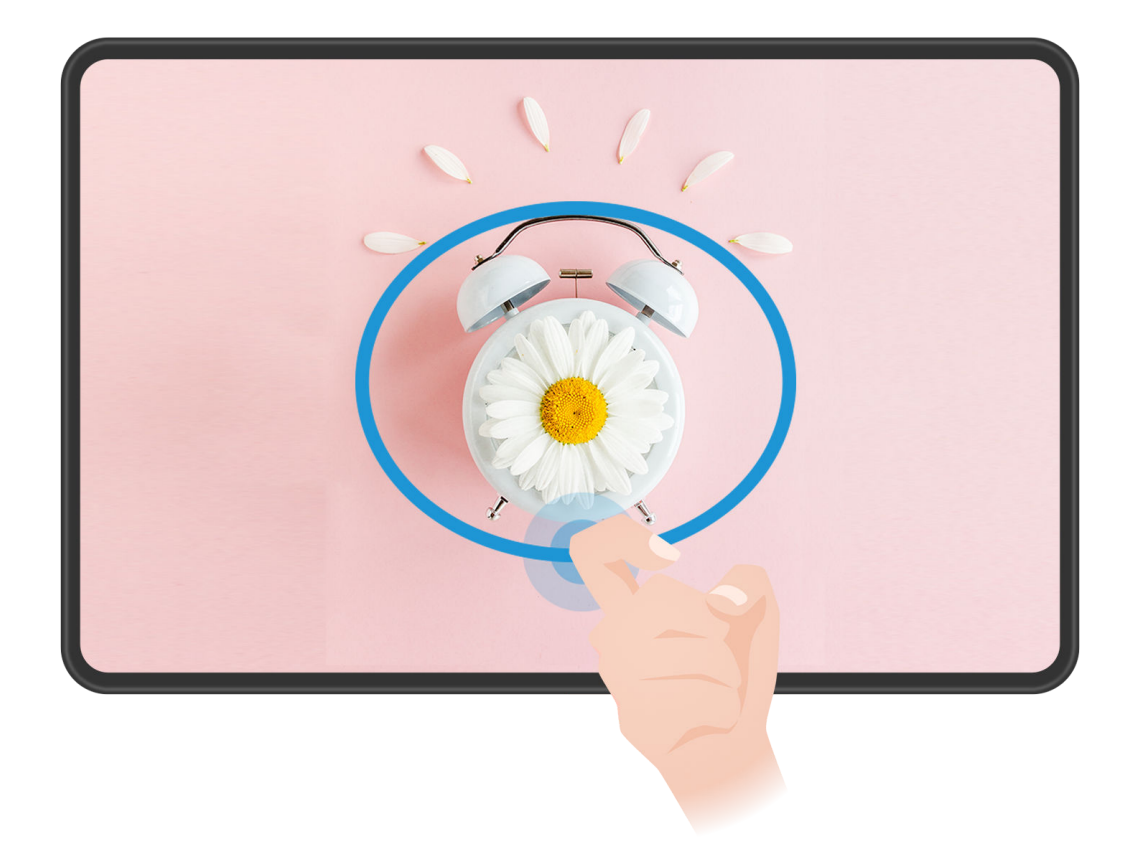

- Изображения приведены для справки.
- **1** Коснитесь экрана костяшкой пальца, удерживайте костяшку на экране, чтобы обвести область экрана, скриншот которой вы хотите сделать. При выделении области не отнимайте костяшку от экрана.
- **2** На экране отобразится область, выделенная костяшкой пальца. Вы можете выполнить следующие действия.
	- Перетащить выделенную область в нужное место или изменить ее размер.
	- Выбрать любую форму из доступных на панели инструментов, чтобы изменить форму скриншота.
- **3** Нажмите на значок  $\Xi$ , чтобы сохранить скриншот.

#### **Съемка скриншота части экрана с помощью значка**

**1** Проведите вниз от правого верхнего угла экрана, чтобы отобразить **Панель**

**управления**, нажмите на значок , чтобы расширить панель значков (в зависимости от модели вашего устройства), нажмите на значок в виде треугольника рядом с опцией **Скриншот** и выберите опцию **Скриншот части экрана** в отображающемся диалоговом окне.

**2** Следуйте инструкциям на экране и пальцем обведите нужную часть экрана.

- **3** На экране отобразится область, выделенная пальцем. Вы можете выполнить следующие действия.
	- Перетащить выделенную область в нужное место или изменить ее размер.
	- Выбрать любую форму из доступных на панели инструментов, чтобы изменить форму скриншота.
- **4** Нажмите на значок  $\Box$ , чтобы сохранить скриншот.

#### **Съемка длинного скриншота**

Используйте функцию **Длинный скриншот** для съемки скриншота важного чата, статьи или рабочего документа, который не помещается на одном экране. Затем вы можете отправить скриншот другому пользователю.

#### **Съемка длинного скриншота костяшкой пальца**

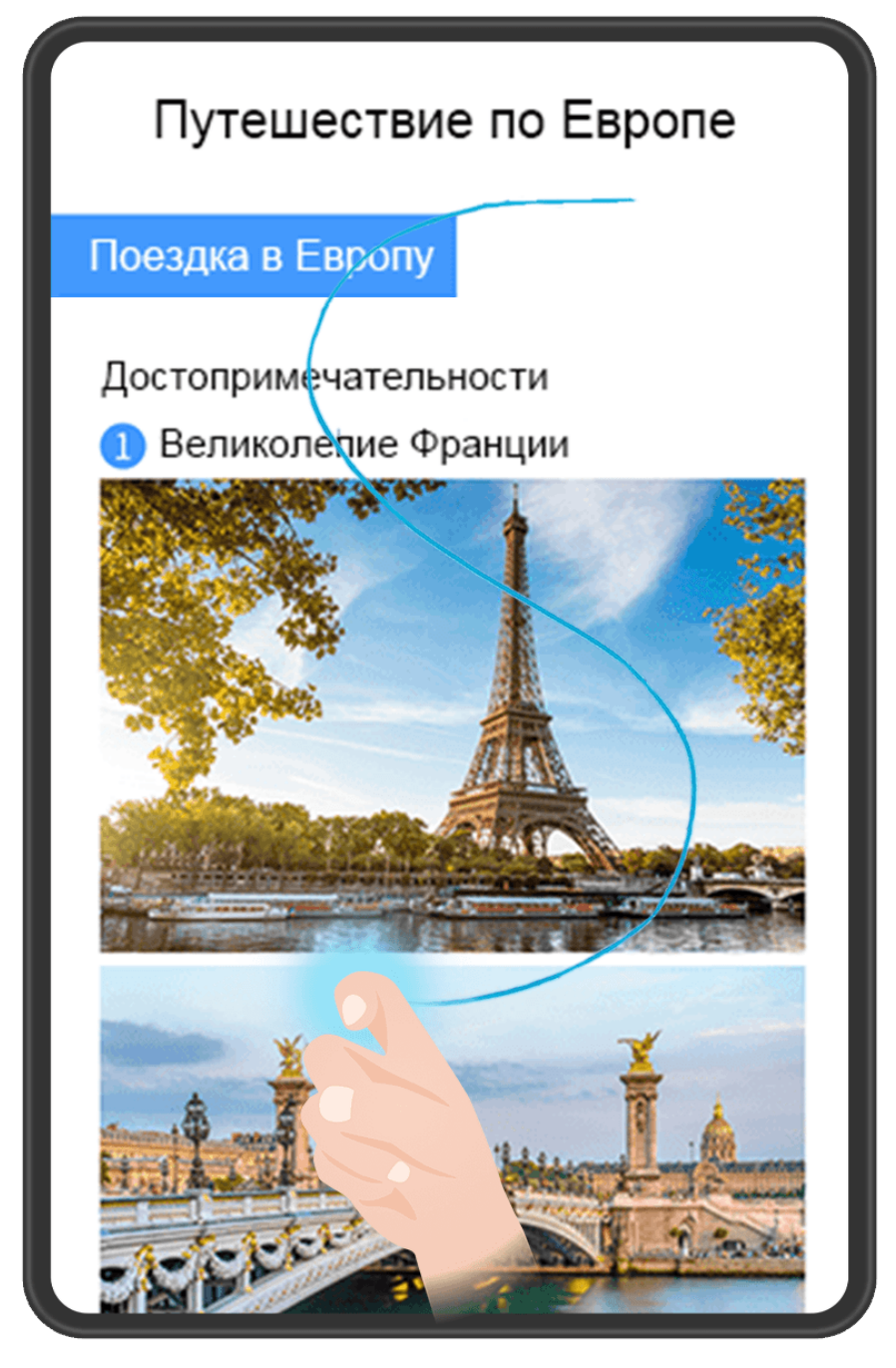

- Изображения приведены для справки.
- **1** Коснитесь экрана костяшкой пальца и начертите латинскую букву «S», чтобы сделать длинный скриншот. Устройство автоматически прокручивает страницу до конца, чтобы захватить весь контент в одном скриншоте.
- **2** Во время прокрутки нажмите на экран в нужный момент, чтобы остановить ее.

#### **Съемка длинного скриншота с помощью специального значка**

**1** Проведите вниз от правого верхнего края экрана, чтобы отобразить **Панель**

**управления**, нажмите на значок , чтобы расширить панель значков (в зависимости от модели вашего устройства), нажмите на значок в виде треугольника рядом с опцией **Скриншот** и выберите опцию **Длинный скриншот** в отображающемся диалоговом окне. Устройство автоматически прокручивает страницу до конца, чтобы захватить весь контент в одном скриншоте.

**2** Во время прокрутки нажмите на экран в нужный момент, чтобы остановить процесс.

#### **Съемка длинного скриншота с помощью проведения по его миниатюре**

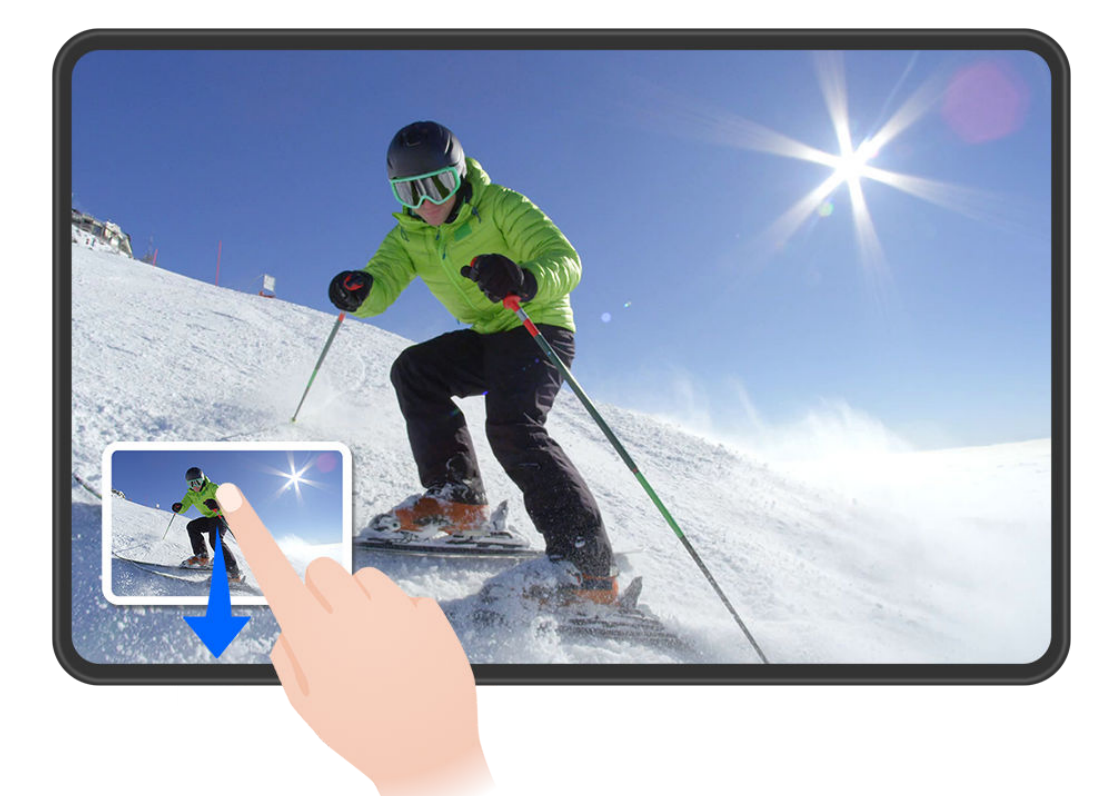

Изображения приведены для справки.

После съемки скриншота в нижнем левом углу экрана отобразится его миниатюра. Далее вы можете сделать длинный скриншот.

- **1** Для этого проведите вниз по миниатюре. Устройство автоматически прокручивает страницу до конца, чтобы захватить весь контент в одном скриншоте.
- **2** Во время прокрутки нажмите на экран в нужный момент, чтобы остановить процесс.

#### **Запись с экрана**

Записывайте действия, выполняемые на экране, чтобы потом поделиться своими игровыми навыками, уроками по созданию музыки и многим другим.

#### **Начало записи с экрана с помощью комбинации кнопок**

Нажмите и удерживайте кнопку питания и кнопку увеличения громкости, чтобы начать запись с экрана. Чтобы остановить запись с экрана, повторно нажмите и удерживайте кнопку питания и кнопку увеличения громкости.

#### **Начало записи с экрана с помощью значка**

**1** Проведите вниз от правого верхнего края экрана, чтобы отобразить **Панель**

**управления**, нажмите на значок  $\overline{\phantom{a}}$ , чтобы расширить панель значков (в зависимости от модели вашего устройства), нажмите на значок **Запись с экрана**, чтобы начать запись с экрана.

- **2** Чтобы остановить запись с экрана, нажмите на таймер в верхней части экрана.
- **3** Записи с экрана сохраняются в приложении **Галерея**.

#### **Запуск записи с экрана костяшкой пальца**

- **1** Чтобы включить эту функцию, используйте один из нижеприведенных способов (в зависимости от модели вашего устройства):
	- Перейдите в раздел **Настройки** > **Специальные возможности** > **Быстрый доступ и жесты** > **Запись с экрана** и включите функцию **Запись с экрана**.
	- Перейдите в раздел **Настройки** > **Специальные возможности** > **Движения** > **Съемка скриншота** и включите функцию **Умный скриншот**.
- **2** Дважды коснитесь экрана костяшками двух пальцев, чтобы начать запись с экрана. Чтобы остановить запись, повторно дважды коснитесь экрана костяшками двух пальцев.

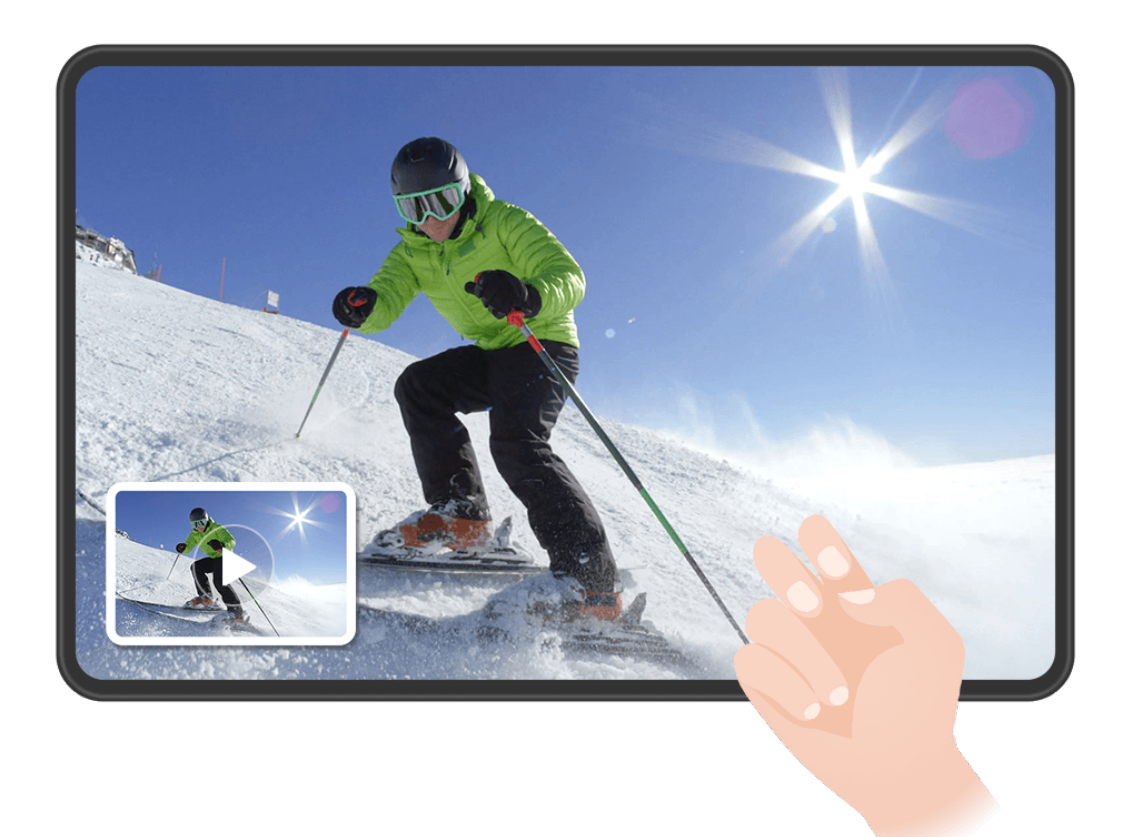

#### <span id="page-31-0"></span>**Запись голоса во время записи с экрана**

Нажмите на значок микрофона, чтобы включить или выключить микрофон во время записи с экрана.

- Когда микрофон включен (значок микрофона отображается так: У), вы можете записать свой голос во время записи с экрана.
- Если микрофон выключен (значок микрофона отображается так:  $\mathbb N$ ), вы сможете записывать только системные звуки, например музыку или звук видео.

#### **Отображение или скрытие мест нажатий на экран во время записи с экрана**

Во время записи с экрана вы можете выбрать, хотите ли вы, чтобы места нажатия на экран отображались на записи или нет.

Нажмите на значок • • рядом с красным таймером в верхней части экрана, включите или выключите функцию **Показ нажатий** во время записи.

# **Введите текст**

#### **Использование клавиатуры Celia Keyboard**

**Celia Keyboard** — это безопасная и интуитивно понятная клавиатура, разработанная Huawei. Клавиатура поддерживает эффективный голосовой ввод, плавный рукописный ввод, а также более 170 языков ввода.

Если приложение **Celia Keyboard** еще не установлено на вашем устройстве, найдите его в **AppGallery** и загрузите.

Перейдите в раздел **Настройки** > **Система и обновления** > **Язык и ввод** и выберите **Celia Keyboard** как клавиатуру по умолчанию.

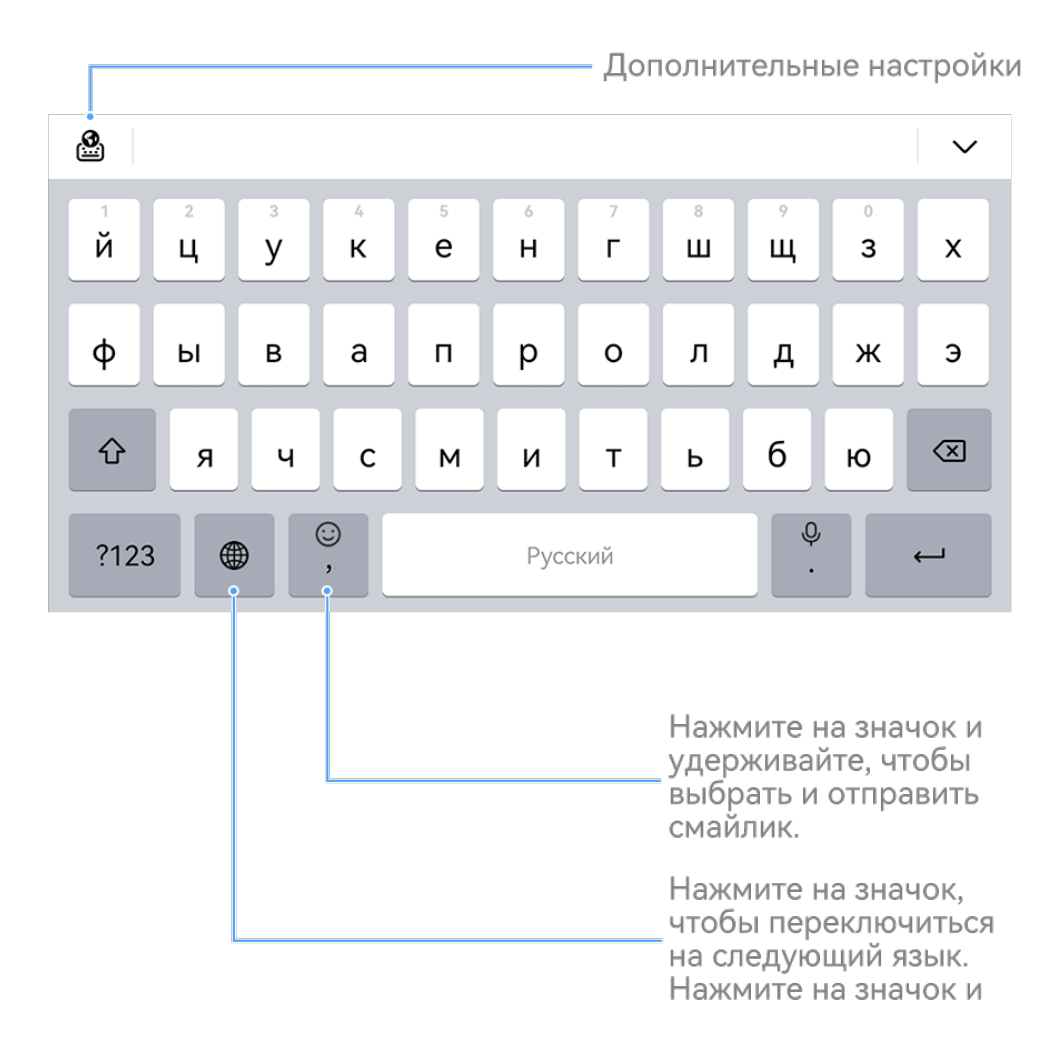

#### **Ввод текста**

#### **Ввод с помощью клавиатуры**

При вводе текста, когда используется **Celia Keyboard**, на экране появится текстовое поле для выбора возможных слов из предлагаемых вариантов.

#### **Голосовой ввод**

Преобразование речи в текст.

- Нажмите и удерживайте значок  $\overset{\mathbb{Q}}{=}$ , чтобы перейти к экрану голосового ввода.
- На экране голосового ввода нажмите на значок  $\bigoplus$ , чтобы выбрать язык.

Эта функция поддерживается только в некоторых странах и регионах.

#### **Использование смайликов**

- $\cdot$  На клавиатуре нажмите и удерживайте значок  $\mathbb{C}$ , затем нажмите на значок  $\mathbb{C}$  и выберите эмодзи.
- На клавиатуре нажмите и удерживайте значок  $\bigodot$ , затем нажмите на значок  $\binom{A}{b}$  и выберите смайлик.

#### <span id="page-33-0"></span>**Переключение на другой язык ввода**

Нажмите и удерживайте кнопку **Веления на кнопку на на**жнем углу, затем выберите язык ввода **English(United States)** или **Другие языки...** во всплывающем меню. Либо нажмите на значок , чтобы быстро переключить язык ввода.

**Настройки клавиатуры Celia Keyboard**

#### **Настройка темы**

На клавиатуре откройте раздел > **Тема** и выберите тему.

#### **Настройка шрифта**

На клавиатуре откройте раздел > **Настройки** > **Шрифты** и выберите шрифт.

#### **Настройка механической клавиатуры**

На клавиатуре выберите > **Механическая клавиатура** и включите переключатель **Механическая клавиатура**.

Для переключения обратно на обычную клавиатуру выключите переключатель

#### **Механическая клавиатура**.

Некоторые устройства не поддерживают механическую клавиатуру.

## **Режим нескольких окон**

#### **Редактирование панели режима нескольких окон**

Вы можете добавить нужное приложение на панель режима нескольких окон или удалить ненужное, а также изменить порядок и расположение приложений.

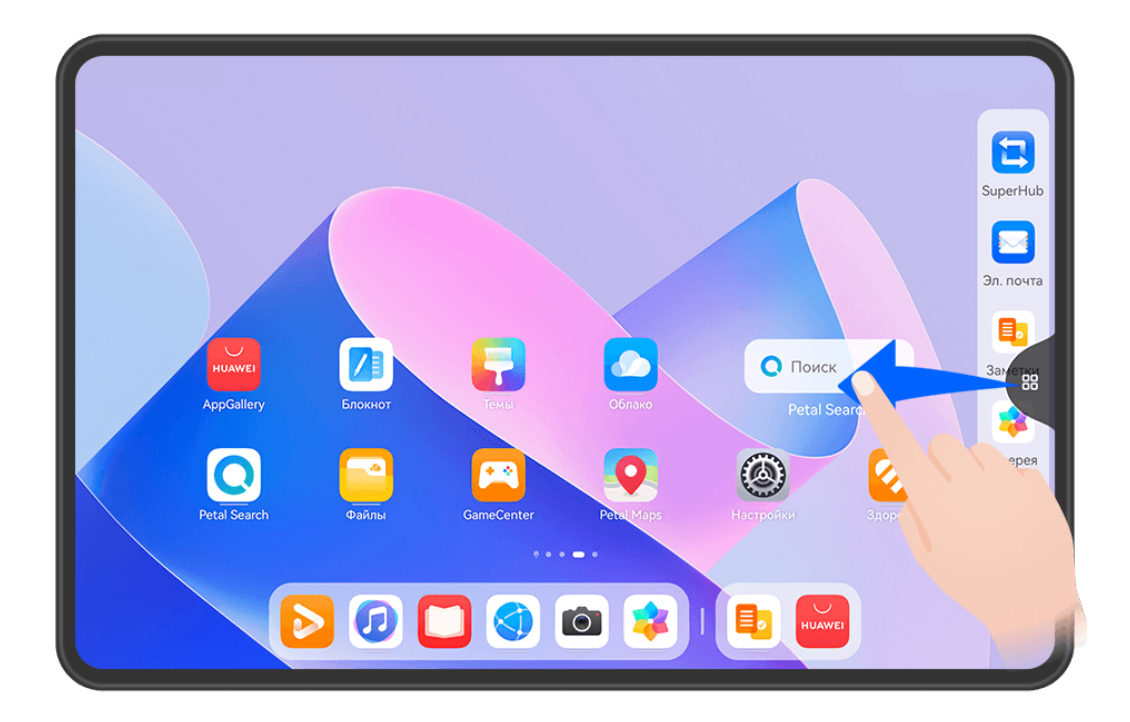

Откройте панель управления режима нескольких окон, для этого проведите в центр от левого или правого края экрана и не отпускайте палец. Вам доступны следующие действия.

• **Просмотр приложений, поддерживающих режим нескольких окон.** Нажмите на значок , чтобы найти в разделе **Другие приложения** приложения, которые

поддерживают режим нескольких окон.

• Добавление приложений. Перейдите в раздел <sup>ОО</sup> > <sup>--</sup>, чтобы открыть экран редактирования. Затем нажмите на приложения, которые хотите добавить на панель

режима нескольких окон, и нажмите на значок

• **Перемещение приложений.** Перейдите в раздел  $\overline{OO}$  >  $\overline{+}$ , чтобы открыть экран редактирования, нажмите и удерживайте значок приложения на панели режима нескольких окон, переместите его в нужное место на панели, затем нажмите на

значок $\vee$ 

• **Удаление приложений.** Перейдите в раздел  $\overline{O}_0$  >  $\overline{O}_1$ , чтобы открыть экран редактирования, нажмите на значок в правом верхнем углу значка приложения

на панели режима нескольких окон, затем нажмите на значок

Панель режима нескольких окон включена по умолчанию. Чтобы выключить ее, выберите **Настройки** > **Специальные возможности** > **Несколько окон**, затем выключите переключатель рядом с опцией **Панель Несколько окон**.

#### **Использование плавающего окна**

Откройте плавающее окно во время игры, и вы сможете общаться с другом, не пропуская ни секунды игрового процесса.

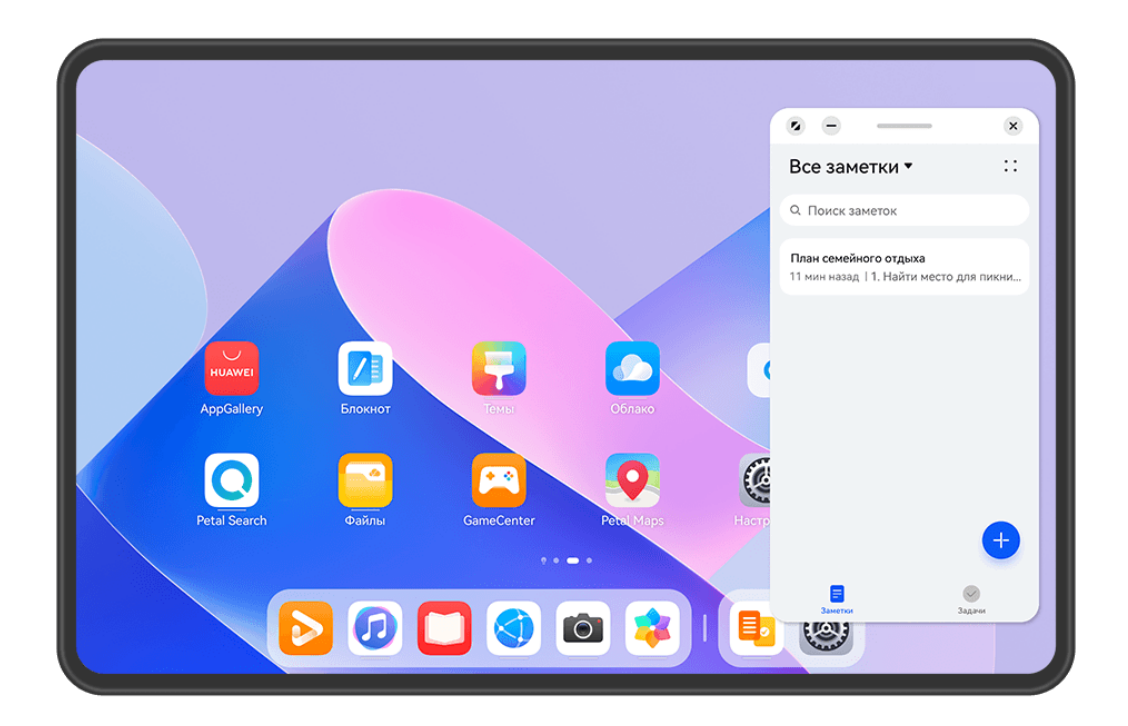

Изображения приведены для справки.

#### **Открытие плавающего окна:**

• Откройте панель управления режима нескольких окон, для этого проведите в центр из левого или правого края экрана и не отпускайте палец. Затем нажмите на любое приложение на панели, чтобы открыть его в виде плавающего окна.
• Проведите снизу вверх по экрану, чтобы открыть экран Недавние задачи, и нажмите

на значок в правом верхнем углу экрана предварительного просмотра приложения, чтобы открыть приложение в плавающем окне.

### **Перемещение плавающего окна:**

Переместите горизонтальную линию в верхней части плавающего окна, чтобы переместить окно в нужное вам место.

### **Изменение размера плавающего окна:**

Чтобы изменить размер окна, потяните за его нижний край, за две стороны или за нижние углы.

Если вы уменьшите плавающее окно до наименьшего возможного размера, а затем отпустите его, окно будет автоматически свернуто в небольшое плавающее окно и закреплено в правом верхнем углу экрана.

Вы можете **свернуть плавающее окно** одним из следующих способов.

- $\cdot$  Нажмите на значок  $\equiv$  в верхней части плавающего окна.
- Нажмите на значок черты вверху плавающего окна и удерживайте, затем быстро перетащите окно влево или вправо.
- Нажмите на значок черты вверху плавающего окна и удерживайте, затем быстро перетащите окно к левому или правому краю экрана.

Вы можете **вернуться к полноэкранному режиму отображения** одним из предложенных способов.

- Нажмите на значок В верхней части плавающего окна.
- Нажмите на значок черты вверху плавающего окна и удерживайте, затем быстро перетащите окно вверх.
- Нажмите на значок черты вверху плавающего окна и удерживайте, затем перетащите окно вверх к строке состояния.

Вы можете **закрыть плавающее окно** одним из следующих способов.

- Нажмите на значок  $\mathbb{X}_{\mathsf{B}}$  в верхней части плавающего окна.
- Нажмите на значок черты вверху плавающего окна и удерживайте, затем быстро перетащите окно вниз.
- Нажмите на значок черты вверху плавающего окна и удерживайте, затем перетащите

```
окно вниз экрана к значку .
```
Переключение в режим разделенного экрана. Если вы находитесь не на рабочем

экране, нажмите и удерживайте горизонтальную линию вверху плавающего окна и перетащите окно к левому или правому краю экрана (в горизонтальном режиме) или к верхнему или нижнему краю экрана (в вертикальном режиме).

#### **Поиск и переключение между плавающими окнами приложений**

Вы можете выполнять быстрый поиск и переключение между плавающими окнами приложений с помощью функции управления плавающими окнами.

- **1** Убедитесь, что вы открыли плавающие окна для нескольких приложений и свернули их в плавающую панель управления.
- **2** Коснитесь плавающей панели управления, чтобы открыть предпросмотр плавающих окон.
	- **Поиск нужного плавающего окна в меню предпросмотра.** Проведите вверх или вниз, чтобы найти плавающее окно приложения, которое вы ищете.
	- **Отображение плавающего окна приложения.** Нажмите на предпросмотр плавающего окна приложения, чтобы отобразить плавающее окно полностью.
	- **Закрытие плавающего окна приложения.** Нажмите на значок  $\left| \times \right|$  на предпросмотре плавающего окна, чтобы закрыть его.

#### **Открытие вложения в плавающем окне**

Вы можете открыть ссылку или вложение приложения (например, Эл. почта или Заметки) в плавающем окне.

Эта функция не поддерживается некоторыми приложениями.

- **1** Откройте приложение Эл. почта.
- **2** Нажмите на ссылку или вложение в приложении Эл. почта, чтобы открыть ссылку или вложение в плавающем окне.
	- **Открытие ссылки.** Нажмите на ссылку в приложении Эл. почта, чтобы отобразить ее в плавающем окне.
	- **Открытие вложений.** Нажмите на вложение (документ, изображение или видео) в приложении Эл. почта, чтобы отобразить его в плавающем окне.

# **Разделение экрана для работы в режиме многозадачности**

Открывайте приложения в режиме разделения экрана, чтобы эффективно выполнять несколько задач одновременно.

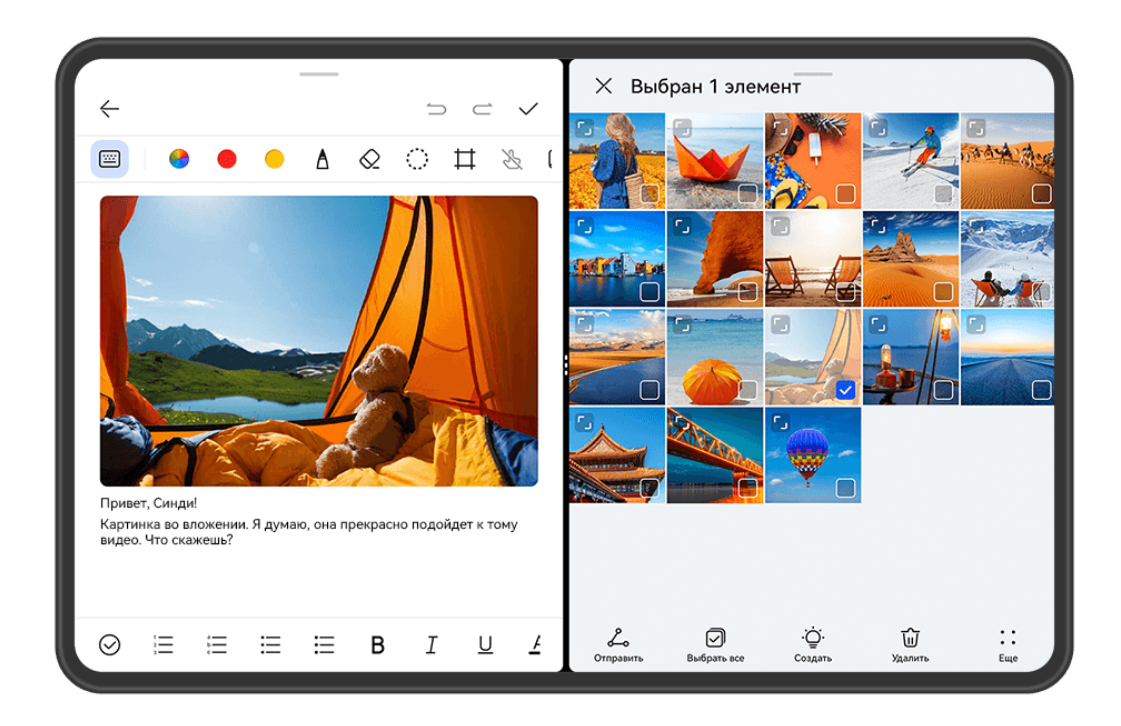

- Изображения приведены для справки.
	- Режим разделения экрана поддерживается только некоторыми приложениями.

# **Разделение экрана**

- **1** Чтобы открыть панель Несколько окон, откройте приложение на рабочем экране, затем проведите в центр от левого или правого края экрана устройства и не отпускайте палец.
- **2** Нажмите на приложение в панели и удерживайте его, а затем переместите приложение на экран и отпустите.

### **Доступные действия в режиме разделения экрана**

В режиме разделения экрана вам доступны следующие действия:

- **Переключение между окнами разделенного экрана**. Нажмите на линию в верхней части окна разделенного экрана и удерживайте, пока окно не уменьшится, затем перетащите окно в другую часть экрана, чтобы переключиться между окнами.
- **Регулировка соотношения сторон разделенного экрана**. Перетащите линию

или • между двумя окнами разделенного экрана, чтобы настроить размер каждого окна.

• **Сохранение комбинации разделения экрана**. Сохраняйте часто используемые комбинации режима разделения экрана на рабочем экране и применяйте их в любой момент, просто нажав на их значки. В режиме разделения экрана нажмите на линию

или • между двумя окнами разделенного экрана, затем нажмите на опцию **Сохранить комбинацию**, чтобы сохранить комбинацию разделения экрана на рабочем экране. На рабочем экране нажмите на значок комбинации разделения экрана, чтобы применить комбинацию.

• **Переключение между режимом разделения экрана и плавающим окном**.

Нажмите и удерживайте линию вверху окна разделенного экрана, затем перетащите ее вправо или влево (при вертикальной ориентации экрана) либо к нижнему краю (при горизонтальной ориентации экрана).

• Выход из режима разделения экрана. Перетащите линию или • между двумя окнами разделенного экрана так, чтобы другое окно исчезло.

### **Перетаскивание данных между приложениями в режиме нескольких окон**

Используйте режим нескольких окон, чтобы быстро перетаскивать изображения, текст и документы между приложениями.

- Перетаскивание изображения. Во время создания заметки с помощью приложения **Заметки** откройте приложение **Файлы**, выберите фото, которое хотите добавить, и перетащите его на экран создания текста в приложении **Заметки**.
- Перетаскивание текста. Во время отправки SMS-сообщения откройте приложение **Заметки**, нажмите и удерживайте текст, который хотите отправить, затем перетащите его в поле ввода текста сообщения.
- Перетаскивание документа. Во время написания электронного письма откройте приложение **Файлы**, выберите документ, который хотите приложить, и перетащите его на экран создания электронного письма.
- Не все приложения полностью поддерживают функцию перетаскивания в режиме нескольких окон.

# **Сворачивание окна приложения и использование режима разделения экрана**

В полноэкранном режиме вы можете отобразить окно приложения в виде плавающего окна или открыть еще одно приложение в режиме разделенного экрана.

Эта функция не поддерживается некоторыми приложениями.

Перед использованием этой функции перейдите в раздел **Настройки** > **Система и обновления** > **Системная навигация** и выберите опцию **Жесты**.

### **Уменьшение окна приложения**

Когда приложение отображается в полноэкранном режиме, проведите по нему снизу

вверх до значка **Верх в правом верхнем углу экрана, чтобы отобразить приложение в** маленьком плавающем окне. Маленькое плавающее окно автоматически отобразится в горизонтальном режиме при сворачивании приложения с видео или игрой, отображаемой в горизонтальном режиме.

Отображение маленького плавающего окна в горизонтальном режиме экрана поддерживается только в некоторых приложениях.

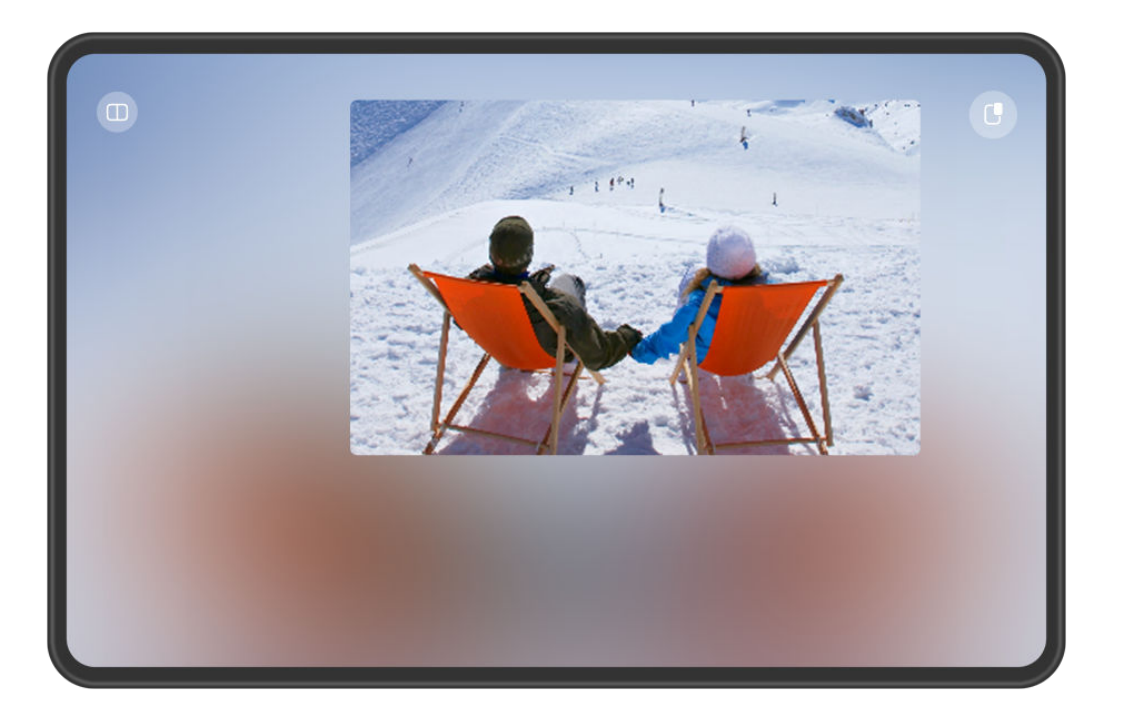

Изображения приведены для справки.

Выполните следующие действия.

- **Чтобы свернуть плавающее окно**, удерживайте его и перетащите к левому или правому краю экрана либо быстро перетащите его влево или вправо.
- **Чтобы закрыть плавающее окно**, удерживайте и перетащите его к значку **WE** внизу экрана или быстро перетащите его вниз.
- **Чтобы открыть окно в полноэкранном режиме**, удерживайте его и перетащите вверх экрана или просто быстро перетащите вверх.
- **Чтобы увеличить маленькое плавающее окно**, нажмите на него.

Если вы перетащите нижний край, боковые края или нижние углы стандартного плавающего окна, чтобы уменьшить его до маленького размера, а затем отпустите окно, то оно автоматически превратится в маленькое плавающее окно, которое будет закреплено в правом верхнем углу экрана.

# **Разделение экрана**

- **1** Когда приложение отображается в полноэкранном режиме, проведите по нему снизу вверх до значка  $\Box$  или  $\Box$  в левом верхнем углу экрана.
- **2** Затем, чтобы отобразить оба приложения в режиме разделенного экрана, откройте другое приложение, которое поддерживает эту функцию.

# **Включение функции App Multiplier**

Функция **App Multiplier** позволяет отображать два окна (главный экран и экран с контентом) одного приложения, благодаря чему вы можете эффективно работать в режиме многозадачности, когда вы используете планшет с горизонтальной ориентацией экрана.

**В** Некоторые приложения не поддерживают функцию App Multiplier.

- **1** Перейдите в раздел **Настройки** > **Экран и яркость** > **App Multiplier** или **Настройки** > **Приложения и службы** > **App Multiplier** (в зависимости от модели вашего устройства). Затем включите переключатель рядом с приложением, для которого вы хотите активировать функцию **App Multiplier**.
- **2** Откройте приложение, для которого активирована функция **App Multiplier**. Главный экран приложения отобразится в центре экрана.
- **3** Нажмите на любой контент на главном экране приложения. Главный экран приложения будет отображен на экране слева, и экран с выбранным вами контентом приложения будет отображаться в новом окне справа.
- Если на главном экране не отображается дополнительный контент, приложение будет отображаться в одном окне. Вы можете перемещаться по экрану, проводя вверх-вниз или влево-вправо по пустой области на экране.

### **Отображение в плавающем окне**

Отображение в плавающем окне обеспечивает более удобное использование некоторых приложений, которые не поддерживают режим горизонтального отображения. Для включения функции выполните следующие действия.

- **1** Перейдите в раздел **Настройки** > **Экран и яркость** > **App Multiplier**, следуйте инструкциям на экране и нажмите на опцию **Отображение в плавающем окне**.
- **2** Включите функцию **Отображение в плавающем окне**.
- Убедитесь, что система устройства была обновлена до последней версии.

# **Регулировка окон режима App Multiplier**

При использовании режима **App Multiplier** вы можете регулировать окна так, как вам нужно, например переключать левую и правую панели или превращать окно в плавающее окно.

### **Переключение левой и правой панелей**. Когда включен режим **App Multiplier** с

отображением двух панелей, над левым и правым окнами появится значок . Удерживая и перетаскивая значок влево или вправо, вы сможете менять местами левую и правую панели. Любая операция переключения применима только к текущей задаче и не влияет на другие отображаемые задачи.

**Создание плавающего окна**. Когда приложение отображается в режиме **App Multiplier**

с двумя панелями на экране, вы можете нажать на значок  $\overline{\phantom{a}}$  над окном, удерживать его и перетащить окно в центр экрана и отпустить, когда отобразится плавающее окно. Нажав на значок над плавающим окном, удерживая и перетащив окно в сторону, вы сможете вернуться к режиму параллельного отображения окон.

**Регулировка размера окна**. Нажмите на значок  $\blacksquare$  между окнами, удерживайте его и перетащите вправо или влево.

**Разъединение двух окон**. Нажмите на значок **САК** вверху экрана.

Некоторые устройства не поддерживают настройку размеров окон и разъединение окон.

# **Интеллектуальные функции**

# **Суперустройство**

# **Переключение между экранами устройств с помощью функции Суперустройство**

Используйте функцию **Суперустройство** для установления взаимодействия между устройствами в одно касание. Превратите ваши умные устройства в единое суперустройство. Например, когда вы возвращаетесь домой, вы можете продолжить просмотр фильма на устройстве HUAWEI Vision с того момента, на котором вы остановили просмотр на вашем устройстве; по возвращении в офис вы можете продолжить редактирование тех же документов на рабочем компьютере прямо с того места, на котором вы остановились на вашем устройстве.

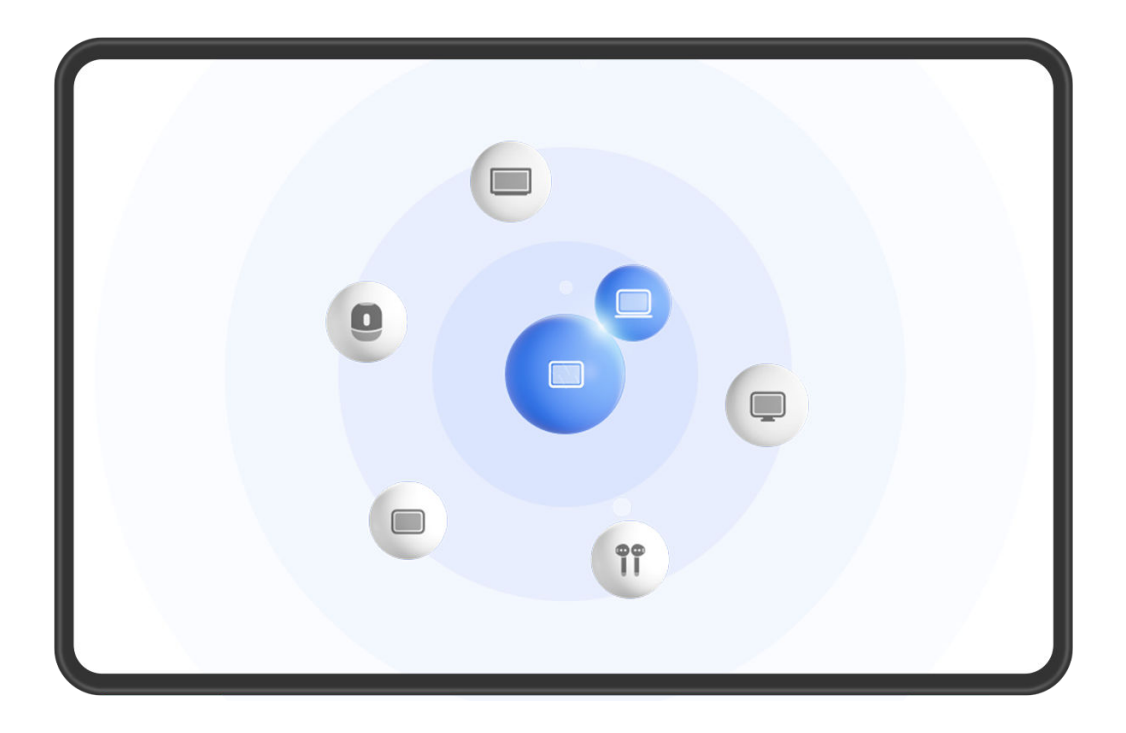

Изображения приведены для справки.

# **Настройка функции Суперустройство перед началом использования**

Перед использованием функции **Суперустройство** включите Bluetooth и Wi-Fi на вашем устройстве и войдите в ваш аккаунт HUAWEI.

Убедитесь, что экраны других устройств включены, и выполните следующие настройки на этих устройствах.

- Поддержка функции **Суперустройство** зависит от фактического устройства.
- **Телефон**: включите Bluetooth и Wi-Fi.

(i

- **Компьютер**: включите Bluetooth и Wi-Fi и убедитесь, что выполнен вход в тот же аккаунт HUAWEI, что и на вашем устройстве.
- **Устройство Vision или монитор**: включите Bluetooth и Wi-Fi.
- **Умная колонка или принтер**: убедитесь, что колонка или принтер подключен к той же сети, что и ваше устройство. Убедитесь, что колонка или принтер сопряжен с устройством в приложении AI Life, в котором выполнен вход в тот же аккаунт HUAWEI.

Откройте главный экран приложения **AI Life**, перейдите в раздел  $\Box$  и выполните подключение, следуя инструкциям на экране.

- **Наушники или очки**: убедитесь, что они сопряжены с вашим устройством по Bluetooth и подключены к нему.
- **Часы или браслет**: убедитесь, что носимое устройство сопряжено с вашим устройством с помощью приложения Huawei Health (Здоровье) и выполнен вход в один аккаунт HUAWEI.
- Если на вашем устройстве не предустановлены соответствующие приложения, загрузите их из **AppGallery**.

# **Подключение к ближайшим устройствам и использование функции Суперустройство**

Если вы не можете найти опцию **Суперустройство** на панели управления, нажмите

на значок **В** в правом верхнем углу и выберите опцию **Показать службу Суперустройство**.

- **1** Выполните вход в один аккаунт HUAWEI на вашем и подключаемом устройствах.
- **2** Проведите вниз от правого верхнего края экрана устройства, чтобы отобразить

**Панель управления**, нажмите значок  $\mathbb{Q}$  или  $\circledcirc$  в разделе **Суперустройство**, чтобы выполнить поиск ближайших доступных устройств.

**3** Нажмите на значок устройства, которое хотите подключить, или перетащите значок устройства на значок этого устройства. Следуйте инструкциям на экране, чтобы завершить подключение.

# **Передача вызовов MeeTime и трансляция аудио и видео на подключенных устройствах**

Используйте функцию **Суперустройство**, чтобы передать воспроизведение музыки или вызов MeeTime с вашего планшета на другое устройство, и продолжайте выполнение операции с того момента, на котором вы остановились.

**MeeTime**. Эта функция поддерживается только в некоторых странах и регионах.

Вы можете:

- Передавать выполнение **вызовов MeeTime** на устройства Vision.
- Передавать воспроизведение **музыки** на Bluetooth-наушники, колонки, очки и устройства Vision.
- Типы устройств и передаваемого контента, которые поддерживает функция **Суперустройство**, могут отличаться в зависимости от фактического устройства.
- **1** Проведите вниз от правого верхнего края экрана устройства, чтобы отобразить

**Панель управления**, и нажмите на значок в разделе **Суперустройство**, чтобы

найти доступные рядом устройства, либо перейдите к опции  $\textcircled{\tiny 8}\,$  >  $+$ , чтобы привязать новое устройство.

- **2** На вашем устройстве откройте приложение (например, HUAWEI Видео или HUAWEI Музыка) с задачей, которую вы хотите передать.
- **3** В разделе функции **Суперустройство** в меню **Панель управления** на вашем устройстве выберите нужное устройство или перетащите его на значок своего устройства. Следуйте инструкциям на экране, чтобы завершить передачу задачи.

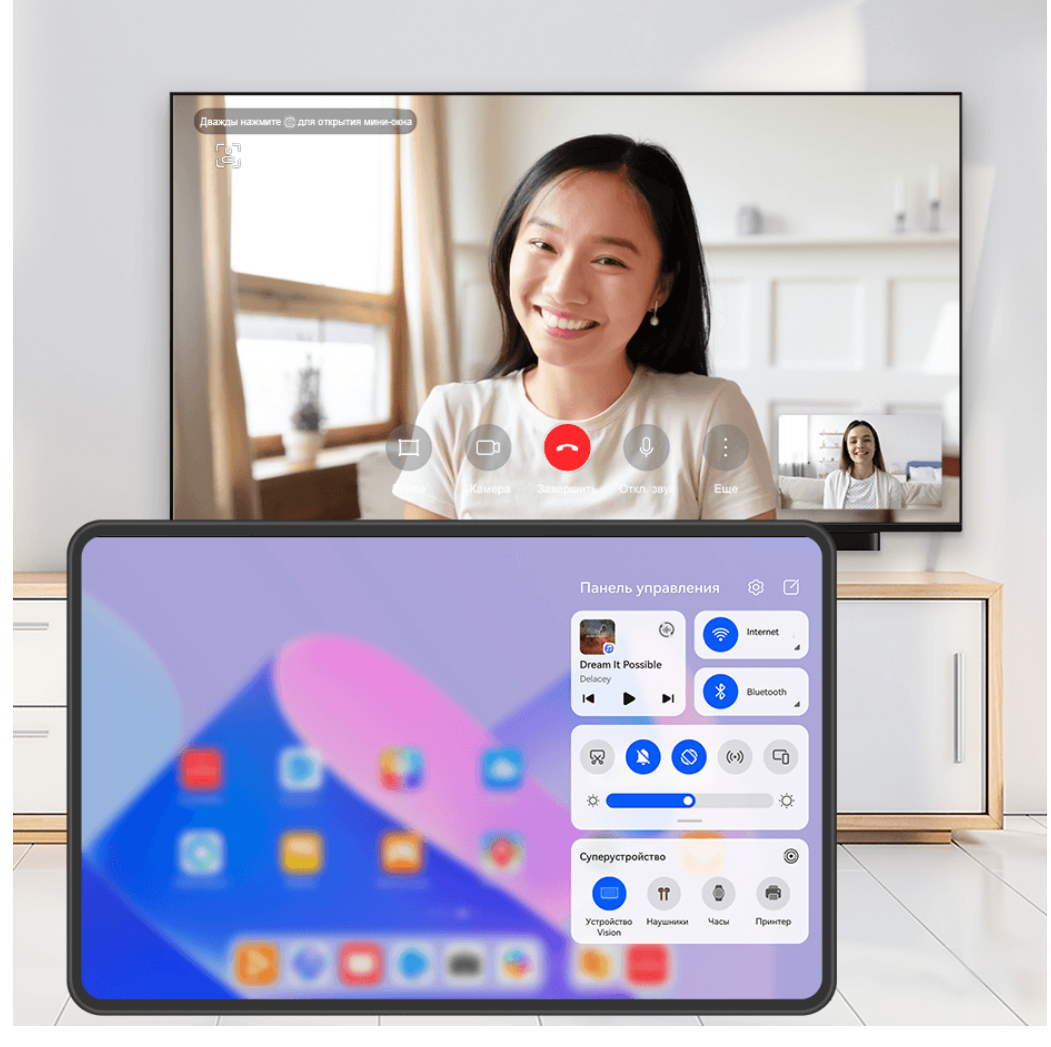

Изображения приведены для справки.

# **Функция Мультиэкран на компьютере**

Подключайте ваш планшет к компьютеру с помощью функции **Суперустройство** для более эффективной работы с офисными задачами. Вы можете просматривать и редактировать файлы, перетаскивать их, копировать и вставлять текст, управлять планшетом с помощью мыши и клавиатуры, управлять компьютером с помощью стилуса, используя окно функции Мультиэкран на вашем компьютере или планшете.

**1** Проведите вниз от правого верхнего края экрана устройства, чтобы отобразить

**Панель управления**, нажмите значок  $\mathbb{Q}$  или  $\circledcirc$  в разделе **Суперустройство**, чтобы выполнить поиск ближайших доступных устройств.

**2** Нажмите на имя компьютера, к которому вы хотите подключиться, или перетащите значок компьютера на значок вашего устройства. Следуйте инструкциям на экране, чтобы завершить подключение.

После установления соединения на подключенном компьютере отобразится экран вашего устройства.

Чтобы завершить взаимодействие в режиме Мультиэкран, нажмите на подключенное устройство на экране функции **Суперустройство** на вашем устройстве.

# **Копирование и вставка текста или изображений на разных устройствах**

Копируйте и вставляйте текст или изображения на телефоне и планшете с помощью общего буфера обмена, чтобы обеспечить еще более комфортный процесс написания текста и создания дизайнерских проектов.

# **Включение общего буфера обмена**

- **1** Выполните вход в один аккаунт HUAWEI на планшете и телефоне.
- **2** Включите Bluetooth и подключитесь к одной сети Wi-Fi на обоих устройствах.
- **3** Перейдите в раздел **Настройки** > **Суперустройство** > **Общий буфер обмена** и убедитесь, что включена функция **Общий буфер обмена**.
- **4** Копируйте текст или изображение на одном устройстве и вставляйте на другом. Эта функция поддерживается в следующих системных приложениях HUAWEI: Заметки, Эл. почта, Галерея и Браузер, а также в некоторых сторонних приложениях.

# **Копирование и вставка текста или изображений на разных устройствах**

# **Копирование и вставка текста**

**1** Нажмите и удерживайте текст, чтобы выбрать нужную его часть в приложении (например, Заметки, Эл. почта или Браузер) на вашем устройстве, дождитесь, когда

на экране отобразится значок  $\Box$   $\Diamond$ .

- Следующие действия, выполняемые после нажатия и удержания текста, могут отличаться в зависимости от приложения. Выполняйте действия согласно инструкциям.
- **2** Перетаскивайте части значка и и отручтобы выбрать нужную часть текста, либо нажмите на опцию **Выбрать все**.
- **3** Выберите опцию **Копировать** или **Вырезать**.
- **4** На другом устройстве нажмите и удерживайте область приложения (например, Заметки или Эл. почта), в которую хотите вставить текст, и нажмите на опцию **Вставить**.

# **Копирование и вставка изображений**

**1** Нажмите и удерживайте изображение, которое вы хотите скопировать, в приложении (например, Заметки или Эл. почта) на вашем устройстве и выберите опцию **Копировать**.

Вы также можете выбрать изображение в приложении Галерея и перейти к опции

- • > Копировать в буфер обмена, чтобы скопировать это изображение.
- **2** На другом устройстве нажмите и удерживайте область приложения (например, Заметки или Эл. почта), в которую хотите вставить изображение, и нажмите на опцию **Вставить**.

# **Мультиэкран**

# **Функция Мультиэкран для взаимодействия между планшетом и компьютером**

Подключите ваш планшет к компьютеру HUAWEI, перетаскивайте контент между устройствами, используйте клавиатуру и мышь компьютера для управления обоими устройствами.

- $\bullet\hspace{0.1mm}$  Доступность функции и особенности выполнения операций могут отличаться в зависимости от версии программы PC Manager.
	- Обновите программу PC Manager до последней версии в разделе > **Check for updates**.

# **Подключение планшета и компьютера**

Подключите планшет и компьютер и включите функцию Мультиэкран, используя один из следующих способов.

# **Подключение с помощью программы PC Manager:**

- **1** Проведите вниз от правого верхнего угла экрана планшета, чтобы отобразить **Панель управления**, включите **Wi-Fi** и **Bluetooth** и убедитесь, что экран планшета включен.
- **2** Откройте программу PC Manager на компьютере и перейдите в раздел **My devices** > **My tablet** > **Connect**.
- **3** Расположите планшет рядом с компьютером и выберите имя планшета в списке доступных устройств.
- **4** Установите соединение между планшетом и компьютером, следуя инструкциям на экране устройства.

# **Подключение с помощью функции Суперустройство:**

- **1** Включите **Wi-Fi** и **Bluetooth** на компьютере, выполните вход в тот же аккаунт HUAWEI, который используется на вашем планшете.
- **2** Проведите вниз от правого верхнего угла экрана планшета, чтобы отобразить

**Панель управления**, и включите Wi-Fi и Bluetooth. Нажмите на значок  $Q_{\text{MJW}}$ в разделе функции **Суперустройство**, чтобы выполнить поиск ближайших устройств.

**3** Выберите нужное устройство или перетащите его на значок своего устройства. Следуйте инструкциям на экране, чтобы подключить устройства.

# **Подключение с помощью USB-кабеля:**

- **1** Проведите вниз от правого верхнего угла экрана планшета, чтобы отобразить **Панель управления**, включите **Wi-Fi** и **Bluetooth** и убедитесь, что экран планшета включен.
- **2** С помощью USB-кабеля подключите планшет к компьютеру.

**3** Установите соединение между планшетом и компьютером, следуя инструкциям на экране устройства.

На экране настроек функции взаимодействия устройств в PC Manager нажмите на опцию **Mirror**, **Extend** или **Collaborate**, чтобы выбрать нужный режим взаимодействия. Режим **Mirror** установлен по умолчанию при первом подключении устройств.

### **Превратите ваш планшет в дополнительный экран компьютера**

После подключения планшета к компьютеру планшет можно использовать как дополнительный экран компьютера, что обеспечивает вам безграничные возможности для работы и развлечений. Вы можете использовать клавиатуру и мышь компьютера для управления планшетом или даже управлять компьютером с помощью экрана планшета и стилуса.

- **1** Откройте на компьютере программу PC Manager и перейдите в раздел **My devices** > **My tablet**, чтобы открыть экран взаимодействия между устройствами.
- **2** Выберите нужный вам режим **Mirror** или **Extend**. **Mirror**: в этом режиме на экране планшета будет синхронно дублироваться экран компьютера. Вы можете открывать приложения и файлы компьютера на экране планшета.
	- **Открытие приложений**: откройте программу Проводник для просмотра файлов и изображений.
	- **Просмотр веб-страниц**: откройте браузер на компьютере, чтобы начать просмотр веб-страниц.
	- Если к планшету подключена внешняя клавиатура или стилус, вы можете использовать их для рукописного ввода заметок, создания рисунков или добавления комментариев в файлах.

**Extend**: в этом режиме планшет можно использовать в качестве дополнительного экрана компьютера, при этом на каждом экране будет отображаться разный контент. Вы можете перетаскивать окно с экрана компьютера на экран планшета (для этого нужно нажать на панель окна с названием приложения, удерживать ее и затем перетащить окно), например чтобы просматривать справочные материалы во время создания презентации.

### **Передача файлов между планшетом и компьютером с помощью перетаскивания**

После подключения планшета к компьютеру вы сможете управлять планшетом с помощью клавиатуры и мыши компьютера, а также перетаскивать текст, изображения и файлы между двумя устройствами.

- **1** Откройте на компьютере программу PC Manager и перейдите в раздел **My devices** > **My tablet**, чтобы открыть экран взаимодействия между устройствами.
- **2** Выберите опцию **Collaborate**, чтобы переключиться на нужный режим взаимодействия.
- **3** Вы сможете использовать клавиатуру и мышь компьютера для выполнения следующих действий на планшете:

# **Доступ к приложениям и файлам планшета**

- **Открытие приложений**: нажмите на приложение в окне планшета, чтобы открыть его.
- **Просмотр веб-страниц**: используйте колесико прокрутки мыши для просмотра веб-страниц в окне планшета.
- **Ввод текста**: используйте метод ввода на компьютере для ввода текста в окне планшета.

## **Перетаскивание файлов между планшетом и компьютером**

• **Перетаскивание с компьютера на планшет**: с помощью мыши или тачпада выделите нужный текст, изображения или файлы, удерживайте их и перетащите в окно планшета.

Пример: перетащите изображение с вашего компьютера в открытую заметку в окне планшета и продолжите редактировать ее на вашем планшете.

• **Перетаскивание с планшета на компьютер**: с помощью мыши или тачпада выберите нужный текст, изображения или файлы, удерживайте выбранные элементы, пока миниатюры не начнут двигаться, и затем перетащите их на экран компьютера.

Например, перетащите изображение или текст заметки в приложении Заметки из окна вашего планшета в документ, открытый на вашем компьютере, чтобы продолжить редактирование этого контента на компьютере.

Если окно, в которое вы хотите перетащить файл, поддерживает перетаскивание таких файлов, значок в левом верхнем углу плавающего окна изменится на знак плюса (+). Если перетаскивание файлов не поддерживается, значок изменится соответствующим образом.

### **Изменение настроек взаимодействия**

После подключения планшета к компьютеру в программе PC Manager вы сможете настроить параметры взаимодействия между устройствами.

**Положение экрана**. Откройте экран взаимодействия в программе PC Manager и перейдите в раздел **Settings** > **Screen position**, чтобы изменить настройки для опции **Screen position**.

Например, если выбрана опция **Right**, когда вы пытаетесь перетащить окно приложения, перетащить файлы или использовать мышь для управления и компьютером, и планшетом, вам нужно будет выполнять перетаскивание с правого края экрана компьютера на планшет или выполнять перетаскивание с левого края экрана планшета на компьютер.

**Настройки экрана**. Откройте экран взаимодействия в программе PC Manager, перейдите в раздел **Settings** > **Display**, чтобы изменить настройки для опций **Tablet sidebar** и **Resolution**. Когда вы нажимаете и удерживаете кнопку на боковой панели планшета, на экране отображаются всплывающие окна.

**Audio output**: вы можете выбрать устройство вывода аудио одним из следующих способов.

**На компьютере:**

- Откройте экран взаимодействия в программе PC Manager, перейдите в раздел **Settings** > **Audio output** и выберите имя устройства вывода аудио.
- Нажмите на значок **••** в правом нижнем углу панели задач, чтобы открыть **Control Panel**, нажмите на значок треугольника рядом с опцией **Multi-Screen Collaboration** и выберите имя устройства вывода аудио.

# **На планшете:**

- Проведите вниз от левого верхнего угла экрана планшета, чтобы отобразить панель уведомлений, и нажмите на опцию **Воспроизвести аудио на планшете** или **Воспроизвести аудио на компьютере** в разделе **Мультиэкран** на панели уведомлений.
- Проведите вниз от верхнего края экрана планшета, чтобы отобразить строку

состояния. Нажмите на значок взаимодействия , выберите имя устройства вывода аудио в разделе **Вывод аудио**.

Вышеуказанные настройки могут отличаться в зависимости от режима взаимодействия. Если некоторые параметры недоступны, это означает, что настройки не могут быть изменены в текущем режиме взаимодействия.

# **Отключение планшета от компьютера**

После завершения использования функции Мультиэкран вы можете отменить соединение между устройствами одним из следующих способов.

# **На компьютере:**

- Откройте программу PC Manager на компьютере и перейдите в раздел **My devices** > **My tablet** > **Disconnect** или **My devices** > **My tablet** > **End collaboration**.
- $\cdot$  Нажмите на значок  $\blacksquare$  в правом нижнем углу панели задач, чтобы открыть **Control Panel**, нажмите на значок **Multi-Screen Collaboration**, чтобы завершить подключение.

# **На планшете:**

• Проведите вниз от верхнего края экрана планшета, чтобы отобразить строку

состояния, нажмите на опцию > **Отключить**.

- Проведите вниз от левого верхнего угла экрана планшета, чтобы отобразить панель уведомлений, и нажмите на опцию **Отключить** в разделе функции **Мультиэкран** на панели уведомлений.
- Проведите вниз от правого верхнего угла экрана планшета, чтобы отобразить **Панель управления**, нажмите на имя устройства в разделе функции **Суперустройство**.
- Нажмите на значок $\Box$  на боковой панели планшета.

Если планшет и компьютер подключены с помощью USB-кабеля, отсоедините его, чтобы отключить устройство от компьютера.

# **Функция Мультиэкран для взаимодействия между телефоном и планшетом**

Подключите телефон и планшет с помощью функции Мультиэкран для выполнения операций между устройствами, например отображения экрана телефона на планшете, использования приложений телефона на планшете, перемещения файлов между двумя устройствами, копирования и вставки текста, редактирования файлов с телефона на планшете.

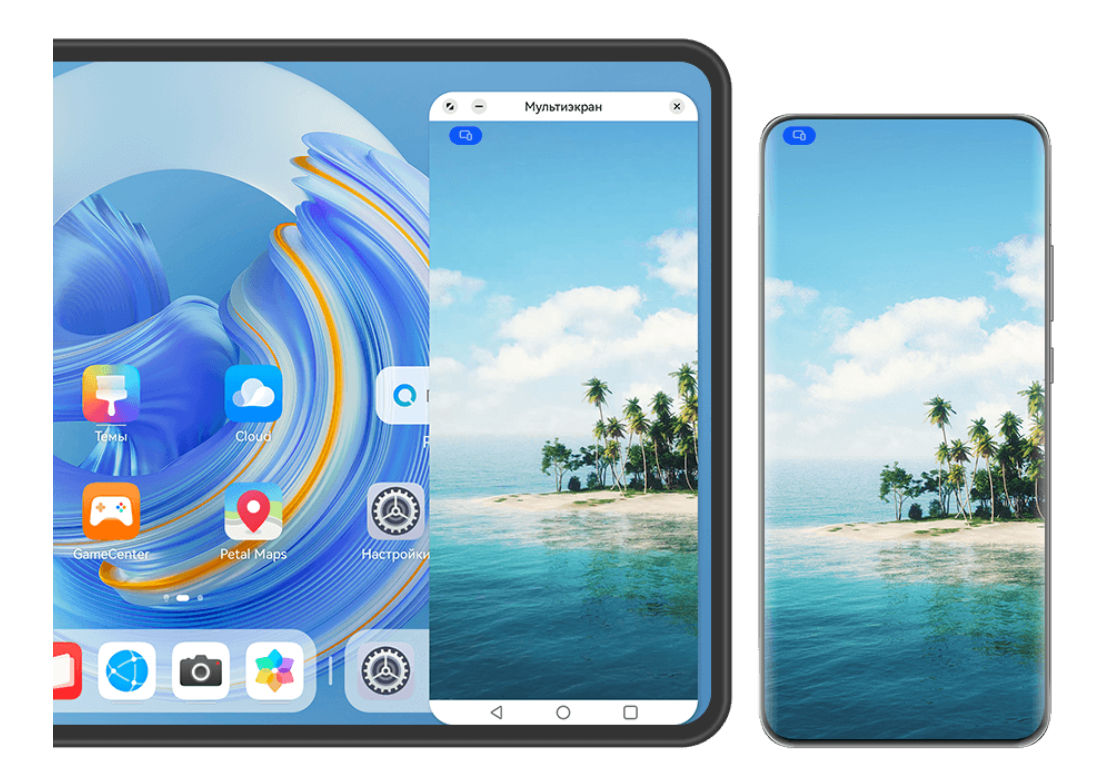

Изображения приведены для справки.

# **Подключение телефона и планшета**

Данная функция поддерживается только на некоторых телефонах.

Чтобы активировать функцию Мультиэкран, подключите телефон к планшету одним из предложенных способов (в зависимости от модели вашего устройства).

# **Подключение по Bluetooth**

**1** Проведите вниз от правого верхнего края экрана планшета, чтобы отобразить

Панель управления, коснитесь значка , чтобы расширить панель значков (в зависимости от модели вашего устройства), и включите функцию **Мультиэкран**.

- **2** Проведите вниз от правого верхнего края экрана телефона, чтобы отобразить **Панель управления**, и включите функцию **Bluetooth**.
- **3** Разместите телефон и планшет на небольшом расстоянии друг от друга и установите соединение, следуя инструкциям на экране.

### **Подключение с помощью сканирования QR-кода**

- **1** Откройте раздел **Мультиэкран** на вашем планшете и нажмите на опцию **Отсканировать для подключения** на экране функции **Мультиэкран**.
- **2** Убедитесь, что телефон подключен к сети Интернет, подключите телефон к планшету, следуя инструкциям.

### **Подключение с помощью NFC**

Вы можете поднести телефон к клавиатуре с поддержкой NFC, которая входит в комплект поставки планшета, чтобы установить соединение между телефоном и планшетом и включить режим Мультиэкран.

- **1** Убедитесь, что планшет сопряжен с клавиатурой.
- **2** Проведите вниз от правого верхнего края экрана вашего телефона, чтобы

отобразить **Панель управления**, коснитесь значка , чтобы расширить панель значков (в зависимости от модели вашего устройства), и включите функцию **NFC**.

- **3** Поднесите телефон областью датчика NFC (расположена на задней панели устройства в области основной камеры) к области NFC клавиатуры и дождитесь, пока ваш телефон завибрирует или подаст звуковой сигнал.
- **4** Установите соединение между телефоном и планшетом, следуя инструкциям на экране.

### **Подключение с помощью функции Суперустройство**

- **1** Включите функцию Bluetooth, Wi-Fi и войдите в тот же аккаунт HUAWEI, что и на вашем телефоне.
- **2** Проведите вниз от правого верхнего края экрана планшета, чтобы отобразить **Панель управления**, и включите **Wi-Fi** и **Bluetooth**.
	- **В** Если вы не выполнили вход в ваш аккаунт HUAWEI на планшете или используете другой аккаунт HUAWEI, перейдите в раздел **Настройки** > **Суперустройство** > **Это устройство** > **Видимое для** и выберите опцию **Все устройства поблизости**.
- **3** Проведите вниз от правого верхнего края экрана телефона, чтобы отобразить

**Панель управления**, и нажмите на значок в разделе **Суперустройство**, чтобы

найти доступные рядом устройства, либо нажмите на значок опции  $\circled{3}$  >  $+$  чтобы привязать новое устройство.

**4** Выберите имя нужного планшета или перетащите имя планшета на свое устройство, следуйте инструкциям на экране, чтобы завершить подключение.

# **Доступ к файлам и приложениям телефона на планшете**

После подключения телефона к планшету можно управлять телефоном с экрана планшета, например выполнять операции с приложениями и файлами, просматривать уведомления (например, SMS-сообщения), и выполнять исходящие вызовы или отвечать на входящие.

Когда экран телефона разблокирован, вы можете выполнять с телефоном на экране планшета следующие действия.

- Открыть приложение **Телефон**, набрать номер и начать вызов.
- Открыть приложение **Сообщения** для просмотра SMS-сообщений и ответа на них.
- Открыть приложение **Галерея** или **Файлы** для просмотра изображений, видео и файлов, работы с ними, а также для воспроизведения видео- или аудиозаписей с вашего телефона.
- Проведите вниз от левого верхнего угла экрана телефона или планшета, чтобы открыть панель уведомлений, или нажмите на значок **Ф**, чтобы изменить источник вывода аудио или видео.
- Если ваш планшет подключен к внешней клавиатуре или оснащен стилусом, вы можете использовать эти устройства для более удобного ввода текста и управления окном телефона.

# **Перемещение файлов между телефоном и планшетным ПК**

- **1** Откройте приложение **Галерея** или **Файлы**, нажмите и удерживайте изображение, видео или файл.
- **2** При необходимости выберите несколько объектов, затем нажмите и удерживайте любой из выбранных объектов, чтобы перетащить всю группу, когда отобразится значок перетаскивания файлов.

Например, вы можете:

- Перемещать файлы между телефоном и планшетным ПК в приложении **Галерея** или **Файлы**.
- Перемещать файлы между телефоном и планшетным ПК в приложении **Файлы**.
- Перетащить изображение, текст или файл с вашего телефона и поместить его в документ, открытый на вашем планшетном ПК, например в документ Microsoft Office, заметку или электронное письмо.

# **Отключение телефона от планшета**

После завершения использования функции Мультиэкран отключите устройства одним из следующих способов.

- $\cdot$  В окне функции Мультиэкран на вашем планшете нажмите на значок  $\mathbb{X}$ .
- Нажмите на значок **Прителяте опцию Отключить**.
- Проведите вниз из левого верхнего угла устройства, чтобы отобразить панель уведомлений, и нажмите на опцию **Отключить**.
- Проведите вниз от правого верхнего края телефона, чтобы отобразить **Панель управления**, и нажмите на имя вашего планшета в разделе функции **Суперустройство**.

# **Huawei Share**

# **Закрепление часто используемых способов отправки контента**

Закрепите часто используемые способы отправки контента (например, с помощью Bluetooth или по электронной почте) в начале системного меню выбора способов отправки, чтобы быстро делиться файлами с коллегами, друзьями и близкими.

- **1** Нажмите на нужный файл и удерживайте, затем нажмите на значок  $\leq$ о.
- **2** В области выбора способа отправки проведите влево до последнего экрана и нажмите на значок или выберите опцию **Все** > (в зависимости от модели вашего устройства).
- **3** Нажмите на способ отправки, который хотите закрепить в верхней области. Некоторые приложения поддерживают несколько способов отправки контента. При необходимости можно добавить дополнительный способ отправки контента.
- **4** Отсортируйте способы отправки контента в верхней области раздела и нажмите на опцию или **Готово** (в зависимости от модели вашего устройства).

Вы также можете нажать на способ отправки, закрепленный в верхней части, чтобы открепить его.

# **Удобная печать**

# **Печать файлов с помощью функции Huawei Print**

Ваше устройство поддерживают функцию Huawei Print, которая позволяет обнаруживать принтеры, которые находятся рядом, и использовать их для мгновенной печати изображений и документов.

<span id="page-56-0"></span>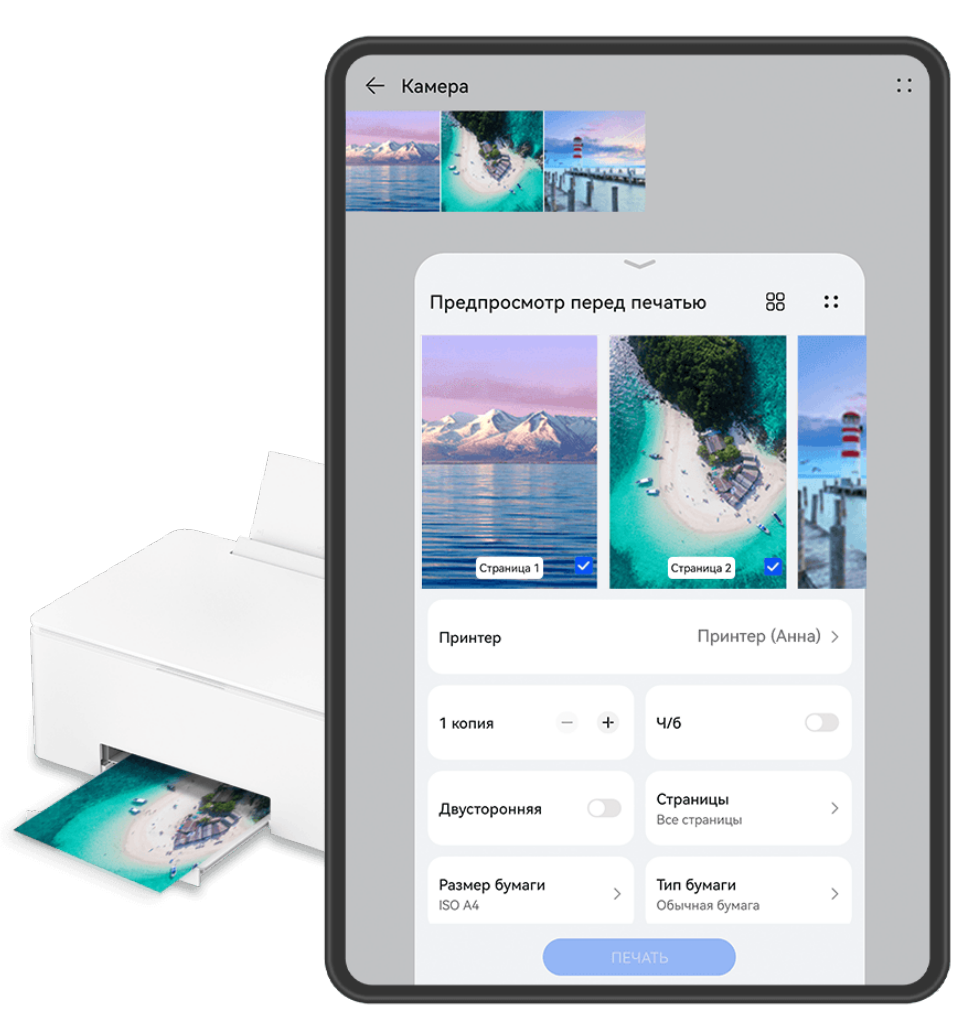

Изображения приведены для справки.

# **Быстрая печать файлов с помощью функции Huawei Print**

- **1** Включите **Wi-Fi** на вашем устройстве и убедитесь, что принтер подключен к той же сети Wi-Fi, к которой подключено ваше устройство, или что включена функция Wi-Fi Direct.
- **2** Чтобы распечатать файлы, хранящиеся в разных местах на устройстве, выполните следующие действия:
	- **Галерея**. Выберите одно или несколько изображений в приложении **Галерея** и

перейдите к опции **Отправить** > или **Еще** > **Печать или экспорт в PDF**.

- **Заметки**. Откройте заметку в приложении **Заметки** и перейдите к опции **Еще** > **Печать**.
- **Файлы**. Выберите один или несколько файлов в приложении **Файлы** и перейдите к опции **Отправить** > **Печать**.
- **3** Нажмите на опцию **Выбор** и выберите нужный принтер из списка принтеров. Затем можно задать количество копий, цвет, размер бумаги и другие параметры на экране предварительного просмотра. Для печати нажмите на опцию **ПЕЧАТЬ**. Если вы уже использовали функцию **Huawei Print**, принтер, который использовался последний раз, будет автоматически подключен для печати.

После начала печати на экране вашего устройства отобразится плавающий шар печати

. Чтобы продолжить печать, откройте изображения и документы для печати и нажмите на плавающий шар, чтобы добавить в очередь задачи печати.

# **Удаленная печать файлов с помощью функции Huawei Print**

Если у вас есть принтер Huawei, вы можете удаленно печать файлы с вашего устройства, используя функцию **Huawei Print**.

- **1** Добавьте принтер в приложение **AI Life** на вашем устройстве.
- **2** Когда вы находитесь далеко от принтера, вы можете выполнять печать удаленно. Подробную информацию о том, как это сделать, см. в разделе «[Быстрая печать](#page-56-0) [файлов с помощью функции Huawei Print»](#page-56-0).
- Если на вашем устройстве не предустановлены соответствующие приложения, загрузите их из **AppGallery**.

# **Камера и галерея**

# **Съемка фото**

# **Съемка фото**

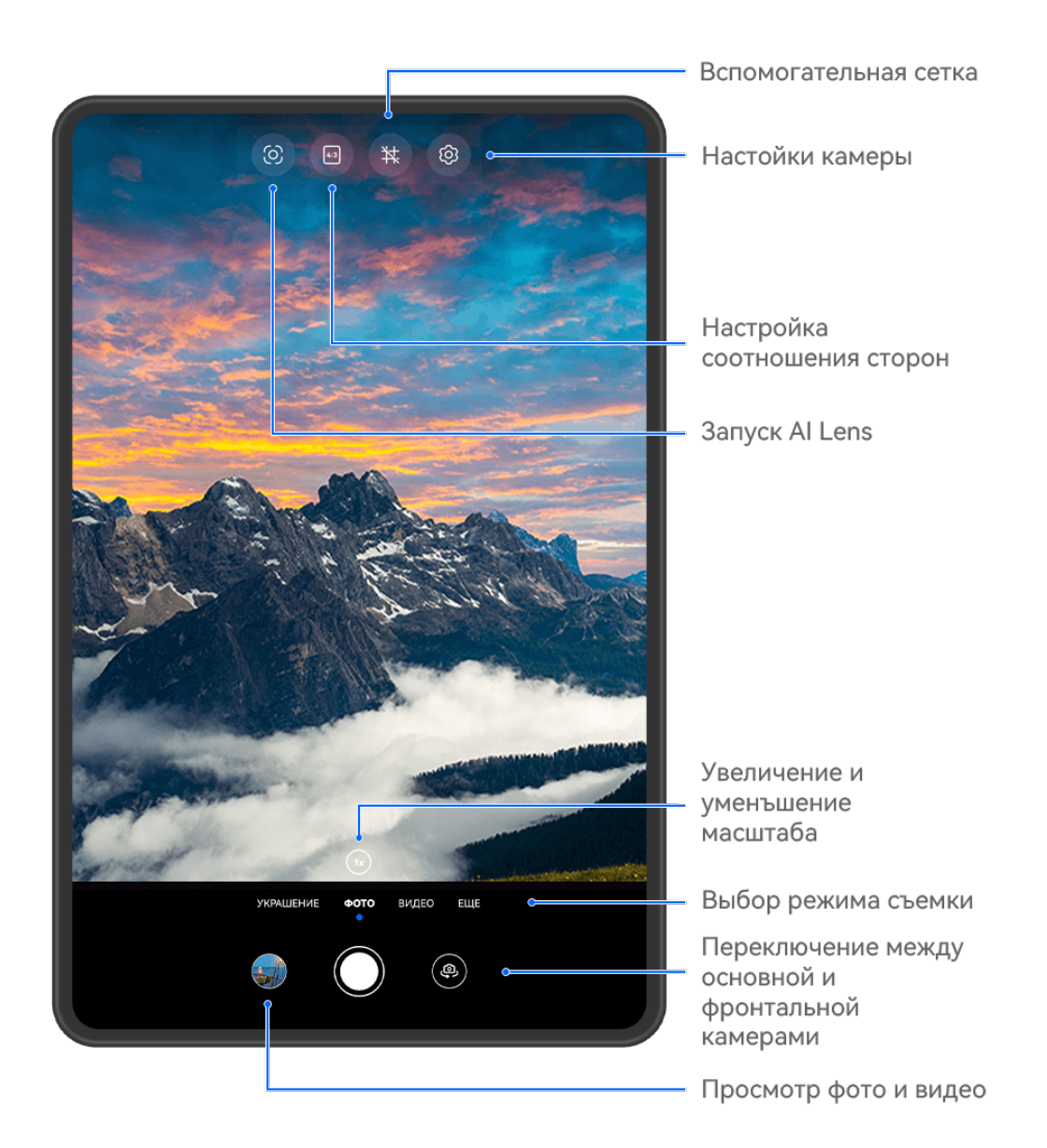

Изображения приведены для справки.

- **1** Откройте приложение **Камера**.
- **2** Вам доступны следующие действия.
	- Фокусировка. Нажмите на объект, на котором хотите сфокусироваться.

Нажмите и удерживайте любую область на экране камеры, а затем перетащите соответствующую рамку или кольцо, чтобы настроить фокус и область экспозамера отдельно.

- Настройка яркости. Нажмите на экран камеры. Когда рядом с рамкой фокуса появится значок  $\tilde{O}$ -, перетащите его вверх или вниз.
- Увеличение и уменьшение изображения. Чтобы изменить масштаб, на экране камеры сведите или разведите два пальца либо перетащите ползунок настройки масштаба.
- Выбор режима съемки. Проведите вверх, вниз, вправо или влево по шкале с режимами камеры.
- Включение или выключение вспышки. Нажмите на значок X и выберите режим  $\frac{1}{4}$  (Авто),  $\frac{1}{4}$  (Вкл.),  $\searrow$  (Выкл.) или  $\supseteq$  (Всегда вкл.).

Если вы выбрали режим  $\overline{A}$  (Авто) и камера обнаружила, что вы находитесь в слабоосвещенном месте, то на экране камеры появится значок вспышки, и вспышка сработает автоматически во время съемки.

Эта функция не поддерживается некоторыми режимами съемки.

**3** Нажмите на кнопку съемки, чтобы сделать фото.

# **Плавающая кнопка съемки для съемки фото**

Вы можете включить плавающую кнопку съемки, чтобы она отображалась на экране камеры, и перетащить ее в любое место, чтобы быстро делать фотографии.

- **1** Перейдите в раздел **Камера** > <sup>203</sup> и включите функцию **Плавающая кнопка съемки**.
- **2** Плавающая кнопка съемки будет отображаться на экране приложения Камера. Вы можете перетащить ее в любое удобное место на экране.
- **3** Нажмите на кнопку, чтобы сделать фото.

# **Съемка фото с таймером**

С помощью таймера вы можете делать снимки с задержкой, чтобы после нажатия на кнопку съемки вы успели занять положение перед камерой.

- **1** Перейдите в приложение **Камера** > > **Таймер** и выберите опцию обратного отсчета.
- **2** Вернитесь на экран камеры, затем нажмите на кнопку съемки. Устройство сделает снимок, когда закончится обратный отсчет.

# **Фотосъемка с помощью функции аудиоконтроля**

Вы можете делать снимки с помощью голосовых команд.

- **1** Перейдите в раздел **Камера** > > **Аудиоконтроль** и выберите опцию.
- **2** Вернитесь на экран камеры и произнесите команду, чтобы сделать фото.

# **Запись видео**

# **Запись видео**

- **1** Откройте приложение **Камера** и выберите режим **Видео**.
- **2** Настройте следующие параметры.
	- Увеличение и уменьшение масштаба: на экране камеры сведите или разведите два пальца, либо перетащите ползунок настройки масштаба.
	- Фокусировка: нажмите на область или объект, на котором хотите сфокусироваться. Нажмите и удерживайте экран приложения Камера, чтобы зафиксировать значения экспозиции и фокуса.
	- Включение или выключение вспышки: нажмите на значок  $\sum_{i=1}^{\infty}$  и выберите вариант  $\subseteq$  (вспышка всегда включена) или  $\searrow$  (вспышка выключена). При использовании фронтальной камеры для записи видео в условиях низкой

освещенности можно выбрать режим вспышки  $\bigcirc$  (всегда включена). Камера поможет компенсировать недостаток освещенности.

- Настройка эффекта украшения: нажмите на значок  $\left(\frac{1}{2}\right)$  и перетащите ползунок, чтобы отрегулировать эффект украшения.
- Настройка разрешения видео и частоты кадров: перейдите в раздел  $\{\bigcirc\}$  > **Разрешение видео** и выберите нужное разрешение. Чем выше разрешение, тем лучше качество видео и больше размер записанного файла.

Вы можете открыть раздел > **Частота кадров**, чтобы выбрать нужную частоту кадров.

Улучшение цвета и контрастности видео: нажмите на значок  $\{ \circ \}$  и включите опцию **HDR Vivid**.

При включении этой функции цвета и контрастность изображения видео улучшаются. Однако если вы воспроизводите видео на устройстве, которое не поддерживает этот формат, или используете несовместимое программное обеспечение, то видео может не получить оптимальный эффект отображения. Учитывайте это при включении данной функции.

выбор формата для экономии места в памяти: нажмите на значок  $\{\bigcirc\}$  и включите опцию **Эффективный формат видео**.

Когда эта функция включена, устройство будет применять формат видеофайла, который занимает меньше месте в памяти устройства. Однако не все устройства смогут воспроизвести видеофайлы, сохраненные в этом формате. Учитывайте это при включении данной функции.

- Некоторые из этих функций могут не поддерживаться вашим устройством. Изменение определенного параметра иногда приводит к изменению и других параметров.
- **3** Нажмите на значок  $\heartsuit$ , чтобы начать запись. Если для записи видео вы используете основную камеру, нажмите и удерживайте значок  $\dashv$  или  $\leftarrow$ , чтобы постепенно увеличить или уменьшить масштаб. Нажмите на значок  $\mathbb{C}$ , чтобы сделать снимок текущего кадра.
- **4** Нажмите на значок  $(\mathbf{U})$ , чтобы приостановить съемку, и на значок  $(\mathbf{U})$ , чтобы завершить съемку.

# **Запись видео в ультравысоком разрешении в формате 4K**

Ваше устройство поддерживает запись видео в формате 4K Ultra HD (UHD), позволяя делать невероятно четкие кадры.

- **1** Откройте приложение **Камера** и выберите режим **Видео**.
- **2** Перейдите в раздел > **Разрешение видео** и выберите разрешение 4K. Режим Украшение и фильтры не поддерживаются при записи видео в формате 4K. Эти опции будут автоматически выключены, если вы выберите разрешение 4K.
- **3** Вернитесь к экрану Видео и нажмите на значок  $\textcircled{\tiny{}}$ , чтобы записать видео.
- Чем выше разрешение, тем выше качество видео, однако воспроизведение в высоком разрешении требует большого объема памяти.

# **Режим Отрезок времени**

# **Режим Отрезок времени для создания коротких видео**

Вы можете использовать режим Отрезок времени, чтобы записать длинное видео (несколько минут или даже часов), а затем создать из него короткий видеоклип. Это позволяет запечатлеть красоту природы: раскрытие цветов, бег облаков и прочее.

- **1** Перейдите в раздел **Камера** > **Еще** и выберите режим **Отрезок времени**.
- **2** Зафиксируйте устройство. Во время съемки рекомендуется использовать штатив.

**3** Нажмите на значок  $\left( \bullet \right)$ , чтобы начать запись, нажмите на значок  $\left( \bullet \right)$ , чтобы остановить запись.

Записанное видео автоматически сохраняется в приложении Галерея.

# **Настройка параметров камеры**

# **Настройка параметров камеры**

Вы можете настроить параметры камеры так, чтобы снимать фото и видео более удобно и быстро.

Эта функция не поддерживается некоторыми режимами съемки.

# **Настройка соотношения сторон**

Перейдите в раздел **Камера** > > **Соотношение сторон** и выберите соотношение сторон.

Эта функция не поддерживается некоторыми режимами съемки.

# **Включение тега места**

Чтобы включить параметр **Тег места**, сначала включите на вашем устройстве службы

определения местоположения, затем перейдите в приложение **Камера** >  $\bigcirc$ . Ваши фотографии и видео будут отмечены тегом с информацией о местоположении. Проведите вверх по фото или видео в Галерее, чтобы посмотреть сведения о месте съемки.

Для включения службы определения местоположения на телефоне выполните следующие действия:

- Проведите вниз от правого верхнего края экрана устройства, чтобы отобразить
	- **Панель управления**, коснитесь значка , чтобы расширить панель значков (в зависимости от модели вашего устройства), и включите функцию **Геоданные**.
- Перейдите в раздел **Настройки** > **Данные о местоположении** и включите функцию **Доступ к данным о местоположении**.

# **Использование сетки при съемке фото**

Используйте сетку для получения идеальных снимков.

- **1** Включите функцию **Сетка**. На экране камеры появится вспомогательная сетка.
- **2** Для достижения наилучшего результата поместите объект съемки на одну из точек пересечения, затем нажмите на кнопку съемки.

### **Зеркальное отражение**

При использовании фронтальной камеры нажмите на значок  $\{\odot\}$ , затем включите или выключите функцию **Зеркальное отражение**.

Когда функция **Зеркальное отражение** включена, изображение на фотографии будет таким, как вы видите его на экране камеры.

Когда функция **Зеркальное отражение** выключена, изображение на фотографии будет зеркально отражено в сравнении с тем изображением, которое вы видите на экране камеры.

# **Отключение звука съемки**

Включите функцию **Без звука**, чтобы отключить звук съемки.

Эта функция поддерживается только в некоторых странах и регионах.

### **Использование горизонтальной линии для оптимизации композиции**

Включите функцию **Горизонтальный уровень** для отображения горизонтальной линии на экране съемки.

Наложение пунктирной линии на сплошную указывает на то, что камера размещена параллельно горизонту.

# **Настройка вида экрана режимов камеры**

Вы можете настроить вид экрана режимов камеры в зависимости от ваших предпочтений путем добавления на экран камеры часто используемых режимов или изменения порядка расположения режимов.

Режимы **Фото**, **Портрет** и **Видео** нельзя переместить в раздел **Еще**.

- **1** Перейдите в раздел **Камера** > Еще и нажмите значок  $\Box$ , чтобы перейти в режим настройки экрана.
- **2** Нажмите и удерживайте режим, а затем перетащите его в нужное место. Вы можете переместить режим с экрана **Еще** на рабочий экран камеры, переместить режим с рабочего экрана камеры в раздел **Еще** или настроить вид экрана камеры в зависимости от того, как часто вы используете конкретный режим.

Режимы, помеченные значком  $\&$ , можно удалить, просто нажав на этот значок.

**3** Нажмите значок  $\checkmark$ , чтобы сохранить вид экрана камеры.

Чтобы восстановить удаленный режим, перейдите в раздел **Камера** > **Еще**, нажмите

значок , затем нажмите **ДОБАВИТЬ**.

# **Управление Галереей**

# **Быстрый поиск в Галерее**

# **Быстрый поиск фото в Галерее**

Быстро находите фото по ключевым словам в приложении Галерея, таким как дата, еда или категория.

- **1** Перейдите в приложение **Галерея**, нажмите на панель поиска в верхней части экрана, затем введите ключевое слово (например, «еда» или «пейзаж») или нажмите на предложенное слово, чтобы начать поиск.
- **2** На экране будут отображены миниатюры фотографий, связанных с этим ключевым словом, а также будут предложены дополнительные ключевые слова. Нажмите на предложенное ключевое слово или введите другие ключевые слова для получения более точных результатов.

### **Быстрый поиск видео в Галерее**

Ваше устройство автоматически анализирует и распределяет видео по категориям в приложении Галерея, когда ваше устройство заряжается и его экран выключен. Рекомендуемые ключевые слова будут отображаться в строке поиска, чтобы обеспечить быстрые результаты поиска по схожим темам.

- **1** Откройте приложение **Галерея**, нажмите на панель поиска в верхней части экрана, затем введите ключевое слово (например, «еда» или «пейзаж») или нажмите на предложенное слово, чтобы начать поиск.
- **2** Будут показаны миниатюры видео, относящиеся к этому ключевому слову, а также будут предложены дополнительные ключевые слова. Нажмите на предложенное ключевое слово или введите несколько ключевых слов, чтобы получить более точные результаты поиска.

В результатах поиска будут автоматически последовательно воспроизводиться ключевые моменты видео, чтобы вы могли предварительно посмотреть содержимое видео.

**Скриншоты** не будет анализироваться.

# **Систематизация альбомов**

Упорядочите ваши фото и видео, распределив их по альбомам.

# **Добавление альбомов**

- **1** Перейдите в приложение **Галерея** > **Альбомы**.
- **2** Нажмите на значок  $\overline{+}$ , назовите альбом, затем нажмите **ОК**.
- **3** Выберите фото или видео, которые хотите добавить в альбом, затем переместите и скопируйте их в альбом.

# **Сортировка альбомов**

- **1** Перейдите в раздел **Галерея** > **Альбомы** > и нажмите на опцию **Сортировка альбомов**.
- **2** Удерживайте и перетащите значки **ревелять рядом с альбомами в нужное место**, чтобы изменить порядок.

Нажмите на опцию **Сброс** или выберите > **Сброс**, чтобы восстановить порядок по умолчанию.

# **Настройка стиля отображения альбома**

перейдите в раздел **Галерея > Альбомы**, нажмите на значок <sup>ОО</sup> или <sup>ОО</sup> вверху экрана и выберите стиль отображения альбома.

# **Изменение обложки альбома**

- **1** Перейдите в раздел **Галерея** > **Альбомы** и нажмите на альбом, который вы хотите настроить.
- **2** Перейдите в раздел > **Изменение обложки альбома** и выберите изображение, которое вы хотите установить в качестве обложки альбома.

# **Перемещение фото и видео**

- **1** В альбоме нажмите и удерживайте фото или видео, чтобы выбрать объекты, которые вы хотите переместить.
- **2** Нажмите на значок > **Переместить в альбом** и выберите альбом, в который хотите переместить выбранные фото или видео.
- **3** Перемещенные фото или видео будут недоступны в исходных альбомах.
- Альбомы **Все фото** и **Видео** показывают все фото и видео, которые хранятся на вашем устройстве.

Перемещение объектов между другими альбомами не повлияет на содержание этих альбомов.

# **Удаление фото и видео**

Нажмите и удерживайте фото, видео или альбомы, чтобы выбрать нужные, затем перейдите в раздел **Удалить** > **Удалить**.

Некоторые предустановленные альбомы, включая **Все фото**, **Избранное**, **Видео** и **Камера** нельзя удалить.

Удаленные фото и видео будут перемещены в альбом **Недавно удаленное** на определенное время, после истечения которого будут удалены навсегда.

Чтобы навсегда удалить фото и видео до истечения установленного времени, в альбоме **Недавно удаленное** нажмите и удерживайте фото или видео, чтобы выбрать нужные, и следуйте инструкциям на экране.

# **Восстановление удаленных фото и видео**

В альбоме **Недавно удаленное** выберите объекты, которые хотите восстановить, затем нажмите на значок  $\cup$ , чтобы восстановить их в исходных альбомах. Если исходный альбом удален, будет создан новый альбом.

# **Добавление фото и видео в Избранное**

Откройте фото или видео, затем нажмите на значок  $\heartsuit$ .

Объект отобразится в исходном альбоме и в альбоме **Избранное**.

# **Блокировка альбомов**

Заблокируйте альбомы сторонних приложений, чтобы они не отображались в Галерее.

- **1** В списке **Другое** нажмите на альбом, который хотите заблокировать.
- **2** Перейдите в раздел > **Заблокировать этот альбом?**. Заблокированные альбомы можно просмотреть только в приложении **Файлы**.
- **3** Чтобы разблокировать альбом, откройте раздел **Другое**, нажмите **Просмотр заблокированных альбомов**, а затем нажмите на опцию **Разблокировать** напротив альбома.

В разделе **Другое** можно заблокировать только некоторые альбомы.

# **Защита конфиденциальности изображений, видео и альбомов в приложении Галерея**

Скройте конфиденциальные изображения, видео или альбомы в приложении Галерея, чтобы избежать доступа к ним посторонних людей.

Перейдите в раздел **Галерея** > **Альбомы**. Здесь вы можете выполнить следующие действия.

• **Скрытие изображений и видео**: нажмите на альбом, чтобы открыть его, нажмите и удерживайте изображения или видео, чтобы выбрать файлы, которые хотите скрыть, затем выберите > **Скрыть** > **OK**.

• **Скрытие одного альбома**: нажмите на альбом, который хотите скрыть, и выберите

> **Скрыть альбом** > **OK**.

• **Просмотр скрытых изображений, видео или альбомов**: на вкладке **Альбомы**

выберите > **Скрытые элементы**.

Вы можете менять тип отображения по мере необходимости, чтобы найти нужные

файлы. В разделе Скрытые элементы нажмите на значок • • и выберите опцию **Фотографии** или **Альбомы**.

• **Отмена скрытия одного альбома**: нажмите на альбом, который хотите снова

отобразить, и выберите > **Показать**.

• **Отмена скрытия изображения или видео**: на экране раздела **Скрытые элементы** нажмите на опцию > **Фотографии**, нажмите на изображения или видео, которые вы хотите снова отображать, и удерживайте их, затем нажмите на опцию **Показать**. Изображения и видео будут снова отображаться в альбомах, в которых они были скрыты.

# **Редактирование изображений и видео**

# **Редактирование изображений**

В приложении Галерея доступен широкий выбор функций редактирования изображений.

# **Основные функции редактирования**

**1** Откройте приложение **Галерея**, нажмите на фото, которое хотите редактировать,

затем нажмите на значок  $\Box$ . Вам доступны следующие опции:

• Обрезка и поворот. Нажмите **Обрезка**, выберите кадр и перетащите всю сетку или только ее углы, чтобы выбрать фрагмент, который следует оставить на фотографии. Вы можете перетащить фотографию в рамке или использовать два пальца для увеличения или уменьшения масштаба, чтобы настроить отображаемую часть фотографии.

Чтобы повернуть фото, нажмите **Обрезка** и перемещайте шкалу, чтобы повернуть фото.

Чтобы развернуть фотографию под определенным углом или зеркально

перевернуть фотографию, нажмите значок  $\Box$  или  $\Box$ 

- Применение фильтров. Нажмите на опцию **Фильтр**, чтобы выбрать фильтр.
- Настройка эффектов. Нажмите на опцию **Настройки**, чтобы настроить яркость, контрастность, насыщенность и другие параметры.
- Прочее. Нажмите **Еще**, чтобы использовать другие опции редактирования, например выделить фрагменты цветом, нарисовать скетч, добавить текстовый элемент или применить эффект размытия.

При использовании функции **Настройки** или **Фильтр** вы можете нажать **Сравнить**, чтобы сравнить фото до и после редактирования. Функция сравнения фото не поддерживается на некоторых моделях устройств.

**2** Нажмите значок  $\vee$  или  $\Box$ , чтобы сохранить изменения.

# **Добавление водяного знака на фото**

- **1** Нажмите на фото в приложении Галерея, затем перейдите в раздел  $\Box$  > **Еще** > **Водяной знак**.
- **2** Выберите водяной знак и перетащите его в нужное место. Нажмите и удерживайте точку в углу водяного знака и растяните его, чтобы изменить размер водяного знака.

Нажмите значок  $\infty$ , чтобы удалить водяной знак. Вы также можете изменить текст на некоторых водяных знаках. Нажмите область редактирования, которая обычно обведена пунктирными линиями, чтобы ввести новый текст.

**3** Нажмите на значок  $\checkmark$ , чтобы сохранить внесенные изменения, затем нажмите на  $\Xi$ , чтобы сохранить фото.

# **Пикселизация фото**

- **1** Нажмите на фото в приложении Галерея, затем перейдите в меню  $\Box$  > **Еше** > **Мозаика**.
- **2** Выберите стиль и размер мозаики, с помощью которой можно заштриховать части фото.
- **3** Чтобы удалить мозаику, нажмите **Ластик** и сотрите ее с фото.
- **4** Нажмите на значок  $\checkmark$ , чтобы сохранить внесенные изменения, затем нажмите на  $\Xi$ , чтобы сохранить фото.

**Переименование фото**

- **1** В приложении Галерея нажмите на миниатюру фото, которое вы хотите переименовать.
	-
- **2** Перейдите в меню > **Переименовать** и введите новое имя.
- **3** Нажмите **OK**.

# **Коллаж**

Используйте функцию Коллаж в приложении Галерея для быстрой комбинации нескольких фото.

**1** Чтобы использовать функцию Коллаж, воспользуйтесь нижеприведенными способами (в зависимости от модели вашего устройства).

- На вкладке **Обзор** нажмите **Создать коллаж**, выберите нужные фото и нажмите **Создать**.
- На вкладке **Фото** или **Альбомы** нажмите и удерживайте нужные фото, затем выберите  $\overrightarrow{S}$  > **Коллаж**.
- **2** Выберите шаблон. Вам будут доступны следующие опции:
	- Перемещение фото. Нажмите и удерживайте фото, чтобы переместить его.
	- Выбор фрагмента фото для отображения. Проведите по фото, сведите или разведите пальцы, чтобы выбрать нужный фрагмент фото.
	- Поворот фото. Нажмите на фото, затем нажмите  $\Box$  для поворота или  $\mathbb{N}$   $\vert$   $\mathbb{N}$  для отражения.
	- Добавление или удаление границ. По умолчанию между фотографиями и вдоль краев сетки отображаются линии границ. Чтобы удалить их, выберите опцию **Рамка**.
- **3** Нажмите на значок  $\Xi$ , чтобы сохранить коллаж. Чтобы посмотреть сохраненный коллаж, перейдите в раздел **Альбомы** > **Коллажи**.

# **Приложения**

# **MeeTime**

# **Вызовы с помощью MeeTime**

Вы можете использовать MeeTime для выполнения голосовых или видеовызовов в формате HD с контактами, у которых есть устройства Huawei (например, телефоны и планшеты). Вы также можете демонстрировать ваш экран во время вызова.

Благодаря технологии GPU Turbo разрешение видеовызовов будет оптимизировано автоматически при слабом сигнале сети. С помощью интеллектуальных алгоритмов собеседник может четко видеть ваше лицо даже при выполнении видеовызова ночью или в темном месте.

- Убедитесь, что система устройства была обновлена до последней версии.
	- Эта функция поддерживается только в некоторых странах и регионах.
	- Если приложение **MeeTime** не предустановленно на вашем устройстве, загрузите его из магазина приложений **AppGallery**.

# **Информация об использовании трафика данных MeeTime**

- Функции MeeTime используют либо сеть Wi-Fi, либо мобильную передачу данных. Отдельная плата за выполнение вызовов (которая обычно взимается оператором) не взимается. Рекомендуется использовать эту службу при подключении к сети Wi-Fi.
- Если для выполнения видеовызова вы используете мобильную сеть, выполните следующие действия, чтобы сократить расход трафика. На экране **MeeTime** нажмите на ваше фото профиля в правом верхнем углу, чтобы перейти на экран **Настройки**, затем включите переключатель для опции **Экономия трафика**.
- В планшетах, поддерживающих в качестве стандарта связи только Wi-Fi, служба передачи данных не поддерживается.

# **Выполнение голосовых и видеовызовов в высоком качестве**

Используйте MeeTime, чтобы выполнять вызовы в высоком качестве между устройствами Huawei, такими как телефоны и планшеты. Приложение обеспечивает высокий уровень качества изображения во время видеовызовов даже в плохо освещенных местах, а также предоставляет возможность настройки эффекта украшения.

- **1** Откройте приложение **MeeTime** и, следуя инструкциям на экране, активируйте его.
- **2** В приложении **MeeTime** перейдите в раздел **Контакты** > **MeeTime**, нажмите на значок  $\mathbb{C}$  или  $\mathbb{C}$  рядом с контактом, который активировал на своих устройствах

приложение **MeeTime**, и выполните голосовой или видеовызов в высоком качестве.

- **3** Во время видеовызова нажмите на экран и на значок  $\leq$  >  $\leq$  , чтобы открыть функцию **Гладкость**. Перетащите ползунок вправо или влево, чтобы настроить эффект.
	- Для более качественного изображения осуществляйте видеовызовы в хорошо освещенных местах и держите устройство на расстоянии до 1 метра от вас.
		- Функция настройки уровня украшения поддерживается только некоторыми продуктами.
- **4** Вы можете выполнить следующие действия:
	- Нажать на значок  $\left( \begin{matrix} 0 \\ 1 \end{matrix} \right)$ , чтобы отключить звук в MeeTime.
	- Нажать на значок  $\left( \phi$ ), чтобы использовать громкую связь.
	- Нажать на значок , чтобы переключиться на голосовой вызов.
	- Нажать на значок  $\left(\frac{C_1}{C}\right)$ , чтобы включить демонстрацию экрана.

Для просмотра списка вызовов и управления им нажмите **Вызовы**.

# **Демонстрация экрана во время вызова с помощью MeeTime**

Во время видеовызова в Meetime вы можете включить демонстрацию своего экрана, чтобы ваш собеседник видел его, а также рисовать на экране. Собеседник сможет увидеть содержимое вашего экрана и рисунки на нем.
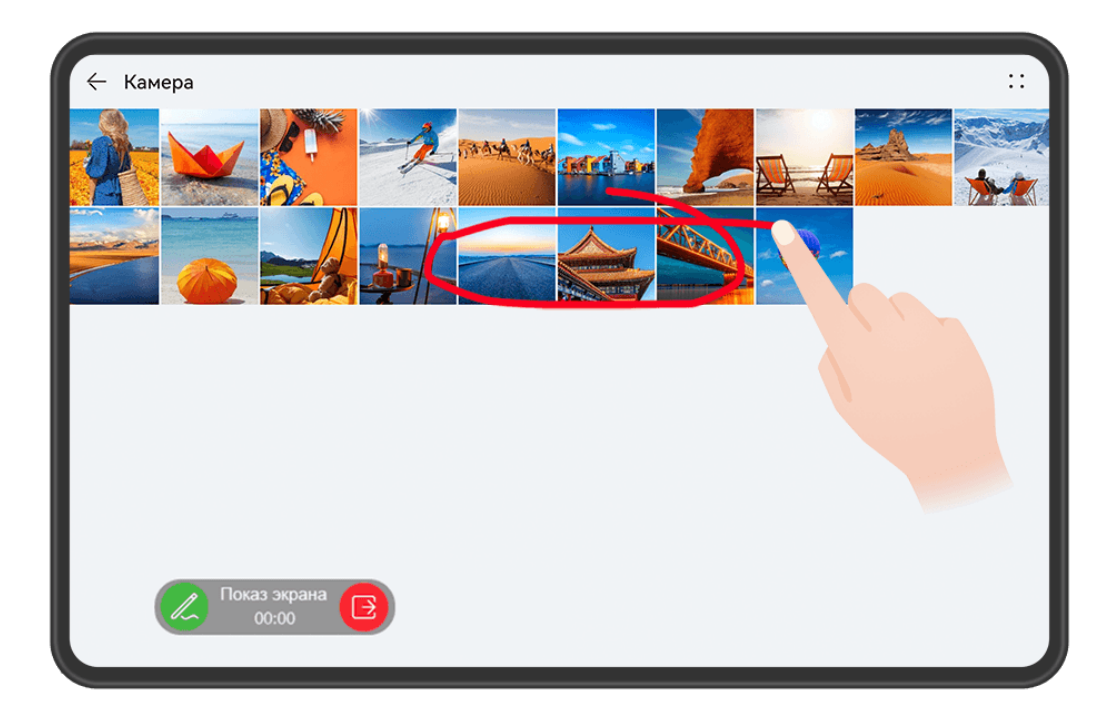

1 Во время видеовызова нажмите на экран, выберите **1 маря (SE)**, следуйте инструкциям на экране, чтобы включить демонстрацию экрана.

Во время демонстрации экрана нажмите на значок  $\mathbb{Z},$  чтобы начать рисовать на экране.

**2** Нажмите на значок  $\overline{B}$ , чтобы завершить демонстрацию экрана.

### **Групповые вызовы MeeTime**

С помощью групповых вызовов MeeTime вы можете совершать голосовые или видеовызовы с несколькими пользователями одновременно.

#### Приложения

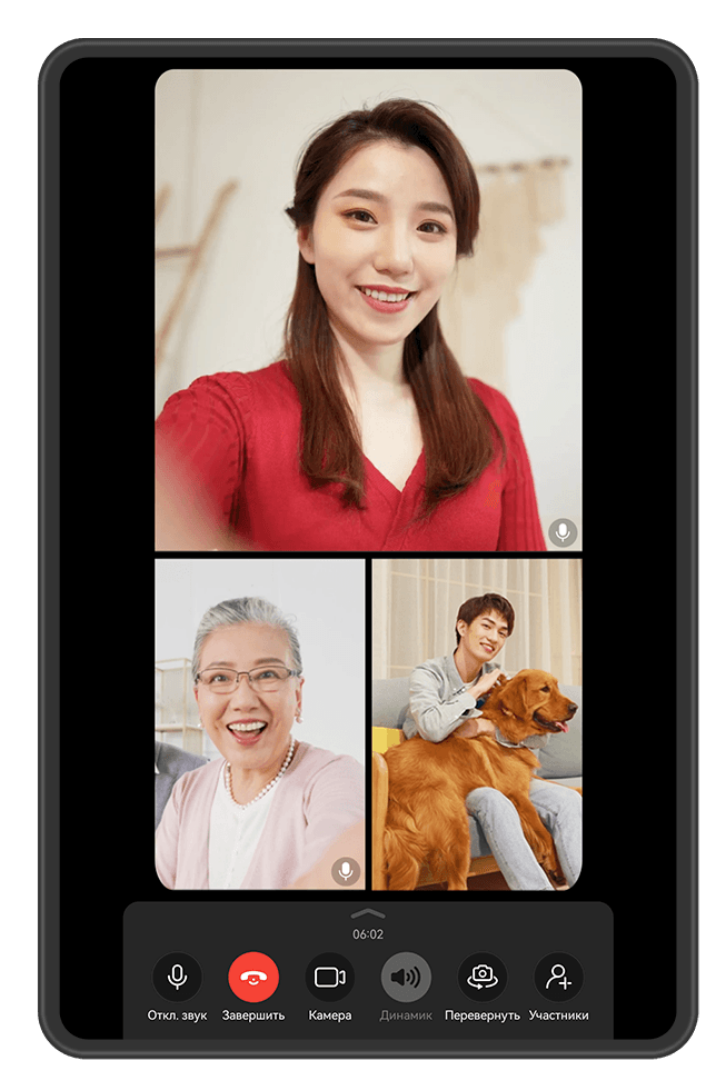

Изображения приведены для справки.

Откройте приложение **MeeTime** и следуйте одному из приведенных ниже способов, чтобы совершить групповой вызов.

- Перейдите в раздел > **Групповой вызов**, выберите нужные контакты и нажмите на опцию **Начать вызов**.
- $\cdot$  Во время видеовызова с контактом один на один коснитесь экрана, выберите

, добавьте контакты, затем нажмите на опцию **Добавить участников в разговор**, чтобы инициировать групповой вызов.

• Во время голосового вызова с контактом один на один нажмите на значок  $\leftarrow$  >  $\leftarrow$  +, добавьте контакты, затем нажмите на опцию **Добавить участников в разговор**, чтобы инициировать групповой вызов.

Во время группового вызова нажмите на экран и на значок, чтобы открыть панель быстрого доступа. Далее вы можете:

• **Добавить участников вызова**. Перейдите в раздел > **Добавить участников**, выберите нужные контакты и нажмите на опцию **Добавить участников в разговор**.

- **Включить режим Украшение**. Нажмите на значок <sup>2</sup> , чтобы настроить эффект украшения во время видеовызова.
- **Включить трансляцию экрана**. Нажмите на значок  $\left(\frac{E}{2}\right)$ , чтобы включить трансляцию экрана для других участников вызова. Во время трансляции экрана вы можете нажать

на значок  $\mathbb Z$ , чтобы написать или нарисовать на экране. Чтобы выключить

трансляцию экрана, нажмите на значок  $\left(\cdot\right)$ , а затем на значок  $\left(\cdot\right)$ 

- $\cdot$  **Переключаться между голосовыми и видеовызовами**. Нажмите на значок  $\Box^{\!\!\! (}$  для переключения между голосовым и видеовызовом.
- Некоторые из этих функций поддерживаются только в групповых видеовызовах.
	- Режим Украшение поддерживается только на определенных моделях устройств.

#### **Настройка номеров телефонов в MeeTime**

Вы можете использовать MeeTime с несколькими вашими номерами телефонов.

- **1** На экране функции **MeeTime** нажмите на ваше фото профиля в правом верхнем углу, чтобы перейти на экран раздела **Настройки**.
- **2** Выберите опцию **Настройки номера**. Вы можете:
	- $\mathsf{H}$ ажать на значок  $\mathsf{T}^-$ , чтобы добавить другой номер телефона, если привязан только один номер телефона.
	- Нажать на значок , чтобы удалить номера или добавить новые, если привязаны несколько номеров.
	- В списке раздела **Исходящий номер (это устройство)** выбрать один из добавленных номеров, чтобы установить его в качестве номера по умолчанию.

# **Заметки**

#### **Создание и редактирование заметки**

Не теряйте ни единой секунды вдохновения с приложением **Заметки**. Вы можете добавлять в заметки контрольные списки, изображения и ссылки на веб-страницы, чтобы сделать заметки более подробными и интересными.

#### **Создание заметки**

**1** Перейдите в раздел Заметки > Заметки, нажмите на значок **и ведите** заголовок и текст.

- **2** Если вам нужно изменить стиль текста или расположение, вы можете найти соответствующую функцию на панели инструментов редактирования в нижней части экрана.
- **3** Завершив редактирование, нажмите на значок  $\checkmark$ , чтобы сохранить заметку.

#### **Добавление контрольного списка**

Добавляйте в список рабочие задачи и предметы, которые нужно купить. После создания контрольного списка можно выбрать примечания для более удобной организации ваших рабочих или повседневных планов и дел.

При создании заметки в приложении Заметки нажмите на значок  $\bigcirc$ . Затем вы можете:

- **Добавить задачу в список**. Введите текст после полого кружочка и перейдите к следующей строке, чтобы ввести следующую задачу.
- **Пометить задачу как завершенную**. Нажмите на полый кружок рядом с задачей, чтобы пометить ее как завершенную.

#### **Добавление изображений в заметку**

- **1** При создании заметки в приложении Заметки нажмите на значок  $\bowtie$  и выберите опцию **Сделать фото** или **Выбрать из Галереи**, чтобы вставить изображение. Удерживайте добавленное изображение и перетаскивайте его, чтобы изменить его положение в заметке.
- **2** Завершив редактирование, нажмите на значок  $\checkmark$ , чтобы сохранить заметку.

#### **Добавление контента веб-страницы в заметку**

Добавьте контент веб-страницы или текст в Заметки для быстрого создания заметки. Нажмите на ссылку добавленной веб-страницы в заметке, чтобы открыть веб-страницу и посмотреть подробные сведения.

Отправка контента поддерживается не во всех приложениях.

- **1** При просмотре веб-страницы выберите контент, который хотите использовать в заметке, например саму веб-страницу или текст на веб-странице.
- **2** Нажмите на кнопку Отправить и выберите приложение **Заметки**.
- **3** Добавьте отправленный контент в существующую заметку или создайте новую заметку, следуя инструкциям на экране.

#### **Создание заметок путем перетаскивания контента из других приложений**

Перетаскивайте текст, изображения и файлы в приложение Заметки из приложений Браузер HUAWEI и Файлы, чтобы быстро создавать информативные заметки. Вы также можете выбрать и перетащить отдельные элементы (например текст, изображения, аудио- и видеофайлы и документы) между заметками для создания новой заметки.

Операции перетаскивания поддерживаются только в некоторых приложениях.

- **1** Перейдите в раздел **Заметки** > **Заметки** и нажмите на значок .
- **2** Выберите и перетащите контент, который вы хотите добавить (из соответствующих приложений), в приложение Заметки.
	- **Перетаскивание контента из других приложений**: откройте приложение Файлы в режиме нескольких окон или плавающего окна, выберите текст, изображения или файлы, удерживайте и перетащите их в нужную заметку.
	- **Перетаскивание контента между заметками**: откройте другую заметку в режиме нескольких окон или плавающего окна, выберите нужные элементы (текст, изображения, аудио-/видеофайлы или документы), удерживайте и перетащите их в нужную заметку.
- **3** При редактировании заметки можно также выбрать несколько типов элементов, и, удерживая их, перетащить в нужную заметку.
- **4** Нажмите на значок  $\checkmark$ , чтобы сохранить заметку.

#### **Создание задач**

Вы можете создавать задачи, чтобы отслеживать выполнение текущих задач, например списки покупок, задачи по работе и списки домашних дел.

#### **Добавление задачи и установка напоминания**

Добавление задачи и установка напоминания.

- **1** Перейдите в раздел **Заметки** > **Задачи** и нажмите на значок .
- **2** Введите задачу, нажмите на значок  $\mathbb{Q}$ , настройте время для задачи и нажмите **ОК**.
- **3** Нажмите на значок , чтобы отметить задачу как важную. Если вы отметили задачу как важную, на заблокированном экране будет отображаться напоминание о задаче (во весь экран).
- **4** Нажмите на опцию **Сохранить**.

#### **Создание граффити и рукописных заметок**

Поймайте источник вдохновения и создавайте скетчи или пишите от руки, чтобы сделать заметки более яркими и информативными.

- **1** Перейдите в раздел **Заметки** > **Заметки** и нажмите на значок .
- **2** Нарисуйте или напишите что-нибудь, следуя инструкциям ниже.
	- Нажмите на значок , чтобы выбрать цвет кисти.
- Нажмите на значок  $\Box$ , чтобы выбрать тип пера (например, шариковую ручку или перьевую) и размер.
- $\mathsf{H}$ ажмите на значок  $\mathsf{Q}_n$ , чтобы удалить определенное граффити или рукописный текст. Снова нажмите на значок и выберите опцию **Удалить**, чтобы удалить все граффити и весь рукописный текст.
- Нажмите на значок  $\mathbb Z$  и выберите фон заметки.
- $\Box$ , чтобы отобразить горизонтальные линии.
- если устройство подключено к стилусу, нажмите на значок  $\mathbb{X}$ , чтобы заблокировать рисование граффити или ввод рукописного текста пальцем. После этого вы сможете редактировать заметку только с помощью стилуса.

Не все устройства поддерживают полный перечень функций.

**3** Завершив редактирование, нажмите на значок  $\checkmark$ , чтобы сохранить заметку.

### **Сканирование документа или визитки**

В приложении **Заметки** вы можете использовать камеру устройства, чтобы отсканировать изображение или документ, такой как удостоверение личности, банковская карта или другой сертификат, чтобы сохранить их в приложении Заметки со специальным водяным знаком для защиты от краж данных.

#### **Сканирование документов для создания заметок**

- **1** Откройте приложение Заметки > Заметки, а затем перейдите к опции  $\leftarrow$  >  $\geq$ **Сканировать документ**.
- **2** Наведите камеру на изображения или документы, которые хотите отсканировать, и нажмите на значок  $\mathbb{C}$ , чтобы отсканировать их по одному или последовательно.
- **3** Затем нажмите **Извлечь текст** > **Сохранить**, выберите опцию **Сохранить**

**изображения и текст** или **Сохранить только текст** и нажмите на значок .

Если на вашем устройстве нет этой опции, эта функция не поддерживается.

#### **Сканирование визитных карточек и сертификатов для их сохранения**

**1** Откройте приложение Заметки > Заметки, а затем перейдите к опции  $\leftarrow$  >  $\odot$  > **Добавить карту**.

**2** Наведите камеру на сертификаты, которые хотите отсканировать, и нажмите на

значок  $\mathbb{C}$ , чтобы отсканировать их по одному или последовательно. Нажмите на

значок  $\cup$ , чтобы предварительно посмотреть отсканированные копии.

**3** (Опционально) Если хотите отредактировать фотографию, нажмите на значок  $\leftarrow$  в левом верхнем углу, чтобы вернуться к экрану сканирования. Затем нажмите на

миниатюру, вручную отредактируйте фотографию и нажмите на значок  $\checkmark$ , чтобы предварительно посмотреть отсканированную копию.

- **4** (Опционально) Чтобы добавить водяной знак на отсканированную копию, нажмите на опцию **Полноэкранный водяной знак** или **Одинарный водяной знак**.
- **5** Нажмите на значок  $\Xi$ , чтобы вставить измененную отсканированную копию в заметку.
- **6** Нажмите на значок  $\checkmark$ , чтобы сохранить заметку.

### **Поиск и сортировка заметок**

#### **Быстрый поиск заметок**

Используйте ключевые слова, такие как заголовки заметок или конкретное содержимое, для быстрого и легкого поиска заметок в приложении Заметки.

- **1** Откройте приложение **Заметки**, нажмите на строку поиска в верхней части экрана и введите ключевое слово, чтобы начать поиск.
- **2** Заметки будут отображаться в зависимости от результата поиска по ключевым словам. Вы можете продолжать вводить ключевые слова для более точного поиска.

#### **Добавление папки или блокнота**

Создавайте папки или блокноты в приложении Заметки для хранения различных типов заметок и даже добавляйте цветные метки.

Перейдите в раздел **Заметки** и нажмите **Все заметки** или **Все задачи**. Затем вы можете:

- **Создать папку**. Перейдите в раздел **Управление** > **Новая папка**, переименуйте папку и нажмите на опцию **Сохранить**.
- **Создать блокнот**. Откройте любую папку, нажмите на опцию **Создать**, выберите цветную метку, переименуйте блокнот и нажмите на опцию **Сохранить**.

Чтобы переименовать или удалить папку или блокнот, перейдите в раздел **Управление**

> **Изменить** и нажмите на имя папки или блокнота, чтобы переименовать или удалить папку или блокнот.

Папки и элементы аккаунтов Exchange нельзя редактировать.

#### **Распределение заметок и задач по категориям**

Распределяйте заметки или задачи в блокноты, разделенные по папкам и категориям, чтобы быстрее находить нужный вам контент.

• **Закрепление заметки вверху списка**. В списке **Все заметки** проведите влево по

заметке и нажмите на значок  $\bullet$ , чтобы закрепить ее вверху списка.

• **Добавление заметки в Избранное**. В списке **Все заметки** проведите влево по

заметке и нажмите на значок  $\mathcal{X}$ , чтобы добавить заметку в избранное.

Чтобы просмотреть избранные элементы, выберите раздел **Все заметки** и нажмите на опцию **Избранное**.

• **Перемещение заметки или задачи в другой блокнот**. В списке **Все заметки** или **Все**

**задачи** проведите влево по заметке или задаче, нажмите на значок и выберите нужный блокнот.

Нажмите и удерживайте заметку или задачу, которую хотите переместить в определенную категорию, выберите несколько элементов или проведите по

переключателям, нажмите на значок  $\Box$ , чтобы переместить их вместе в нужную категорию.

#### **Блокировка заметок**

Вы можете использовать функцию блокировки приложений для блокировки приложения Заметки или установить пароль заметки.

- **Чтобы заблокировать приложение Заметки**, перейдите в раздел **Настройки** > **Безопасность** > **Блокировка приложений**, следуя инструкциям на экране, введите пароль блокировки экрана или пользовательский пароль блокировки приложения и включите переключатель рядом с опцией **Заметки**.
- **Чтобы заблокировать одну заметку**, перейдите в раздел **Заметки** > **Заметки**,

откройте заметку, которую хотите заблокировать, выберите опцию > **Добавить блокировку**, следуйте инструкциям на экране, чтобы установить пароль, и нажмите

на значок .

Чтобы снять блокировку заметки, откройте заметку и выберите • • > **Разблокировать**.

Если ваше устройство поддерживает разблокировку при помощи сканирования отпечатка пальца или распознавания лица и вы зарегистрировали данные отпечатка пальца или лица, можно использовать функцию быстрой аутентификации, выполнив

следующие действия. Перейдите в раздел **Заметки** > > **Настройки** > **Блокировка**

**заметок** и включите функцию **Разблокировать сканированием отпечатка** и **Разблокировать распознаванием лица**.

#### **Экспорт и отправка заметок из приложения Заметки**

Делитесь заметками или задачами из приложения **Заметки** с другими пользователями, а также экспортируйте заметки в формате изображения, файла TXT и других форматах.

#### **Отправка заметок или задач**

• **Отправка одной заметки или задачи.** Откройте заметку или задачу, которую хотите

отправить, в списке **Все заметки** или **Все задачи** и нажмите на значок . Следуйте инструкциям на экране, чтобы завершить процесс.

Вы можете поделиться заметкой, выбрав опцию **Изображение**, **Текст** или **Отправить на другое устройство**.

• **Отправка нескольких заметок.** Нажмите и удерживайте заметку, выберите в списке

**Все заметки** несколько заметок, которые хотите отправить, и нажмите на значок  $\overline{\mathcal{L}}$ о. Следуйте инструкциям на экране, чтобы завершить процесс.

#### **Экспорт заметок**

Откройте **Заметки** > **Заметки**, откройте заметку, которую хотите экспортировать, и

нажмите на значок • о. Затем вы можете:

- **Экспортировать заметку в виде изображения.** Перейдите в раздел **Изображение** > **Сохранить изображение**. Изображение будет сохранено в приложении **Галерея**.
- **Экспортировать заметку в виде документа.** Нажмите на опцию **Экспортировать как документ** и следуйте инструкциям на экране, чтобы выбрать формат документа и завершить процесс экспорта.

Чтобы просмотреть сохраненные заметки, откройте приложение **Файлы**, выполните поиск по запросу **Documents**, затем выберите папку **NotePad**.

Функция **Экспортировать как документ** недоступна для заметок, выполненных с помощью рукописного ввода. Другие типы заметок можно экспортировать в формате TXT или HTML, который можно выбрать после нажатия на опцию **Экспортировать как документ**.

#### **Удаление заметки или задачи**

Вы можете удалить заметки и задачи, используя следующие способы.

• На экране раздела **Все заметки** или **Все задачи** проведите влево по заметке или

задаче, затем нажмите на значок **для удаления**.

• Нажмите и удерживайте заметку или задачу, отметьте галочками заметки и задачи,

которые хотите удалить, затем нажмите на значок  $\vec{u}$ .

После удаления элемента нажмите на раздел **Все заметки** или **Все задачи**, выберите опцию **Недавно удаленное**, чтобы посмотреть удаленные элементы. Чтобы восстановить удаленный элемент, нажмите и удерживайте его или перейдите на экран

сведений и нажмите на значок .

# **HiNote**

### **Простой способ создания заметок**

Приложение Блокнот предоставляет возможность удобного рукописного ввода текста, интуитивное управление и индивидуальные настройки параметров, помогая вам организовать ваши мысли и идеи.

#### **Создание заметки**

Чтобы создать заметку, откройте приложение **Блокнот** и воспользуйтесь одним из нижеприведенных способов.

- $\cdot$  **Быстрое создание заметки**. Нажмите на значок  $\overline{\phantom{a}}$  в разделе **Быстрая заметка**.
- Использование шаблонов. Нажмите на значок <sup>- При</sup>в правом верхнем углу экрана, нажмите на опцию **Новая заметка**, выберите параметры **Обложка** и **Лист** и нажмите **OK**.
- $\cdot$  **Импорт заметки**. Нажмите на значок  $\top$  в правом верхнем углу экрана, выберите опцию **Импорт изображений** или **Импорт файла PDF** и следуйте инструкциям на экране для завершения процесса импорта заметки.

#### **Рукописный ввод заметок**

Приложение Блокнот поддерживает различные стили кистей и простые в использовании вспомогательные инструменты, которые позволяют применять пользовательские стили письма.

Откройте приложение **Блокнот**, чтобы перейти на экран редактирования заметки. Затем вы сможете:

 $\cdot$  **Настраивать кисти и добавлять их в избранное**. Нажмите на значок  $\mathcal{\triangle}$  , чтобы

напрямую использовать кисть, затем снова нажмите на значок  $\Box$ , чтобы перейти на экран настроек кисти. Настройте нужные вам параметры кисти и нажмите на значок

. Чтобы переключаться между кистями в избранном, нажмите на опцию **Показать панель Избранное**.

• **Выбирать цвета из других приложений**. Эта функция позволяет подбирать цвета из других приложений при рисовании на экране или редактировании заметок. В режиме

разделенного экрана или плавающего окна дважды нажмите на значок

перейдите на экран настроек кисти, нажмите на значок  $\mathbb{Z}$ , чтобы подобрать нужный цвет из выбранного приложения, например вы можете выбрать цвет с изображения в Галерее или в Браузере.

**Использовать ластик**. Нажмите на значок  $\heartsuit$ , чтобы вручную стереть некоторые рисунки или рукописный текст. Еще раз нажмите на значок  $\ll$  для перехода на экран настроек ластика. Перетащите ползунок внизу, чтобы настроить размер ластика, и включите опцию **Удалить штрихи** для удаления всех рисунков и рукописного текста на экране. Нажмите на опцию **Удалить штрихи**, чтобы стереть весь написанный/нарисованный от руки контент. Чтобы восстановить весь контент,

нажмите на значок  $\rightarrow$  вверху экрана.

Чтобы отрегулировать размер ластика с помощью ползунка, убедитесь, что опция **Удалить штрихи** выключена.

• **Использовать чувствительный к нажатиям ластик**. После подключения стилуса

дважды нажмите на значок  $\vee$  для перехода на экран настроек ластика, включите опцию **Чувствительный к нажатиям** и отрегулируйте параметр **Чувствительность**. Во время рисования или ввода текста от руки с помощью стилуса нажмите на экран и удерживайте, чтобы переключиться на ластик. Стерев контент, поднимите стилус над экраном, чтобы снова перейти в режим рисования или рукописного ввода.

• **Выравнивать элементы, нарисованные от руки**. Эта функция позволяет вам рисовать от руки идеальные элементы в одно движение, чтобы отмечать ключевые

пункты. Нажмите на значок  $\bigcirc$ , нарисуйте нужную фигуру (например, стрелку, круг, прямоугольник или сердечко) одним непрерывным движением. Когда вы закончите рисовать фигуру, не отпускайте палец в течение 0,5 секунды, после чего эта фигура приобретет идеально ровную форму.

- **Увеличивать масштаб**. Нажмите на значок  $\left(\frac{1}{1}\right)$ , чтобы увеличить масштаб экрана редактирования. Перетащите значок треугольника в правом нижнем углу текстового поля, чтобы увеличить масштаб, или переместите текстовое поле, чтобы выбрать диапазон увеличения масштаба.
- **Включать функцию предотвращения случайных операций**. Нажмите на значок

, чтобы избежать случайных операций при рисовании, в том числе при рисовании фигур непрерывным движением.

Доступность функции зависит от устройства.

#### **Ввод текста и создание заметок в приложении Блокнот**

Приложение Блокнот поддерживает объединение изображений и текста, что обеспечивает комфорт при вводе текста при создании заметок.

Откройте приложение **Блокнот**, чтобы перейти на экран редактирования заметки. Далее вы можете:

• **Использовать инструмент Лассо**. Нажмите на значок , обведите нужный контент и перетащите его в любое место на текущей странице. Вы также можете нажать на обведенный контент, чтобы:

Выбрать опцию **Преобразовать в текст**, а затем опцию **Копировать текст** или **Вставить**, чтобы переместить контент в любое место на экране.

Выбрать опцию **Вырезать** или **Копировать** и нажать на значок в правом верхнем углу, чтобы переместить контент на любую страницу в разделе **Страницы**.

- **Редактировать изображение**. Нажмите на значок , чтобы вставить изображение. Сведите два пальца вместе, чтобы повернуть и увеличить или уменьшить изображение. Вы также можете нажать на изображение, чтобы **Настроить обрезку**, **Копировать** его или выполнить другие операции. Например, можно выбрать опцию **Настроить обрезку**, чтобы обрезать изображение так, как вам нужно.
- **Управлять страницами**. Проведите двумя пальцами вверх по экрану, чтобы

добавить страницу. Вы также можете нажать на значок بالتي чтобы отобразить миниатюру, нажать на значок , далее на опцию **Копировать**, а затем **Вставить**, либо на опцию **Вставить пустую страницу**, чтобы добавить страницу. Вы также можете нажать на миниатюру и удерживать ее, чтобы настроить последовательность страниц.

#### **Управление заметками с помощью папок**

Используйте папки, чтобы распределить заметки по категориям и быстро искать нужную вам информацию.

Откройте приложение **Блокнот** и создайте папку, используя любой из перечисленных способов.

- Нажмите и удерживайте заметку, затем перетащите ее на любую другую заметку. В результате будет создана новая папка.
- Нажмите на значок <sup>-- Н</sup>, выберите опцию **Новая папка**, введите название и нажмите **OK**.

На главном экране приложения Блокнот можно отображать папки и отдельные заметки

по категориям. Нажмите на значок  $\bullet$  >  $\triangledown$  чтобы добавить заметки или папки в

избранное. Вы также можете нажать на значок  $\mathbb Q$ , чтобы ввести ключевое слово (из названия или содержимого заметки), чтобы быстро найти заметки с нужной вам информацией.

#### **Синхронизация заметок**

Включите опцию **Синхронизация с облаком** и войдите в свой аккаунт на любом устройстве HUAWEI, чтобы посмотреть заметки и поделиться ими в любое время.

- **1** Откройте **Настройки** и войдите в свой **Аккаунт HUAWEI** на устройстве.
- **2** Откройте приложение **Облако**, включите опцию Синхронизация с облаком для приложения **Блокнот** и выгрузите данные в облако.

Все данные из приложения Блокнот будут автоматически выгружены в облако. Вы можете просматривать и редактировать заметки в облаке или на любом устройстве. Таким образом все данные будут синхронизированы между устройствами.

#### **Отправка и экспорт заметок**

Приложение Блокнот позволяет легко делиться своими заметками с друзьями. Оно также позволяет экспортировать заметки в виде изображений, файлов PDF и других форматов файлов.

Откройте приложение **Блокнот**. Далее вы можете отправлять или экспортировать заметки любым из следующих способов.

#### • **Отправка заметок**

Отправка заметки целиком. Выберите заметку, которую хотите отправить, и внизу заметки нажмите на опцию  $\bullet \rightarrow \bullet$ . Либо на экране редактирования заметки выберите опцию > . Затем выберите формат **Изображение** или **PDF**. Отправка одной страницы заметки. На экране редактирования заметки выберите опцию > **Страницы**. На миниатюре страницы, которую вы хотите отправить, нажмите на опцию > **Отправить текущую страницу** и выберите формат **Изображение** или **PDF**. • **Экспорт заметок** Экспорт заметки целиком. Выберите заметку, которую хотите экспортировать, и внизу заметки нажмите на опцию  $\bullet$  >  $\overline{\mathcal{O}}$ . Либо на экране редактирования заметки выберите опцию > . Затем выберите формат **Изображение** или **PDF**. Экспорт одной страницы заметки. На экране редактирования заметки выберите опцию > **Страницы**. На миниатюре страницы, которую вы хотите отправить,

нажмите на опцию > **Экспортировать текущую страницу** и выберите формат **Изображение** или **PDF**.

Вы можете просмотреть экспортированные изображения в приложении **Галерея**. Экспортированные файлы PDF вы можете найти в приложении **Файлы**, введя ключевое слово названия файла заметки, и посмотреть экспортированные заметки.

#### **Печать заметок**

- **1** На экране списка заметок откройте заметку, которую вы хотите напечатать.
- **2** Выберите опцию • >  $\boxed{\bigcirc}$ , следуйте инструкциям на экране, чтобы настроить принтер и параметры печати, и нажмите на опцию **ПЕЧАТЬ**.

#### **Блокировка заметок**

Добавление функции блокировки для приложения Блокнот обеспечивает дополнительный уровень защиты.

- **1** Откройте приложение **Блокнот**, чтобы перейти на экран редактирования заметки.
- **2** Перейдите в раздел > **Добавить блокировку**, следуйте инструкциям на экране, чтобы добавить блокировку, и нажмите на значок  $\left| \bullet \right|$ .

Чтобы снять блокировку заметки, откройте приложение Блокнот и выберите • • > **Разблокировать**.

#### **Удаление заметок**

- Удаление одной заметки: перейдите в раздел Все заметки и выберите опцию **Удалить** > **Удалить** для заметки, которую хотите удалить.
- Удаление нескольких заметок: перейдите в раздел **Все заметки**, нажмите на опцию
	- > **Выбор заметок**, выберите заметки, которые хотите удалить, и нажмите на опцию **Удалить** > **Удалить**.

Удаленные заметки будут временно перенесены в раздел **Недавно удаленное**. По истечении определенного периода они будут удалены без возможности восстановления.

Чтобы навсегда удалить заметку в течение этого периода, перейдите в раздел **Недавно**

**удаленное** и выберите опцию > **Удалить навсегда** > **Удалить навсегда** для заметки, которую необходимо удалить.

#### **Восстановление заметок**

- Восстановление одной заметки: перейдите в раздел **Недавно удаленное** и выберите
	- опцию > **Восстановить** для заметки, которую хотите восстановить.

• Восстановление нескольких заметок: перейдите в раздел **Недавно удаленное**,

нажмите на опцию > **Выбор заметок**, выберите заметки, которые хотите восстановить, и нажмите на опцию **Восстановить**.

# **Настройки**

# **Экран и яркость**

### **Режим защиты зрения**

Режим защиты зрения снижает вредоносное влияние синего света за счет создания более теплых оттенков экрана, предотвращая усталость глаз и защищая ваше зрение.

#### **Включение и выключение режима защиты зрения**

• Проведите вниз от правого верхнего края экрана, чтобы отобразить **Панель**

**управления**, нажмите на значок , чтобы расширить панель значков (в зависимости от модели вашего устройства). Включите или выключите функцию **Защита зрения**. Нажмите и удерживайте значок **Защита зрения**, чтобы перейти к экрану настроек режима.

• Перейдите в раздел **Настройки** > **Экран и яркость** > **Защита зрения** и включите или выключите функцию **Включить на весь день**.

Когда режим защиты зрения включен, в строке состояния отображается значок  $\bullet$ , выполняется фильтрация синего света, и цвета экрана становятся желтоватыми.

#### **Настройка режима защиты зрения**

Перейдите в раздел **Настройки** > **Экран и яркость** > **Защита зрения**, включите функцию **По расписанию**, затем задайте значения для полей **Время начала** и **Время окончания**.

#### **Настройка фильтрации синего света в режиме защиты зрения**

Перейдите в раздел **Настройки** > **Экран и яркость** > **Защита зрения**, включите опцию **Включить на весь день** или настройте опцию **По расписанию**, затем перетащите ползунок под опцией **Уровень фильтрации**, чтобы настроить степень фильтрации синего света.

# **Уведомления и строка состояния**

#### **Уведомления и значки состояния**

Значки состояния сети могут отличаться в зависимости от региона или оператора связи.

Поддерживаемые функции зависят от модели устройства. Некоторые значки не относятся к вашему устройству.

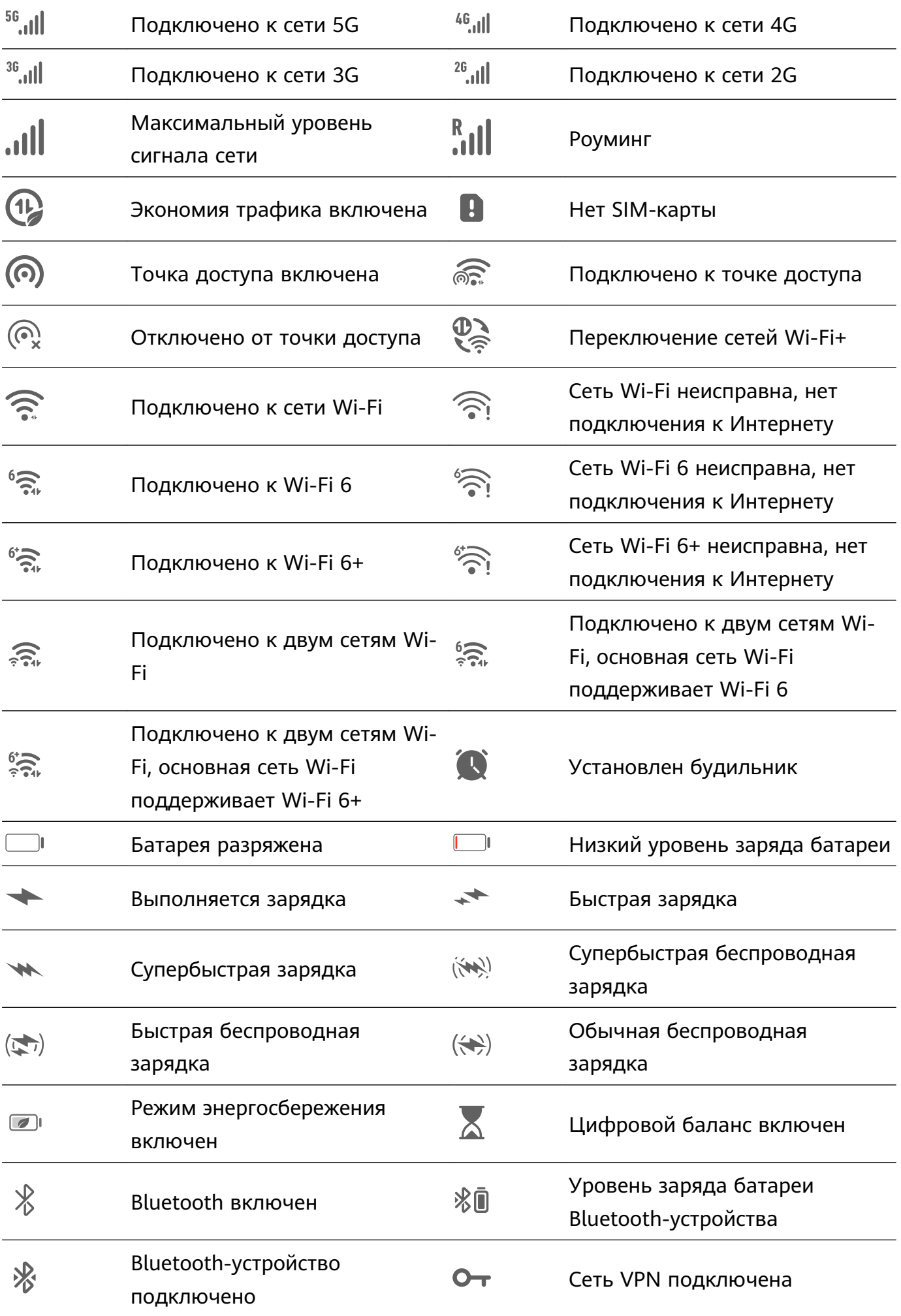

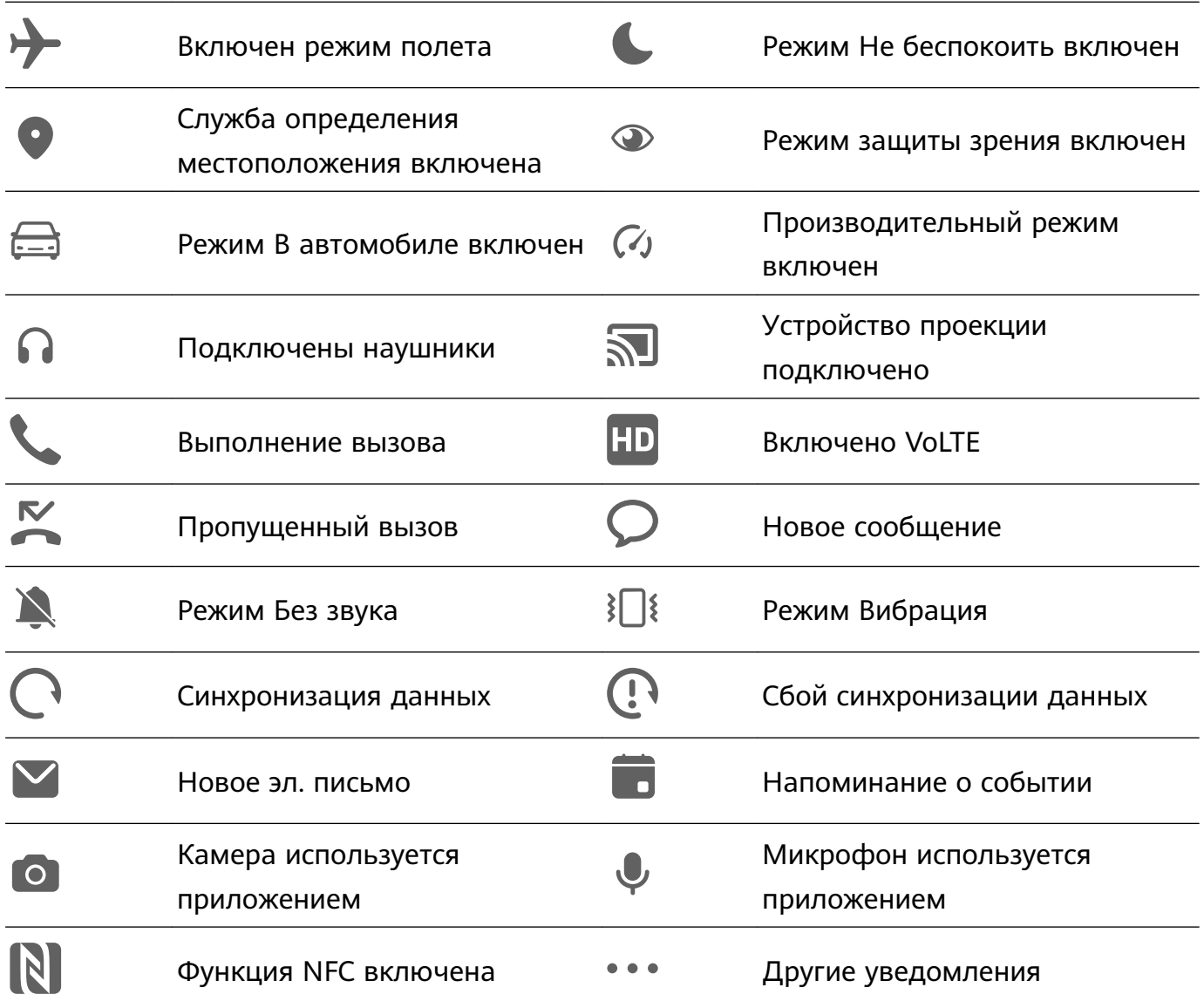

# **Управление панелью уведомлений и строкой состояния**

#### **Закрепление уведомления от приложения вверху списка**

Уведомления приложений можно закрепить в верхней части панели уведомлений одним из следующих способов.

• Проведите вниз от левого верхнего края экрана, чтобы открыть панель уведомлений,

проведите влево по уведомлению и выберите опцию > **Закрепить вверху**.

• Перейдите в раздел **Настройки** > **Уведомления и строка состояния**, найдите приложение, для которого вы хотите закрепить уведомления, нажмите на него, затем включите функцию **Закрепление вверху**.

#### **Управление уведомлениями для определенных приложений**

Вы можете настроить режим и сигнал уведомлений для приложения или настроить эффект для определенного типа уведомлений.

Перейдите в раздел **Настройки** > **Уведомления и строка состояния**, нажмите на приложение, чтобы перейти на экран управления уведомлениями, и включите или

выключите уведомления для этого приложения. Вы также можете настроить режим уведомлений приложения следующим образом:

- **Умные уведомления**. Когда включен этот режим, уведомления будут отображаться только на панели уведомлений и не будут отображаться в виде баннеров, уведомлений на экране блокировки или значков в строке состояния, а устройство не будет вибрировать или воспроизводить звуковой сигнал при их поступлении.
- **Экран блокировки** и **Баннеры**. Вы можете выбрать способ отображения уведомлений.
- **Сигнал уведомлений**. Вы можете выбрать режимы сигнала и вибрации при поступлении уведомлений, такие как **Только сигнал** и **Только вибрация**.
- **Приоритетные события**. Когда вы включаете эту опцию для приложения, ваше устройство будет получать уведомления от этого приложения даже в режиме Не беспокоить.
- **Применение специальных режимов для различных типов уведомлений**. В разделе ТИП УВЕДОМЛЕНИЙ нажмите на нужную опцию (например, **Уведомления служб**), чтобы включить или выключить для приложения уведомления этого типа. Для каждого типа уведомлений также можно задать определенные сигналы уведомлений и варианты отображения уведомлений.

Типы уведомлений могут отличаться в зависимости от приложений.

Проведите вниз от левого верхнего угла экрана, чтобы открыть панель уведомлений,

проведите влево по уведомлению и выберите > **Другие настройки** для управления уведомлениями приложения.

Некоторые устройства не поддерживают настройку эффектов вибрации.

#### **Скрытие содержания уведомлений на экране блокировки**

После включения этой функции на экране блокировки будут отображаться уведомления, но их определенное содержимое будет скрыто. Чтобы обеспечить конфиденциальность, такое содержимое будет доступно только после разблокировки экрана.

Чтобы включить эту функцию, используйте один из нижеприведенных способов (в зависимости от модели вашего устройства):

- Перейдите в раздел **Настройки** > **Уведомления и строка состояния** и включите функцию **Скрытие содержания уведомления**.
- Перейдите в раздел **Настройки** > **Уведомления и строка состояния** > **Уведомления на экране блокировки** и выберите опцию **Скрытие содержания уведомления**.

#### **Уведомление активирует экран**

Перейдите в раздел **Настройки** > **Уведомления и строка состояния** и включите функцию **Активация экрана**. При поступлении нового уведомления устройство будет автоматически активировать экран.

#### **Выключение уведомлений для приложения**

Если вы не хотите получать уведомления от определенного приложения, выполните следующие действия.

• После получения уведомления от приложения проведите по нему влево на панели

уведомлений и перейдите в раздел > **Выключить уведомления**.

- Перейдите в раздел **Настройки** > **Уведомления и строка состояния**, найдите приложение, для которого вы хотите выключить уведомления, нажмите на него, затем выключите функцию **Разрешить уведомления**.
- Перейдите в **Настройки** > **Уведомления и строка состояния** > **Групповое управление** и выключите функцию для нужного приложения.

#### **Настройка минимального количества элементов в строке состояния**

Перейдите в раздел **Настройки** > **Уведомления и строка состояния** > **Строка состояния** и включите функцию **Минимальное количество элементов**. После этого в строке состояния устройства по умолчанию будут отображаться только следующие часто используемые значки: время, состояние сети Wi-Fi, сигнал мобильной сети и уровень заряда батареи.

#### **Отображение имени оператора и скорости сети**

Перейдите в раздел **Настройки** > **Уведомления и строка состояния** > **Строка состояния** и включите опцию **Отображение имени оператора** и **Отображение скорости сети**, чтобы посмотреть информацию об операторе и скорости сети.

Эту функцию нельзя использовать в планшетных ПК, поддерживающих в качестве стандарта связи только Wi-Fi.

# **Биометрические данные и пароли**

#### **Распознавание лица**

Функция распознавания лица позволяет разблокировать устройство, а также получать доступ к заблокированным приложениям с помощью данных вашего лица.

#### **Настройка функции распознавания лица**

**1** Перейдите в раздел **Настройки** > **Биометрические данные и пароли** > **Распознавание лица** и введите пароль разблокировки экрана.

Если вы не устанавливали пароль разблокировки экрана, установите 6-значный PINкод или нажмите **Изменение способа разблокировки**, чтобы установить другой тип пароля.

- **2** Нажмите **Добавить данные лица**.
- **3** Выберите **Включить активацию поднятием устройства**.
	- Параметры настроек могут отличаться в зависимости от устройства. Если ваше устройство не предоставляет определенный параметр, соответствующая функция не поддерживается.
- **4** Нажмите **Начать** и следуйте инструкциям на экране, чтобы зарегистрировать данные вашего лица.

#### **Добавление данных лица других пользователей**

На устройстве можно зарегистрировать данные лица максимум для пяти пользователей. Тогда вы сможете пользоваться устройством совместно с вашими близкими.

На экране раздела **Распознавание лица** нажмите на опцию **Добавить данные лица** и добавьте данные лица, следуя инструкциям на экране.

#### **Настройка разблокировки распознаванием лица**

На экране **Распознавание лица** нажмите на опцию **Разблокировка устройства**, чтобы выбрать способ разблокировки экрана.

- **Мгновенно**. Экран будет разблокирован сразу после распознавания лица.
- **Разблокировка проведением**. Проведите по экрану, чтобы разблокировать его после распознавания лица.

Некоторые устройства также поддерживают функцию **Необходим зрительный контакт**, которую можно включить на экране опции **Распознавание лица**. Когда функция включена, при разблокировке экрана требуется, чтобы ваши глаза были открыты.

- Если вы хотите выключить функцию разблокировки экрана с помощью распознавания лица, нажмите на опцию **Разблокировка устройства** > **Выключить**.
	- Если вы включили PrivateSpace, то вы сможете использовать функцию разблокировки экрана с помощью распознавания лица только в MainSpace. Если вы добавили несколько пользователей, то вы сможете использовать функцию разблокировки экрана с помощью распознавания лица только для аккаунта владельца.

#### **Доступ к заблокированным приложениям с помощью распознавания лица**

На экране **Распознавание лица** включите функцию **Доступ к заблокированным приложениям** и привяжите данные лица к заблокированным приложениям, следуя инструкциям на экране.

Теперь вы можете открывать заблокированные приложения на рабочем экране с помощью функции распознавания лица.

#### **Привязка данных лица к хранилищу паролей**

# На экране **Распознавание лица** включите функцию **Автозаполнение имен пользователя и паролей**.

При входе в приложение вы можете использовать функцию распознавания лица для автоматического ввода имени и пароля аккаунта, сохраненных в хранилище паролей.

# **Повышение уровня защиты вашего устройства с помощью функции распознавания лица**

Для обеспечения более высокого уровня безопасности ваших данных вы можете включить функцию **Требуется надежное устройство** при использовании функции разблокировки с помощью распознавания лица. Ваш телефон будет разблокирован, только когда он распознает ваше лицо или когда будет подключен к надежному устройству.

Эта функция выключена по умолчанию. Чтобы включить ее, перейдите на экран настроек функции **Распознавание лица**, нажмите на опцию **Требуется надежное устройство**, включите функцию **Требуется надежное устройство** и следуйте инструкциям на экране, чтобы завершить настройку параметров.

**В Надежным устройством может быть любое Bluetooth-устройство, которое может** использоваться для разблокировки, например наушники, часы или браслет.

#### **Выключение распознавания данных лица или их удаление**

Откройте экран функции **Распознавание лица**, чтобы:

- **Запретить определенным функциям доступ к данным лица**. Для этого отключите функции **Разблокировка устройства**, **Доступ к заблокированным приложениям** или другие функции. Это не приведет к удалению ваших данных лица.
- **Удалить данные лица**. Нажмите на имя данных лица, которые хотите удалить, в разделе **Лица**, затем выберите опцию **Удалить** > **Удалить**, чтобы удалить данные.

# **Безопасность**

### **Использование Центра защиты для надежного контроля данных**

Центр защиты в режиме реального времени предоставляет такую информацию, как статус защиты, а также полезные рекомендации, которые позволяют проще настраивать параметры обеспечения безопасности устройства.

#### **Проверка статуса защиты вашего устройства**

Ваше устройство будет отображать статус защиты вашего устройства и устройств, подключенных с помощью функции **Суперустройство**, на которых выполнен вход в один аккаунт HUAWEI. Вы также можете посмотреть рекомендации по обеспечению защиты и историю соответствующих параметров всех этих устройств.

Эта функция доступна только на телефонах и планшетах с HarmonyOS 3 и выше. Список моделей, поддерживающих эту функцию, постоянно расширяется.

Перейдите в меню **Настройки** > **Безопасность**. Ваше устройство будет отображать статус защиты вашего устройства и устройств, подключенных с помощью функции **Суперустройство**, на которых выполнен вход в один аккаунт HUAWEI.

Зеленый индикатор означает, что устройство защищено. Желтый индикатор означает, что на устройстве есть угрозы безопасности. Красный индикатор означает, что устройство не защищено и требуется скорейшая оптимизация системы.

Нажмите на это устройство, чтобы выполнить следующие действия:

- **Просмотреть и настроить параметры безопасности**. На этом устройстве будет отображаться его текущий статус защиты. Можно нажать на специальные параметры, чтобы настроить или применить их. Например, вы можете нажать на опцию **Пароль экрана блокировки** и следовать инструкциям на экране, чтобы настроить его.
- **Посмотреть рекомендации по обеспечению защиты**. Это устройство предоставит советы по обеспечению защиты на основе настроек устройства. Вы можете нажать на кнопку рядом с каждой рекомендацией и следовать инструкциям на экране, чтобы оптимизировать защиту устройства.
- **Посмотреть историю параметров защиты**. Вы можете найти последние записи системы обеспечения безопасности, чтобы лучше понять, как защитить ваше устройство.

Нажмите на подключенное устройство, чтобы посмотреть его статус защиты. Если вы хотите изменить настройки, следуйте инструкциям на экране соответствующего устройства.

#### **Настройка функций защиты вашего устройства**

Перейдите в раздел **Настройки** > **Безопасность**, нажмите на функцию, которую хотите настроить, например **Блокировка приложений** и **Хранилище паролей**, и следуйте инструкциям на экране, чтобы завершить процесс настройки.

#### **Просмотр рекомендаций по обеспечению защиты на устройстве**

Посмотрите рекомендации по обеспечению защиты данных на вашем устройстве и примените их в зависимости от конкретного случая.

Для этого перейдите в раздел **Настройки** > **Безопасность** и нажмите на переключатель рядом с рекомендацией, чтобы выполнить оптимизацию, либо следуйте инструкциям на экране и перейдите на соответствующий экран для настройки параметров.

Если вы хотите проигнорировать рекомендацию, проведите по ней влево и нажмите на значок  $\overline{\mathbf{w}}$ . Система не будет снова предоставлять рекомендацию, если вы проигнорируете одну и ту же рекомендацию дважды.

# **Конфиденциальность**

# **Просмотр настроек конфиденциальности и управление ими на вашем устройстве**

В разделах центра конфиденциальности вы можете найти советы по обеспечению конфиденциальности данных, узнать, как управлять правами доступа к конфиденциальным данным, и посмотреть журналы использования приложениями прав доступа. Когда приложение использует права доступа к конфиденциальным данным, ваше устройство будет информировать вас об этом в режиме реального времени, чтобы вы могли при необходимости внести нужные изменения в настройки предоставления прав.

- Журналы использования прав доступа приложениями анализируются и отображаются только на вашем устройстве и не выгружаются в облако.
	- При использовании прав доступа некоторые системные приложения не поддерживают отображение уведомлений об использовании прав или рекомендаций по обеспечению защиты данных.

#### **Просмотр уведомлений о правах доступа**

Ваше устройство будет сообщать вам в строке состояния о всех правах доступа к конфиденциальным данным, которые используются, и отображать информацию о приложении, которое использует права, на панели управления в режиме реального времени. На панели управления вы можете выбрать вариант управления каждым отдельным правом.

Например, когда приложение использует право доступа к микрофону, в строке состояния отображается значок микрофона. Проведите вниз от правого верхнего края экрана устройства, чтобы отобразить **Панель управления**, затем проверьте, какое приложение использует право доступа (оно будет отображаться вверху).

Нажмите на имя приложения, чтобы посмотреть последние журналы использования прав доступа к конфиденциальным данным и функциям для этого приложения или чтобы отключить определенные права для приложения.

Отображение уведомлений об использовании прав в режиме реального времени поддерживается только для определенных прав доступа к конфиденциальным данным.

#### **Просмотр записей об использовании прав доступа приложениями**

На панели управления конфиденциальностью можно посмотреть записи о запросе прав доступа и об их использовании приложениями.

Для этого перейдите в раздел **Настройки** > **Конфиденциальность**, нажмите на значок

права доступа, на значок приложения или значок > рядом со значком права доступа на панели управления конфиденциальностью.

Нажмите на опцию **Посмотреть историю**, чтобы просмотреть записи о доступе к данным на экране блокировки, к часто используемым данным, а также информацию об использовании прав доступа приложениями.

Если вы хотите выключить отображение таких записей, перейдите в раздел • • > **Выключить отчет о конфиденциальности** в правом верхнем углу экрана раздела **Конфиденциальность**.

#### **Усиление защиты конфиденциальности изображений**

Чтобы не беспокоиться о том, что некоторые сторонние приложения могут в фоновом режиме получить конфиденциальную информацию с изображений или может произойти утечка информации об изображениях, которыми вы делитесь в социальных сетях, включите функцию **Конфиденциальность изображений**.

Перейдите в раздел **Настройки** > **Конфиденциальность**, нажмите на опцию **Конфиденциальность изображений** и включите функции **Удаление геоданных** и **Удаление прочих данных**.

После включения этой функции сторонние приложения (в отличие от системных приложений, например приложения **Галерея**) не смогут получать конфиденциальную информацию об изображениях, например о месте съемки, моделях устройств, на которые выполнен снимок, и времени съемки.

#### **Советы о том, как защитить ваши личные данные**

Когда ваше устройство обнаружит, что ваши настройки конфиденциальности недостаточны, могут нести угрозы безопасности и их следует оптимизировать, оно предоставит простые полезные советы.

Перейдите в раздел **Настройки** > **Конфиденциальность** и нажмите на кнопку рядом с каждой рекомендацией, следуя инструкциям на экране.

Если вы хотите проигнорировать рекомендацию, проведите по ней влево и нажмите на значок . Система не будет продолжать уведомлять вас, если вы проигнорируете одну и ту же рекомендацию дважды.

# **Специальные возможности**

### **Объединение текста и изображений с помощью функции SuperHub**

Перетаскивайте текст, изображения и файлы с разных экранов в раздел функции **SuperHub**, где они будут временно храниться, затем перетащите отдельные элементы в нужное приложение.

#### **Объединение контента с разных экранов**

Выделите текст, изображения или файлы в приложении, нажмите на содержимое и удерживайте, пока оно не начнет двигаться, и перетащите содержимое в плавающее окно функции **SuperHub**.

При одновременном выборе нескольких изображений или файлов выбранное содержимое будет складываться в стопку в разделе **SuperHub**. Нажмите на содержимое, чтобы просмотреть сведения.

- $\bullet$  Если после нажатия на содержимое и удержания на экране не отображается плавающее окно функции **SuperHub**, перейдите в раздел **Настройки** > **Специальные возможности** > **SuperHub** и включите функцию **Отображение при перетаскивании**.
	- Операции перетаскивания поддерживаются только в некоторых приложениях.

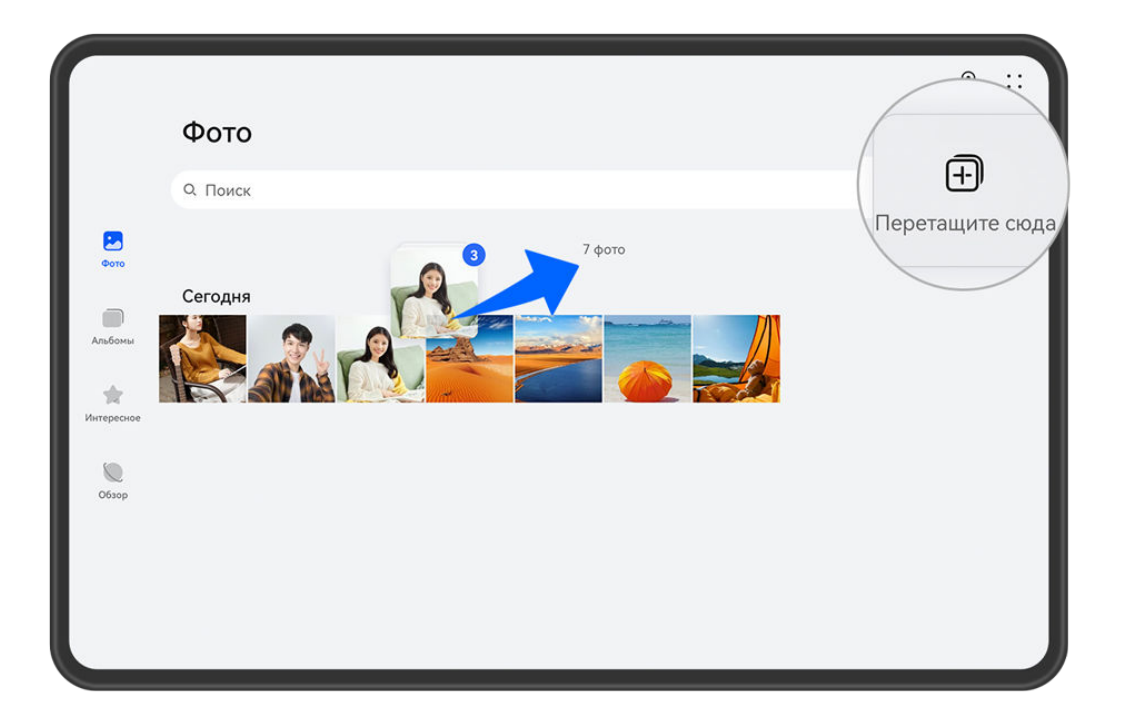

Изображения приведены для справки.

#### **Перетаскивание контента в другие приложения**

Перетаскивайте контент из **SuperHub** в такие приложения, как **Заметки** или **Эл. почта**, для редактирования или в такие приложения, как **Файлы** или **Галерея**, для хранения.

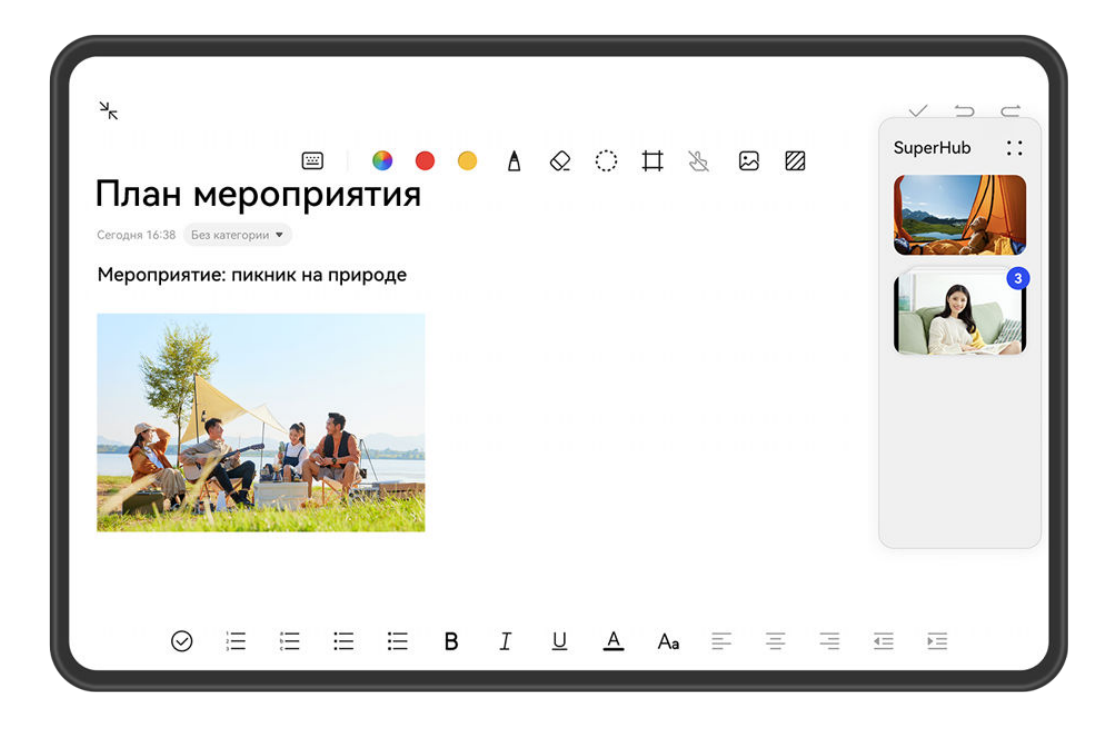

#### Изображения приведены для справки.

Например, когда вы редактируете заметки в приложении Заметки, вы можете:

- **Перетащить все элементы**: нажмите и удерживайте плавающее окно **SuperHub**, дождитесь, когда контент начнет двигаться, и разом перетащите все элементы в заметку.
- **Перетащить отдельные элементы**: нажмите на плавающее окно **SuperHub**, чтобы расширить окно **SuperHub**, нажмите и удерживайте элемент, который хотите переместить, дождитесь, когда он начнет двигаться, и перетащите его в заметку. Можно также нажать на контент в стопке в окне **SuperHub**, чтобы просмотреть подробные сведения, и при необходимости перетащить отдельные элементы.
- **Перетащить несколько элементов**: нажмите на плавающее окно **SuperHub**, чтобы расширить окно **SuperHub**, нажмите и удерживайте контент, который хотите

переместить, или перейдите в раздел > **Выбрать**, выберите все нужные вам элементы, нажмите на эти элементы и удерживайте их, дождитесь, когда они начнут двигаться, и перетащите их в заметку.

Операции перетаскивания поддерживаются только в некоторых приложениях.

# **Управление функцией SuperHub**

Нажмите на плавающее окно функции **SuperHub**, чтобы развернуть раздел **SuperHub**. (Если плавающее окно скрыто сбоку экрана, проведите по экрану от края к центру, чтобы открыть плавающее окно). Далее вам доступны следующие возможности управления функцией **SuperHub**:

• **Удаление контента из SuperHub**: нажмите на контент и удерживайте его или

перейдите в раздел > **Выбрать**, выберите элементы, которые хотите удалить, и нажмите на опцию **Удалить**.

- **Закрытие плавающего окна SuperHub**: перейдите в раздел • > Закрыть. После закрытия окна весь контент в **SuperHub** будет перемещен в раздел **История**, где этот контент заменит ранее использованный контент.
- **История**: проведите вверх от нижней части экрана функции **SuperHub**, чтобы посмотреть и использовать раздел **История**.
- **Буфер обмена**: перейдите в раздел > **Буфер обмена** и включите функцию **Буфер обмена**. После включения функции вырезанный или скопированный текст будет отображаться в разделе **Буфер обмена**.

Вы также можете включить или выключить функцию **Буфер обмена** в меню **Настройки** > **Специальные возможности** > **SuperHub**.

#### **Перетаскивание контента на другие устройства**

Если вы хотите завершить незавершенную задачу на другом устройстве, вы можете в одно нажатие передать контент из раздела **SuperHub** на другое устройство, поддерживающее функцию **SuperHub**.

- **1** Убедитесь, что на обоих устройствах включены **Wi-Fi** и **Bluetooth** и на обоих устройствах выполнен вход в один **Аккаунт HUAWEI**.
- **2** На этом устройстве нажмите на плавающее окно **SuperHub**, чтобы расширить окно функции **SuperHub**, затем нажмите на контент и удерживайте его, перейдите в

раздел > **Выбрать**, выберите элементы, которые вы хотите передать, нажмите на опцию **Передать**, нажмите на имя устройства, на которое хотите передать контент, и передайте этот контент в раздел **SuperHub** на нужном устройстве.

# **Требования, которые необходимо выполнить для передачи файлов между устройствами**

Для передачи контента между устройствами должны быть выполнены оба следующих условия:

**1** Убедитесь, что оба устройства (это устройство и устройство, на которое осуществляется передача) поддерживают функцию **SuperHub**. (Функция в будущем будет доступна на большем количестве моделей устройств).

**Передача контента на планшет или телефон:** убедитесь, что на обоих устройствах установлена система HarmonyOS 3 и выше.

Если вы не можете найти опцию **SuperHub** на планшете или телефоне, значит, эта функция не поддерживаются на вашем планшете или телефоне.

**Передача контента на компьютер**: убедитесь, что функция **SuperHub** на этом устройстве обновлена до версии 3.0.0.440 или выше и что на компьютере программа

PC Manager обновлена до последней версии, перейдя в раздел > **Check for updates**.

- Если значок функции **SuperHub** отсутствует на панели управления на компьютере, значит, эта функция не поддерживаются на вашем компьютере.
- **2** Убедитесь, что на обоих устройствах включены **Wi-Fi** и **Bluetooth** и на обоих устройствах выполнен вход в один **Аккаунт HUAWEI**.

### **Написание текста с помощью стилуса**

Стилус поможет отразить на письме ваш стиль. Используя его, вы почувствуете, что пишете или рисуете, будто на бумаге.

При первом использовании стилуса подключите зарядное устройство для стилуса к планшету, прикрепите стилус областью с выемкой к зарядному устройству, затем следуйте инструкциям на экране, чтобы сопрячь стилус с планшетом по Bluetooth.

После завершения сопряжения вам будут доступны следующие возможности:

- Быстрый доступ в приложение Заметки. Когда экран выключен, коснитесь экрана стилусом или что-то напишите на экране, чтобы перейти в приложение Заметки. На некоторых устройствах необходимо перейти в раздел **Настройки** > **Специальные возможности** > **Стилус** > **Быстрое создание заметок** и включить опцию **Быстрое создание заметок**.
- Переключение функций. На экране функции **Двойное нажатие** выберите одну из следующих опций: **Переключение между текущим инструментом и ластиком**, **Переключение между текущим и предыдущим инструментом**, **Открытие палитры** или **Открытие меню быстрого доступа**. После этого вы можете включить выбранную функцию на экране редактирования, дважды коснувшись нижней части корпуса стилуса.
- $\bullet$  HUAWEI M-Pencil поддерживается не на всех устройствах.
	- Функция **Двойное нажатие** доступна только при использовании стилуса HUAWEI M-Pencil (2-го поколения).

### **FreeScript**

С помощью функции FreeScript можно от руки писать текст в специальных полях и редактировать его с помощью стилуса. Функция FreeScript поддерживает комбинацию китайского и английского языков при вводе текста.

Перейдите в раздел **Настройки** > **Специальные возможности** > **Стилус** > **FreeScript** и включите функцию **FreeScript**.

- **Выбор текста**. Проведите прямую линию поверх текста, чтобы выделить его.
- **Удаление текста**. Проведите волнистую линию поверх текста, чтобы удалить его.
- **Вставка пробела**. Проведите вертикальную линию по середине текста, чтобы добавить пробел.
- **Объединение текста**. Проведите вертикальную линию между пробелами, чтобы объединить части текста.

#### **Повышение степени распознавания текста**

- Не пишите слишком долго, не отрывая стилус от поверхности экрана.
- Сохраняйте угол наклона менее 15 градусов, пишите аккуратно и избегайте пропуска линий.
- Пишите по горизонтали, а не по вертикали, сохраняйте одинаковый размер текста на протяжении всего абзаца.
- Пишите в текстовом поле или рядом с ним. Если вы пишете далеко за пределами текстового поля, то написанное не будет распознано и учтено как введенный текст.
	- Функция FreeScript не поддерживается в некоторых текстовых полях, таких как поля для ввода пароля или конфиденциальных данных, в игровых приложениях, а также в некоторых настраиваемых текстовых полях, таких как в Quark Browser.

#### **Ровные линии и фигуры в одно движение**

Чертите ровные линии и фигуры легко и просто.

- Начертите фигуру и нажимайте стилусом на экран 0,5–1 секунду, чтобы фигура стала ровной.
- Система распознает более 10 распространенных фигур, включая прямые линии, параболы, треугольники, прямоугольники, параллелограммы, круги, овалы, ромбы, стрелки, пятиконечные звезды, пятиугольники, сердца и облака. Однако не все фигуры могут быть распознаны.
- Фигура должна быть начерчена одним непрерывным движением. Не пытайтесь начертить фигуру в несколько штрихов. Например, начертите замкнутый прямоугольник одним непрерывным движением и нажимайте стилусом на экран некоторое время. Фигура автоматически выровняется.
- Эта функция поддерживается только в приложении Huawei Заметки и некоторых приложениях, которые поддерживают использование стилуса.

#### **Создание комментариев**

Функция Комментарий позволяет создавать комментарии в любом месте на любом экране и сохранять их вместе с соответствующим контентом.

С помощью стилуса проведите в центр из правого верхнего угла экрана и выберите опцию **Комментарий**.

- При использовании HUAWEI M-Pencil (2-го поколения) вы можете включить функцию Комментарий с помощью жеста двойного касания корпуса стилуса. Перед использованием этой функции перейдите в раздел **Настройки** > **Специальные возможности** > **Стилус** > **Двойное нажатие**, включите функцию **Двойное нажатие** и выберите опцию **Открытие меню быстрого доступа**.
- С помощью функции Комментарий вы можете:
- **Создавать комментарии.** Используйте стилус для написания комментариев на экране. Ваши комментарии будут отображаться поверх контента приложения.
- **Просматривать контент.** При создании комментариев проведите вверх, чтобы продолжить просмотр контента (приложение должно поддерживать эту функцию). Используйте стилус для создания комментариев в любом месте экрана.
- **Выбирать стиль кисти.** При первом использовании функции Комментарий по умолчанию будет использоваться стиль Шариковая ручка. Нажмите на панель инструментов стилуса и переключайтесь между различными стилями кистей, вы также можете отрегулировать толщину и цвет кисти.
- **Делать записи и редактировать их.** При создании комментариев можно в любое время изменить их содержимое. Нажмите на панель инструментов стилуса и выберите опцию **Eraser**, чтобы удалить запись, или нажмите на опцию **Lasso**, чтобы выбрать часть содержимого комментария для копирования, удаления, изменения размера и поворота. Вы также можете отменить или восстановить то, что вы отредактировали.
- **Сохранять комментарии.** После создания комментария нажмите на значок  $\left[\frac{U}{U}\right]$ чтобы сохранить его как изображение или файл PDF.
- **Отправлять комментарии.** После создания комментария нажмите на значок , чтобы отправить его как изображение или файл PDF.

В дополнение к вышеперечисленным базовым возможностям функция Комментарий поддерживает умные формы, помогающие чертить ровные линии и графические фигуры. Начертите фигуру и не отпускайте стилус 0,5–1 секунду, чтобы графический объект приобрел стандартную ровную форму.

#### **Съемка частичного скриншота**

Функция съемки частичного скриншота позволяет делать снимки конкретной информации на экране, извлекая текст или делая снимок части экрана. После съемки частичного скриншота вы можете сразу перетащить его в приложение, поддерживающее функцию перетаскивания.

- $\bullet$  Перед использованием функции съемки частичного скриншота вы можете посетить официальный веб-сайт Huawei и проверить список всех поддерживаемых устройств.
	- При первом использовании стилуса прикрепите его областью с выемкой к правой верхней части планшета, затем следуйте инструкциям на экране, чтобы сопрячь стилус с планшетом по Bluetooth.

Перейдите в раздел **Настройки** > **Специальные возможности** > **Стилус** > **Двойное нажатие** и убедитесь, что включена функция **Двойное нажатие**, и выберите опцию **Открытие меню быстрого доступа**. Проведите к центру от правого верхнего угла экрана планшета или дважды коснитесь стилуса, нажмите на опцию **Частичный скриншот**, чтобы активировать функцию извлечения.

#### **Серия частичных скриншотов**

В состоянии извлечения нажмите на значок • • на панели инструментов и включите функцию **Серия частичных скриншотов**, чтобы выполнить съемку серии частичных скриншотов без выхода из текущего состояния. После входа в состояние извлечения вы можете переключаться между экранами, используя палец.

#### **Извлечение текста**

В состоянии извлечения нажмите на любой текст на экране и удерживайте его, чтобы извлечь. Далее вы можете:

- Переместить начальные и конечные отметки, чтобы отрегулировать выбираемый текст для извлечения. Нажмите на любую пустую область на экране, чтобы отменить извлечение текста.
- Скопировать или перетащить текст в другое приложение:

Копирование текста: после выбора текста нажмите на значок  $\boxed{+}$ . Перетаскивание текста: откройте нужное приложение, выберите текст, нажмите на него и удерживайте, затем перетащите его в нужное приложение.

 $\cdot$  Отправка текста: после выбора текста нажмите на значок  $\mathbb{Z}_0$ .

#### **Снимок части экрана**

Используйте стилус, чтобы нарисовать что-то на экране. Вокруг рисунка образуется прямоугольная область. Размер этой области можно регулировать перетаскиванием краев прямоугольника. Нажмите на экран, чтобы отменить выбор области.

 $\cdot$  Нажмите на значок  $\mathbb{Z}_{\cdot}$  чтобы сделать пометки на выбранном скриншоте. При необходимости вы можете поменять стиль кисти или цвет. Когда вы нарисуете чтолибо на экране, с помощью стилуса нажмите на рисунок и удерживайте, чтобы вокруг рисунка сформировалась прямоугольная область.

- Нажмите на значок  $\Xi$ , чтобы сохранить скриншот. При перетаскивании скриншота в другое приложение скриншот будет сохранен в нем и не будет сохранен в приложении Галерея.
- $\cdot$  Нажмите на значок  $\stackrel{\circ}{\longleftrightarrow}$ , чтобы отправить скриншот.
- Нажмите на значок  $\widehat{\mathcal{Z}}$ , чтобы закрепить скриншот на экране. Перед перетаскиванием скриншота в другое приложение нажмите на него и удерживайте до тех пор, пока он не уменьшится.
- $\cdot$  Нажмите на значок  $\mathsf{X}_{\cdot}$  чтобы выйти из состояния извлечения.

# **Сведения планшета**

# **Правовая информация**

**Copyright © 2023 Huawei Device Co., Ltd. Все права защищены.**

Настоящее руководство носит справочный характер. Фактический вид приобретенного Вами устройства (в том числе цвет, размер и вид экрана) может отличаться от приведенного в данном руководстве. Все заявления, информация и рекомендации, приведенные в настоящем руководстве, не подразумевают никаких гарантий, явных или неявных.

Последние обновления и адрес эл. почты по странам или регионам представлены на сайте: https://consumer.huawei.com/en/support/hotline.

Модель: BTK-W09 BTK-AL09

HarmonyOS 3.1\_01